# SONY

Digital Still Camera DSC-HX80

# How to Use

#### **Before Use**

#### Names of parts

- Checking the camera and the supplied items [1]
- Identifying parts [2]

#### **Icons and indicators**

• List of icons on the screen [3]

#### Using the strap

• Using the wrist strap [4]

#### Adjusting the viewfinder

• Adjusting the viewfinder (diopter-adjustment) [5]

#### In-Camera guide

- About the [In-Camera Guide] [6]
- About the shooting advice [7]

#### Preparing the camera

#### Charging the battery pack

- Charging the battery pack while it is inserted in the camera [8]
- Charging by connecting to a computer [9]
- Inserting the battery pack into the camera [10]
- Battery life and the number of images that can be recorded/played back using a battery pack [11]
- Removing the battery pack [12]

#### Inserting a memory card (sold separately)

- Inserting a memory card [13]
- Removing the memory card [14]

# Setting the language, date and time

• Setting language, date and time [15]

# Confirming the operation method

# Confirming the operation method

- Using the control wheel [16]
- Using MENU items [17]
- Using the Fn (Function) button [18]
- Using the "Quick Navi" [19]

# Shooting

# Shooting still images/movies

- Shooting still images [20]
- Shooting movies [21]

# Selecting a shooting mode

• List of mode dial functions [22]

- Intelligent Auto [23]
- Superior Auto [24]
- About Scene Recognition [25]
- The advantages of automatic shooting [26]
- Program Auto [27]
- iSweep Panorama (Face/Motion Detection) [28]
- Scene Selection [29]
- Shutter Priority [30]
- Aperture Priority [31]
- Manual Exposure [32]
- Memory recall [33]
- <u>Movie [34]</u>

# Using shooting functions

#### Using the zoom

- Zoom [35]
- The zoom features available with this product [36]
- Zoom Setting [37]
- About zoom scale [38]
- Zoom Speed [39]

#### Using the flash

- Using flash [40]
- Notes on using the flash [41]
- Flash Mode [42]
- Flash Comp. [43]

#### Selecting a screen display mode

• Switching the screen display (Shooting) [44]

- Switching between the viewfinder and the screen [45]
- DISP Button (Finder) [46]
- DISP Button (Monitor) [47]

#### Selecting still image size/image quality

- Image Size (still image) [48]
- Aspect Ratio (still image) [49]
- Quality (still image) [50]
- Panorama: Size [51]
- Panorama: Direction [52]

# Adjusting the focus

- Focus Area [53]
- Center Lock-on AF [54]
- Focus-lock [55]
- AF Illuminator (still image) [56]

### Adjusting the exposure

- Exposure Comp. [57]
- Metering Mode [58]
- Zebra [59]
- Exposure Set. Guide [60]

#### Selecting a drive mode (Continuous shooting/Self-timer)

- Drive Mode [61]
- Cont. Shooting [62]
- Self-timer [63]
- Self-timer(Cont) [64]
- Cont. Bracket [65]
- Single Bracket [66]

- WB bracket [67]
- DRO Bracket [68]
- Settings for bracket shooting [69]
- Indicator during bracket shooting [70]

#### Taking pictures of yourself by monitoring the screen

• Self-portrait/ -timer [71]

#### Selecting the ISO sensitivity

- <u>ISO [72]</u>
- Multi Frame NR [73]

#### Correcting the brightness or contrast

- <u>D-Range Opt. (DRO) [74]</u>
- Auto HDR [75]

### Adjusting color tones

- White Balance [76]
- Capturing a basic white color in [Custom Setup] mode [77]

### Selecting an effect mode

- Picture Effect [78]
- Creative Style [79]

#### **Recording movies**

- Movie recording formats [80]
- File Format (movie) [81]
- Record Setting (movie) [82]
- Marker Display (movie) [83]
- Marker Settings (movie) [84]

- SteadyShot (movie) [85]
- Micref Level [86]
- Wind Noise Reduct. [87]
- Auto Slow Shut. (movie) [88]
- MOVIE Button [89]

#### Customizing the shooting functions for convenient use

- <u>Memory [90]</u>
- Function Menu Set. [91]
- Custom Key Settings [92]
- Function of the ? button [93]
- Function of the center button [94]
- Function of the left button [95]
- Function of the right button [96]
- Function of the down button [97]

# Setting the other functions of this product

- Photo Creativity [98]
- Smile/Face Detect. [99]
- Soft Skin Effect (still image) [100]
- Face Registration (New Registration) [101]
- Face Registration (Order Exchanging) [102]
- Face Registration (Delete) [103]
- Red Eye Reduction [104]
- Auto Obj. Framing (still image) [105]
- High ISO NR (still image) [106]
- Write Date (still image) [107]
- Grid Line [108]
- Auto Review [109]

#### FINDER/MONITOR [110]

• Release w/o Card [111]

# Viewing

#### Viewing still images

- Playing back images [112]
- Playback zoom [113]
- Image Index [114]
- Switching the screen display (during playback) [115]

#### **Deleting images**

- Deleting a displayed image [116]
- Deleting multiple selected images [117]

#### **Playing back movies**

- Playing back movies [118]
- Motion Shot Video [119]

#### Viewing panoramic images

• Playing back panoramic images [120]

### Printing

• Specify Printing [121]

### Using viewing functions

- <u>View Mode [122]</u>
- Display Rotation [123]
- <u>Slide Show [124]</u>
- <u>Rotate [125]</u>

- Protect [126]
- 4K Still Image PB [127]
- Beauty Effect [128]

#### Viewing images on a TV

- Viewing images on an HD TV [129]
- Viewing images on a "BRAVIA" Sync-compatible TV [130]

# **Changing settings**

#### Setup menu

- Monitor Brightness [131]
- Viewfinder Bright. [132]
- Finder Color Temp. [133]
- Function for VF close [134]
- Volume Settings [135]
- Audio signals [136]
- Upload Settings(Eye-Fi) [137]
- <u>Tile Menu [138]</u>
- Mode Dial Guide [139]
- Delete confirm. [140]
- Display Quality [141]
- Pwr Save Start Time [142]
- PAL/NTSC Selector [143]
- <u>Demo Mode [144]</u>
- HDMI Resolution [145]
- 24p/60p Output (movie) (Only for 1080 60i compatible models) [146]
- <u>CTRL FOR HDMI [147]</u>
- HDMI Info. Display [148]
- USB Connection [149]

- USB LUN Setting [150]
- USB Power Supply [151]
- Language [152]
- Date/Time Setup [153]
- Area Setting [154]
- Format [155]
- File Number [156]
- Select REC Folder [157]
- New Folder [158]
- Folder Name [159]
- Recover Image DB [160]
- Display Media Info. [161]
- <u>Version [162]</u>
- Setting Reset [163]

# **Using Wi-Fi functions**

# **Connecting this product and a Smartphone**

- PlayMemories Mobile [164]
- Connecting an Android smartphone to this product using the QR code [165]
- Connecting an iPhone or iPad to this product using the QR code [166]
- Connecting an Android smartphone to this product by inputting an SSID and password [167]
- Connecting an iPhone or iPad to this product by inputting an SSID and password [168]
- Calling up an application using [One-touch(NFC)] [169]

# Controlling this product using a Smartphone

- Smart Remote Embedded [170]
- Using [Smart Remote Embedded] with a smartphone touch connection (NFC

One-touch remote) [171]

#### Transferring images to a Smartphone

- Send to Smartphone [172]
- Sending images to an Android smartphone (NFC One-touch Sharing) [173]

#### Transferring images to a computer

• Send to Computer [174]

#### Transferring images to a TV

• View on TV [175]

#### Changing the settings of Wi-Fi functions

- Airplane Mode [176]
- WPS Push [177]
- Access Point Set. [178]
- Edit Device Name [179]
- Disp MAC Address [180]
- SSID/PW Reset [181]
- Reset Network Set. [182]

### Adding applications to the product

#### **PlayMemories Camera Apps**

- PlayMemories Camera Apps [183]
- Recommended computer environment [184]

#### Installing the applications

- Opening a service account [185]
- Downloading applications [186]

• Downloading applications directly to the product using the Wi-Fi function [187]

# Starting the applications

• Launching the downloaded application [188]

# Managing the applications

- Uninstalling applications [189]
- Changing the order of applications [190]
- Confirming the account information of PlayMemories Camera Apps [191]

# Viewing on computers

# **Recommended computer environment**

• Recommended computer environment [192]

# Using the software

- PlayMemories Home [193]
- Installing PlayMemories Home [194]
- Software for Mac computers [195]

# Connecting this product and a computer

- Connecting the product to a computer [196]
- Importing images to the computer [197]
- Disconnecting the product from the computer [198]

# Creating a movie disc

- Selecting a disc to be created [199]
- Creating Blu-ray Discs from high-definition image quality movies [200]
- Creating DVD discs (AVCHD recording discs) from high-definition image quality movies [201]
- Creating DVD discs from standard image quality movies [202]

# **Precautions/This product**

### Precautions

- Precautions [203]
- On the internal rechargeable battery [204]
- Notes on the battery pack [205]
- Charging the battery pack [206]
- Memory card [207]

# **Cleaning this product**

• On cleaning [208]

### Number of recordable still images and recordable time of movies

- Number of still images [209]
- Recordable time of movies [210]

### Using this product abroad

- Plug adaptor [211]
- On TV color systems [212]

### Other information

- ZEISS lens [213]
- AVCHD format [214]
- License [215]

#### Trademarks

• Trademarks [216]

# If you have problems

# If you have problems

• Troubleshooting [217]

# Troubleshooting

# Battery pack and power

- You cannot insert the battery pack into the product. [218]
- You cannot turn on the product. [219]
- The power turns off suddenly. [220]
- The remaining battery level indicator shows an incorrect level. [221]
- The charge lamp on the product flashes when charging the battery pack. [222]
- The battery pack is not charged. [223]
- The monitor does not turn on even when the product is turned on. [224]

# Shooting still images/movies

- You cannot record images. [225]
- Recording takes a long time. [226]
- The same image is captured multiple times. [227]
- The image is out of focus. [228]
- Zoom does not work. [229]
- The flash does not work. [230]
- Fuzzy white circular spots appear on images shot using the flash. [231]
- The close-up shoot function (Macro) does not work. [232]
- The recording date and time are not displayed on the screen. [233]
- The date and time are recorded incorrectly. [234]

- The aperture value and/or shutter speed flashes. [235]
- The image colors are not correct. [236]
- Noise appears in the image when you view the screen in a dark place. [237]
- The eyes of the subject come out red. [238]
- Dots appear and remain on the screen. [239]
- You cannot shoot images continuously. [240]
- The image is not clear in the viewfinder. [241]
- No images appear on the viewfinder. [242]
- The image is whitish (Flare)./Blurring of light appears on the image (Ghosting).
   [243]
- The image is blurred. [244]
- The monitor darkens after a short period of time passed. [245]
- The flash takes too long to recharge. [246]

#### Viewing images

- Images cannot be played back. [247]
- The date and time are not displayed. [248]
- The image cannot be deleted. [249]
- The image was deleted by mistake. [250]

#### Wi-Fi

- You cannot find the wireless access point to be connected. [251]
- [WPS Push] does not work. [252]
- [Send to Computer] is canceled halfway. [253]
- You cannot send movies to a smartphone. [254]
- [Smart Remote Embedded] or [Send to Smartphone] is canceled halfway. [255]
- <u>The shooting screen for [Smart Remote Embedded] is not displayed</u> <u>smoothly./The connection between this product and the smartphone is</u> <u>disconnected. [256]</u>
- You cannot use One-Touch connection (NFC). [257]

#### Computers

- The computer does not recognize this product. [258]
- You cannot import images. [259]
- The image and sound are interrupted by noise when viewing a movie on a computer. [260]
- Images exported from a computer cannot be viewed on this product. [261]

#### **Memory cards**

• Formatted the memory card by mistake. [262]

#### Printing

- Images are printed with both edges cut off. [263]
- You cannot print images with the date. [264]

#### Others

- The lens gets fogged. [265]
- The product stops with the lens portion extended./The product turns off with the lens portion extended. [266]
- The product becomes warm when you use it for a long time. [267]
- The Clock Set screen appears when you turn on the product. [268]
- The number of recordable images does not decrease, or decreases two images at a time. [269]
- <u>Settings are reset even though resetting operation has not been performed.</u> [270]
- The product does not work properly. [271]
- A sound is produced when the product is shaken. [272]
- <u>"--E-" appears on the screen. [273]</u>

#### Messages

Messages

- Self-diagnosis display [274]
- Warning messages [275]

# Situations this product has difficulty handling

# Situations this product has difficulty handling

• Situations this product has difficulty handling [276]

[1] How to Use | Before Use | Names of parts Checking the camera and the supplied items

The number in parentheses indicates the number of pieces.

- Camera (1)
- NP-BX1 Rechargeable battery pack (1)

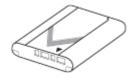

• Micro USB Cable (1)

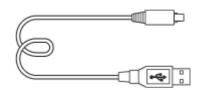

- AC Adaptor (1)
- Power cord (mains lead) (1)\* (supplied in some countries/regions)

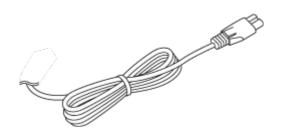

\*Multiple power cords may be supplied with your camera. Use the appropriate one that matches your country/region.

• Wrist Strap (1)

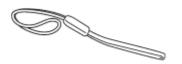

- Instruction Manual (1)
- Wi-Fi Connection/One-touch (NFC) Guide (1)

[2] How to Use | Before Use | Names of parts Identifying parts

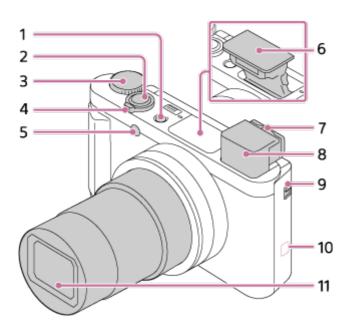

- 1. ON/OFF (Power) button
- 2. Shutter button
- 3. Mode dial
- 4. For shooting: W/T (zoom) lever For viewing: (Index) lever
- 5. Self-timer lamp/AF Illuminator
- 6. Flash
  - Do not cover the flash with your finger.
  - If not using the flash, press it down manually.
- 7. Diopter-adjustment lever
  - Move the diopter-adjustment lever until the image is clear in the viewfinder.
- 8. Viewfinder

- When you look into the viewfinder, the viewfinder mode is activated, and when you move your face away from the viewfinder, the viewing mode returns to monitor mode.
- 9. Viewfinder pop-up switch
- 10. N (N mark)
  - Align this mark when you connect the camera to a smartphone with an NFC function. For details, refer to the operating instructions supplied with your smartphone.
  - NFC (Near Field Communication) is an international standard of the shortrange wireless communication technology.
- 11. Lens

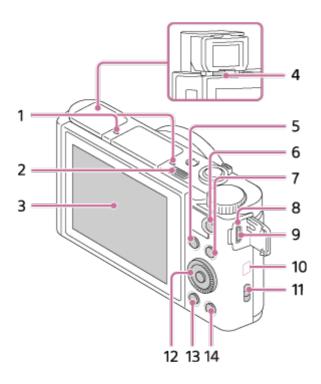

- 1. Microphone
- 2. 🗲 (Flash pop-up) switch
  - When using the flash, slide the 🗲 (Flash pop-up) switch.
- 3. Monitor
  - When shooting from low angles or shooting self-portraits, adjust the monitor angle.

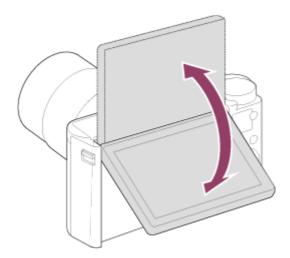

- 4. Eye sensor
- 5. For shooting: Fn (Function) buttonFor viewing: 1 (Send to Smartphone) button
- 6. MOVIE (Movie) button
- 7. MENU button
- 8. Charge lamp
- 9. Multi/Micro USB Terminal
  - Supports Micro USB compatible device.
- 10. Wi-Fi antenna (built-in)
- 11. Hook for strap
- 12. Control wheel
- 13. **(**Playback) button
- 14. ?/ 💼 (In-Camera Guide/Delete) button

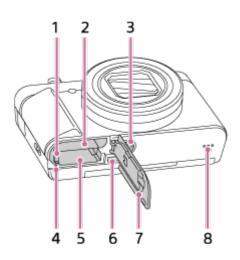

- 1. Battery lock lever
- 2. Battery insertion slot
- 3. Tripod socket hole
  - Use a tripod with a screw less than 5.5 mm (7/32 inches) long. Otherwise, you cannot firmly secure the camera, and damage to the camera may

occur.

- 4. Access lamp
- 5. Memory card slot
- 6. HDMI micro jack
- 7. Battery/Memory card cover
- 8. Speaker

[3] How to Use | Before Use | Icons and indicators List of icons on the screen

The displayed contents and their positions shown below are just a guideline, and may differ from the actual display.

# Monitor mode

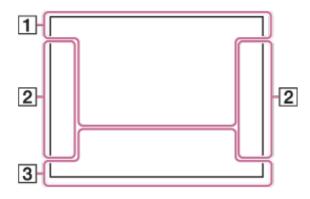

# For playback (Basic information display)

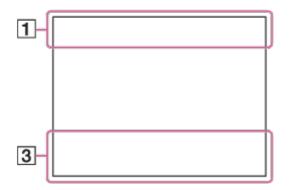

Viewfinder mode

#### In Auto Mode or Scene Selection mode

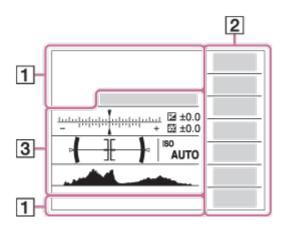

#### P/A/S/M/Sweep Panorama mode

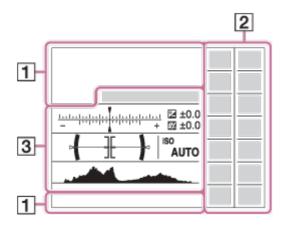

1. io io+PP\*ASM PA Is Imi

1 2 3 Memory recall

# NO CARD 중 중0FF 중 1 중 1 중 1 중 1 중 1

Memory card/Upload

# ) ₽ 🖸 🗗 🔺 ¥ 📽 🗞 🙆 🕯 🛠 λ \_t 🐩 2t

Scene Recognition icons

# 🔊 🔌 🛖 🌙 🗸 📲 🏜 📽 🖬 📩 🔊 🚳 👘 👘

**Scene Selection** 

100

Remaining number of recordable images

# 3:2 4:3 16:9 1:1

Aspect ratio of still images

18M / 16M / 13M / 10M / 8.9M / 7.5M / 5.0M / 4.5M / 3.7M / 2.1M / VGA

# WIDE STD 360

Image size of still images

# FINE STD

Image quality of still images

# 60p 50p 60i **50j** 30p 25p 24p

Frame rate of movies

# 50 | FX | FH | PS | 1080 | 720 |

Record setting of movies

# R

NFC is activated

1777

Remaining battery

ŝ

Remaining battery warning

➡ IZZZI ♥ USB power supply

**5**• Flash charge in progress

€<sub>ON</sub> AF Illuminator

(비미 (비미 아이지) SteadyShot/Camera shake warning

#### ★ Airplane mode

**D**<sup>+</sup> Overlay icon

Q₽ Micref Level Low

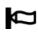

Wind Noise reduction

Stabase file full/Database file error

Overheating warning

s c c c om/ □ clear Image Zoom/Digital Zoom

Spot metering area

C:32:00 Self-diagnosis display

Digital level gauge

# 

View Mode

**100-0003** Folder-File number

# XAVC S HD AVCHD MP4

File format of movies

# 

Protect

DPOF

DPOF set

Auto object framing image

2. Drive mode

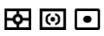

Metering mode

₩ ±0.0

Flash compensation

# 

White Balance

Focus Area

# DRO/Auto HDR

Std.<sup>†</sup> Vivid<sup>†</sup> Port.<sup>†</sup> Land.<sup>†</sup> Sunset<sup>†</sup> B/W<sup>†</sup> Sepia<sup>†</sup> +3 +3 +3 Creative Style/Contrast, Saturation, Sharpness

# 

Smile/Face Detect.

Soft skin effect

Smile detection sensitivity indicator

# 3. • Lock-on AF

Guide display for Lock-on AF

-3··2··1··0··1··2··3+

Bracket indicator

STBY

Movie recording standby

### **REC 0:12**

Recording time of the movie (m:s)

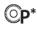

Control wheel function

Focus

1/250 Shutter speed

F3.5 Aperture Value

MM ±0.0 Metered Manual

**±0.0** Exposure compensation

ISO400 ISO sensitivity

Shutter speed indicator

Aperture indicator

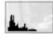

Histogram

Picture Effect error

Auto HDR image warning

2016-1-1 10:37AM

3/7

Date of recording

File number/Number of images in the view mode

© Copyright information exists for image [4] How to Use | Before Use | Using the strap Using the wrist strap

Attach the wrist strap and place your hand through the loop to prevent damage caused by dropping the product.

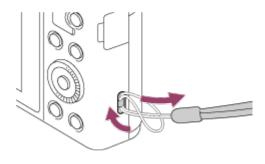

# [5] How to Use | Before Use | Adjusting the viewfinder Adjusting the viewfinder (diopter-adjustment)

Adjust the diopter scale to your eyesight until the display appears clearly in the viewfinder.

1. Slide the Viewfinder pop-up switch (A) down to raise the viewfinder.

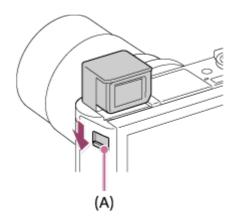

• If you slide the Viewfinder pop-up switch when the camera is off, the camera will turn on.

If you stow the viewfinder inside the camera, the camera will turn off.

2. Grasp both sides of the eyepiece **(B)** and pull it towards the monitor side until it clicks.

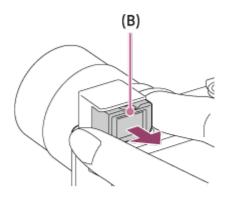

3. Slide the diopter-adjustment lever.

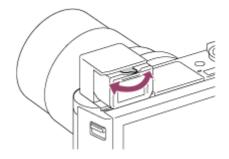

#### Hint

#### To store the viewfinder

Grasp both sides of the eyepiece and push it into the viewfinder until it clicks. Then push down the viewfinder.

#### Note

- Be careful not to push down on the viewfinder when it is being raised.
- Be sure that the eyepiece is stored in the viewfinder unit before attempting to push down the viewfinder. If it is not stored and you try to force the viewfinder down, a malfunction may result.
- Do not carry the camera by the viewfinder.

# [6] How to Use | Before Use | In-Camera guide About the [In-Camera Guide]

The [In-Camera Guide] displays descriptions of MENU items, Fn (Function) button, and settings, and if a function cannot be set, the reason why.

- 1. Press the MENU or Fn button.
- Select the desired MENU item using up/down/left/right side on the control wheel.
- Press the ?/ fill (In-Camera Guide/Delete) button.
   The operation guide for the MENU item you have selected in step 2 is displayed.
  - If you press the 
    on the center of the control wheel after selecting an item shown in gray, the reason the item cannot be set is displayed.

[7] How to Use | Before Use | In-Camera guide About the shooting advice

Displays the shooting advice according to the selected shooting mode.

- 1. Press the **?**/**m** (In-Camera Guide/Delete) button while the shooting screen is displayed.
- Press the top/bottom side of the control wheel to select the desired shooting advice, then press 
   on the center.
   The shooting advice is displayed.
  - You can scroll the screen by pressing the up/down side of the control wheel.

Hint

[8] How to Use | Preparing the camera | Charging the battery pack Charging the battery pack while it is inserted in the camera

When using the camera for the first time, be sure to charge the battery pack. The charged battery pack will discharge little by little, even if you do not use it. To avoid missing a shooting opportunity, charge the battery pack before shooting.

- 1. Turn the power OFF.
- Connect the camera with the battery pack inserted to the AC Adaptor (supplied) using the micro USB cable (supplied), and connect the AC Adaptor to the wall outlet (wall socket).

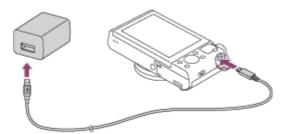

### Charge lamp

Lit: Charging Off: Charging finished

Flashing: Charging error or charging paused temporarily because the camera is not within the proper temperature range

• If the charge lamp lights up once and then immediately turns off, the battery pack is fully charged.

# Charging time (Full charge)

The charging time is approximately 230 min. using the AC Adaptor (supplied).

• The charging time may differ depending on the remaining capacity of the battery pack or the charging conditions.

- The battery pack can be charged even when it is not fully depleted.
- The above charging time applies when charging a fully depleted battery pack (supplied) at a temperature of 25°C (77°F). Charging may take longer depending on the conditions of use and the environment.

#### Note

- If the charge lamp flashes when the battery pack is not fully charged, remove the battery pack or disconnect the USB cable from the camera and then reinsert it to recharge.
- If the charge lamp on the camera flashes when the AC Adaptor is connected to the wall outlet (wall socket), this indicates that charging is temporarily stopped because the temperature is outside the recommended range. When the temperature gets back within the appropriate range, the charging resumes. We recommend charging the battery pack at an ambient temperature of between 10°C to 30°C (50°F to 86°F).
- Connect the AC Adaptor to the nearest wall outlet (wall socket). If malfunctions occur while using the AC Adaptor, immediately disconnect the plug from the wall outlet (wall socket) to disconnect from the power source.
- When you use a completely new battery pack or a battery pack that has not been used for a long time, the charge lamp may flash quickly when the battery is charged for the first time. If this happens, remove the battery pack or disconnect the USB cable from the camera and then re-insert it to recharge.
- Do not continuously or repeatedly charge the battery pack without using it if it is already fully charged or close to fully charged. Doing so may cause a deterioration in battery performance.
- When charging is finished, disconnect the AC Adaptor from the wall outlet (wall socket).
- Be sure to use only genuine Sony brand battery packs, micro USB cables (supplied) and AC Adaptors (supplied).

[9] How to Use | Preparing the camera | Charging the battery pack Charging by connecting to a computer

The battery pack can be charged by connecting the camera to a computer using a micro USB cable.

- 1. Turn off the product, and connect to the USB terminal of the computer.
  - If you connect the camera to a computer when power is turned on, the camera will be powered by the computer while the battery is not charged, which allows you to import images to a computer without worrying about the battery running out.

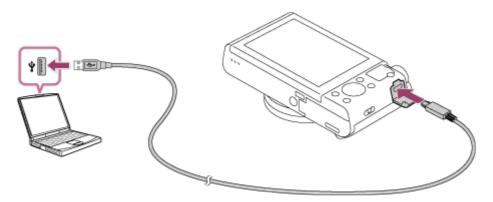

#### Note

- Note the following points when charging via a computer:
  - If the product is connected to a laptop computer that is not connected to a power source, the laptop battery level decreases. Do not leave the product connected to a laptop computer for an extended period of time.
  - Do not turn on/off or restart the computer, or wake the computer from sleep mode when a USB connection has been established between the computer and the camera. Doing so may cause a malfunction. Before turning on/off or restarting the computer, or waking the computer from sleep mode, disconnect the camera from the computer.
  - Proper operation cannot be guaranteed on all types of computers.
  - Charging cannot be guaranteed with a custom-built computer, modified computer, or a computer connected through a USB hub.
  - The camera may not operate correctly when other USB devices are used at the same time.

[10] How to Use | Preparing the camera | Charging the battery pack Inserting the battery pack into the camera

How to insert the battery pack into the camera

1. Open the battery cover.

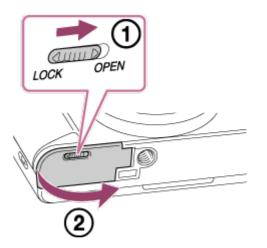

2. Insert the battery pack while pressing the lock lever (A) with the tip of the battery until the battery locks into place.

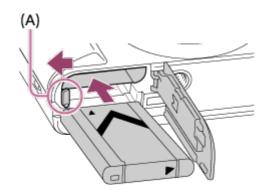

3. Close the cover.

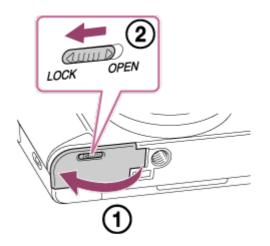

[11] How to Use | Preparing the camera | Charging the battery pack Battery life and the number of images that can be

#### Screen mode

Shooting (still images): Number of images: approx. 390 Actual shooting (movies): Battery life: approx. 70 min. Continuous shooting (movies): Battery life: approx. 105 min. Viewing (still images): Battery life: approx. 290 min., Number of images: approx. 5800

#### Viewfinder mode

Shooting (still images): Number of images: approx. 360 Actual shooting (movies): Battery life: approx. 75 min. Continuous shooting (movies): Battery life: approx. 115 min.

#### Note

- The above battery life and number of images applies when the battery pack has been fully charged. The battery life and number of images may decrease depending on the conditions of use.
- The battery life and number of images that can be recorded is for shooting under the following conditions:
  - The battery pack is used at an ambient temperature of 25°C (77°F).
  - Using Sony Memory Stick PRO Duo (Mark2) media (sold separately)
  - [Display Quality]: [Standard]
- The number for "Shooting (still images)" is based on the CIPA standard, and is for shooting under the following conditions (CIPA: Camera & Imaging Products Association):
  - DISP: [Display All Info.]
  - One picture is taken every 30 seconds.
  - The zoom is switched alternately between the W and T ends.
  - The flash strobes once for every two pictures.
  - The power is turned on and off once every ten times.
- The number of minutes for movie shooting is based on the CIPA standard, and

is for shooting under the following conditions:

- The image quality is set to 60i 17M (FH) .
- Actual shooting (movies): Battery life based on repeated shooting, zooming, shooting stand-by, turning on/off, etc.
- Continuous movie shooting: Battery life based on non-stop shooting until the limit (29 minutes) has been reached, and then continued by pressing the MOVIE button again.
   Other functions, such as zooming, are not used.
- If the remaining battery is not displayed, press the DISP (Display Setting).

```
[12] How to Use | Preparing the camera | Charging the battery pack
Removing the battery pack
```

How to remove the battery pack

- 1. Make sure that the access lamp is not lit, and turn off the camera.
- 2. Slide lock lever (A) and remove the battery pack.

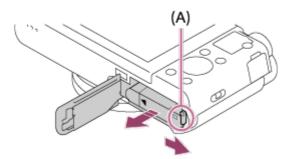

• Be careful not to drop the battery pack.

[13] How to Use | Preparing the camera | Inserting a memory card (sold separately) Inserting a memory card 1. Open the memory card cover.

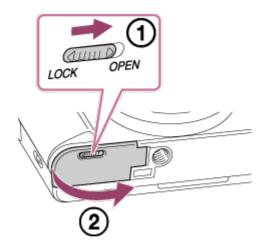

2. Insert the memory card.

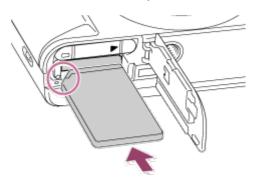

- Ensure that the notched corner is facing in the correct direction.
- With the notched corner facing in the direction illustrated, insert the memory card until it clicks into place.
- 3. Close the memory card cover.

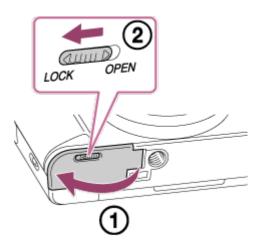

#### Hint

• When you use a memory card with this product for the first time, it is recommended that you format the card using the product for stable performance of the memory card.

[14] How to Use | Preparing the camera | Inserting a memory card (sold separately) Removing the memory card

How to remove the memory card

- 1. Open the memory card cover.
- 2. Make sure that the access lamp (A) is not lit.

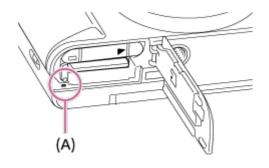

3. Push in on the memory card once to remove it.

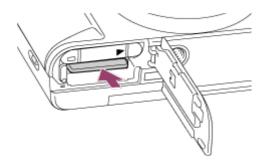

4. Close the memory card cover.

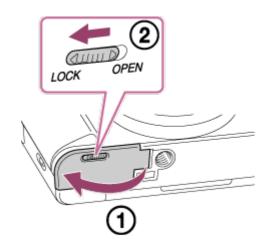

When you turn on the camera for the first time or after you have initialized the functions, the setting screen for language, date and time will appear.

1. Turn on the camera.

The language setting screen will appear and then setting screen for date and time will appear.

- 2. Select your language, and then press
- 3. Check that [Enter] is selected on the screen, then press 
  on the control wheel.
- 4. Select your desired geographic location, and then press
- 5. Select a setting item using the up/down side of the control wheel or by turning the control wheel, then press 
  in the center.
- 6. Set [Daylight Savings], [Date/Time], and [Date Format] using the up/down/left/right sides, then press 
  in the center.
  - Midnight is indicated as 12:00 AM, and noon as 12:00 PM.
- Repeat steps 5 and 6 to set other items, then select [Enter] and press 
  in
  the center.
  - To cancel the date and time setting procedure, press the MENU button.

#### Note

• If the date and time setting is cancelled halfway, the setting screen for the date and time appears every time you turn on the camera.

[16] How to Use | Confirming the operation method | Confirming the operation method Using the control wheel

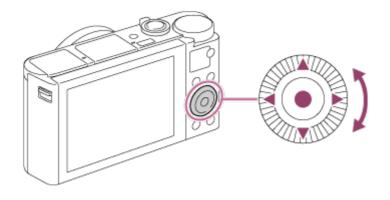

You can select setting items by turning or pressing the top/bottom/right/left side of the control wheel. Your selection is determined when you press 
on the center of the control wheel.

The DISP (Display Setting), 🔽 🚓 (Exposure Comp./Photo Creativity), 改 / 🖵 (Drive Mode), 🗲 (Flash Mode) functions are assigned to the top/bottom/left/right sides of the control wheel. You can assign selected functions to the left/right/bottom sides of the control wheel or to the 💿 in the center.

During playback, you can display the next/previous image by pressing the right/left side of the control wheel or by turning the control wheel.

[17] How to Use | Confirming the operation method | Confirming the operation method Using MENU items

In this section, you learn how to change settings related to all camera operations and execute camera functions including shooting, playback, and operation methods.

1. Press MENU button to display the Menu screen.

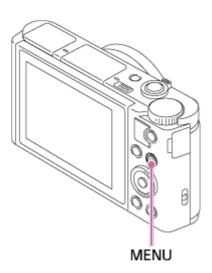

- 2. Select the desired MENU item using the up/down/left/right side of the control wheel or by turning the control wheel, and then press 
  in the center of the control wheel.
  - The display may move directly from step 1 to step 3 depending on the [Tile Menu] setting.

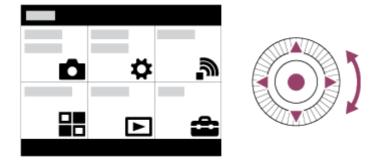

- 3. Select the desired setting item by pressing the up/down/left/right side on the control wheel or by turning the control wheel, and then press 
  on the center of the control wheel.
  - Select an icon at the top of the screen and press the left/right side of the control wheel to move to another MENU item.

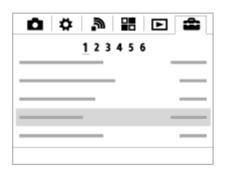

4. Select the desired setting value, and press 
to confirm.

[18] How to Use | Confirming the operation method | Confirming the operation method Using the Fn (Function) button

You can register frequently used functions to the Fn (function) button and recall them while shooting. Up to 12 frequently used functions can be registered to the Fn (Function) button.

1. Press the DISP button, and then press the Fn (Function) button in a screen mode other than [For viewfinder].

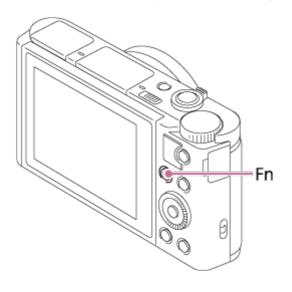

2. Select a function to be registered by pressing the up/down/left/right side of the control wheel.

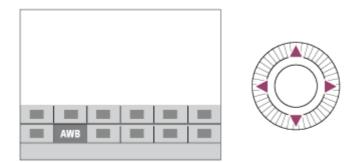

3. Set the desired setting by turning the control wheel.

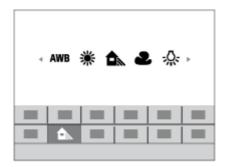

### Performing settings on the dedicated screen

Select the desired function in step 2, then press 
 on the center of the control
 wheel. The dedicated setting screen for the function appears. Follow the
 operating guide (A) to perform the settings.

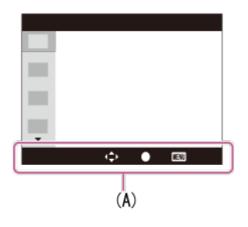

[19] How to Use | Confirming the operation method | Confirming the operation method Using the "Quick Navi"

You can change the settings directly using the Quick Navi screen when using the viewfinder. The displayed contents and their position shown below are just a guideline, and may differ from the actual display.

- MENU→ ☆ (Custom Settings) → [DISP Button] → [Monitor] → [For viewfinder] → [Enter].
- 2. Press the DISP (Display Setting) button on the control wheel repeatedly until the screen is set to [For viewfinder].
- Press Fn (Function) button to switch the screen to Quick Navi screen.
   In Auto Mode or Scene Selection mode

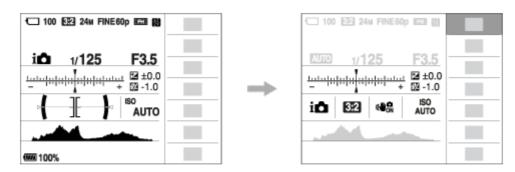

# In P/A/S/M/Sweep Panorama mode

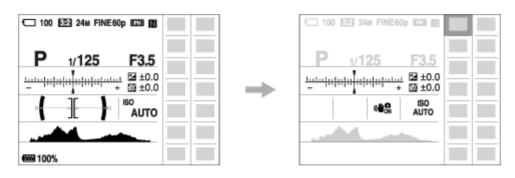

- 4. Select the desired function by pressing the up/down/left/right side of the control wheel.
- 5. Turn the control wheel to select the desired setting.

## Performing settings on the dedicated screen

Select the desired function in step 4, then press 
on the center of the control wheel. The dedicated setting screen for the function appears. Follow the operating guide (A) to perform the settings.

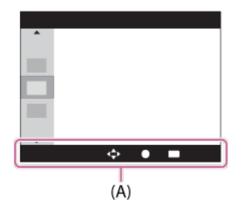

#### Note

• Gray items on the Quick Navi screen are not available.

Shoots still images.

1. Set the shooting mode to **i** (Intelligent Auto).

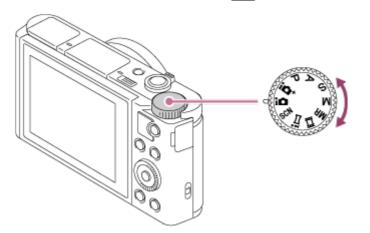

- 2. Adjust the monitor angle, and hold the camera. Or look through the viewfinder and hold the camera.
- 3. Press the shutter button halfway down to focus.When the image is in focus, a beep sounds and the indicator ( ) lights up.

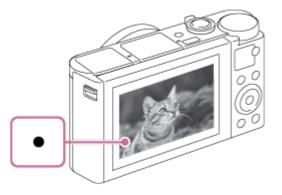

- The shortest shooting distance is approximately 5 cm (0.16 ft) (W), 250 cm (8.20 ft) (T) (from the lens).
- 4. Press the shutter button fully down.

### **Focus indicator**

lights:
Image is in the focus.
flashes:
The focusing has failed.

#### Hint

- When the product cannot focus automatically, the focus indicator flashes and the beep does not sound. Either recompose the shot or change the focus setting.
- Focusing may be difficult in the following situations:
  - It is dark and the subject is distant.
  - The contrast of the subject is poor.
  - The subject is seen through glass.
  - The subject is moving quickly.
  - There is reflective light or shiny surfaces.
  - There is a flashing light.
  - The subject is backlit.

[21] How to Use | Shooting | Shooting still images/movies Shooting movies

You can record movies by pressing the MOVIE button.

1. Press the MOVIE button to start recording.

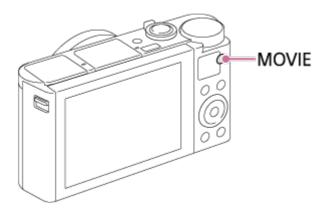

2. Press the MOVIE button again to stop recording.

### Hint

You can assign the start/stop movie recording function to a preferred key.
 MENU→ ☆ (Custom Settings) → [Custom Key Settings] → set the function to the preferred key.

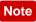

- To adjust the shutter speed and aperture value to the desired settings, set the shooting mode to III (Movie).
- If you use a function such as zoom while shooting a movie, the noise of the lens operating will be recorded. The sound of the MOVIE button operating may also be recorded when you press the MOVIE button to stop recording.
- For the continuous shooting time of a movie recording, refer to "Recordable time of movies." When movie recording is finished, you can restart recording by pressing the MOVIE button again. Recording may stop to protect the product, depending on the temperature of the product or the battery.

# [22] How to Use | Shooting | Selecting a shooting mode List of mode dial functions

You can select the desired shooting mode by turning the mode dial.

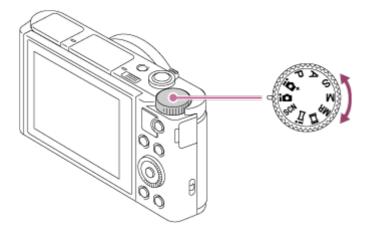

# **Available functions**

# intelligent Auto):

Allows you to shoot with automatic scene recognition.

# i C+ (Superior Auto):

Allows you to shoot with automatic scene recognition. This mode takes clear images of dark or backlit scenes.

# P (Program Auto):

Allows you to shoot with the exposure adjusted automatically (both the shutter speed and the aperture value (F value)). Also you can select various settings using the menu.

# A (Aperture Priority):

Allows you to adjust the aperture and shoot when you want to blur the background, etc.

# S (Shutter Priority):

Allows you to shoot fast-moving subjects etc., by manually adjusting the shutter speed.

# M (Manual Exposure):

Allows you to shoot still images with the desired exposure by adjusting the shutter speed and the aperture value.

# MR (Memory recall):

Allows you to shoot an image after recalling often-used modes or numeric settings registered in advance.

# Harrie (Movie):

Allows you to change the setting for movie recording.

# i (iSweep Panorama):

Allows you to shoot a panoramic image by compositing the images.

# SCN (Scene Selection):

Allows you to shoot with preset settings according to the scene.

[23] How to Use | Shooting | Selecting a shooting mode

# Intelligent Auto

The camera shoots with automatic scene recognition.

- 1. Set the mode dial to intelligent Auto).
- Point the camera to the subject.
   When the camera recognized the scene, the icon for the recognized scene appears on the screen.

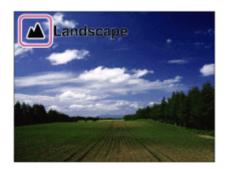

3. Adjust the focus and shoot the image.

Note

- The product will not recognize the scene when you shoot images with zoom functions other than optical zoom.
- The product may not properly recognize the scene under certain shooting conditions.

[24] How to Use | Shooting | Selecting a shooting mode Superior Auto

The camera shoots with automatic scene recognition. This mode takes clear images of dark or backlit scenes.

For low-lit or backlit scenes, if necessary the camera may shoot multiple images and create a composite image, etc., to record higher quality images than in Intelligent Auto mode.

- 1. Set the mode dial to **i** (Superior Auto).
- 2. Point the camera to the subject.

When the camera recognizes a scene, the scene recognition icon appears on the screen. If necessary,  $\Box_{+}^{+}$  (overlay icon) may appear.

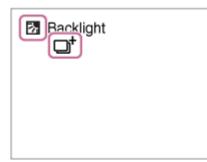

3. Adjust the focus and shoot the image.

#### Note

- When the product is used to create composite images, the recording process takes longer than usual.
- The product will not recognize the scene when you use zoom functions other than optical zoom.

• The product may not properly recognize a scene under some shooting conditions.

[25] How to Use | Shooting | Selecting a shooting mode About Scene Recognition

Scene Recognition operates in [Intelligent Auto] mode and [Superior Auto] mode. This function allows the product to automatically recognize the shooting conditions and shoot the image.

# **Scene Recognition:**

When the product recognizes certain scenes, the following icons and guides are displayed on the first line:

- 🔐 (Portrait)
- 🕙 (Infant)
- 🛃 (Night Portrait)
- ) (Night Scene)
- Image: Backlight Portrait
- Backlight)
- 🔺 (Landscape)
- 🐺 (Macro)
- (Spotlight)
- A (Low Light)

When the product recognizes certain conditions, the following icons are displayed on the second line:

- 🤶 (Tripod)
- 🗼 (Walk)\*
- \_\_\_\_ (Move)
- Kinght))
- **}** (Move (Dark))

\*The condition  $\bigstar$  (Walk) is recognized only when [ H SteadyShot] is set to [Active] or [Intelligent Active].

#### Note

• When [Smile/Face Detect.] is set to [Off], the [Portrait], [Backlight Portrait],

[Night Portrait] and [Infant]scenes are not recognized.

[26] How to Use | Shooting | Selecting a shooting mode The advantages of automatic shooting

This camera is equipped with the following three automatic shooting modes: [Intelligent Auto], [Superior Auto], and [Program Auto].

# in (Intelligent Auto):

Allows you to shoot with automatic scene recognition.

# i **1**<sup>+</sup> (Superior Auto):

Allows you to shoot with automatic scene recognition. This mode takes clear images of dark or backlit scenes.

## P (Program Auto):

Allows you to adjust various shooting settings such as white balance or ISO value, etc.

• Aperture value and shutter speed are automatically set by the camera.

#### Hint

- In [Superior Auto] mode and when the + (overlay icon) is displayed, be sure not to move the camera before the multiple shots are recorded.
- In [Program Auto] mode, you can change the combination of shutter speed and aperture value while maintaining the correct exposure by turning the control wheel. This function is called "Program Shift" (P\*).

#### Note

- In [Superior Auto] mode, the recording process takes longer, since the product creates a composite image. In this case, the + (overlay icon) is displayed and the shutter sound is heard multiple times, but only one image is recorded.
- For [Intelligent Auto] and [Superior Auto] mode, most of the functions are set automatically, and you cannot adjust the settings on your own.

Allows you to shoot with the exposure adjusted automatically (both the shutter speed and the aperture value).

You can set shooting functions such as [ISO].

- 1. Set the mode dial to P (Program Auto).
- 2. Set the shooting functions to your desired settings.
- 3. Adjust the focus and shoot the subject.

# **Program Shift**

You can change the shutter speed and aperture (F-value) combination by rotating the control wheel, without changing the appropriate exposure that is set by this product. This function is available when you do not use the flash.

- "P" on the screen changes to "P\*" when you turn the control wheel.
- To cancel program shift, set the shooting mode to other than [Program Auto], or turn off the camera.

#### Note

- According to the brightness of the environment, the program shift may not be used.
- Set the shooting mode to another one than "P" or turn off the power to cancel the setting you made.
- When the brightness changes, the aperture (F value) and shutter speed also change while maintaining the shift amount.

[28] How to Use | Shooting | Selecting a shooting mode iSweep Panorama (Face/Motion Detection)

Allows you to create a single panoramic image from multiple images shot while panning the camera.

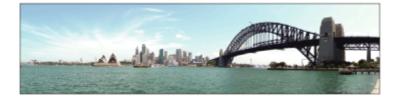

- 1. Set the mode dial to i (iSweep Panorama).
- 2. Point the camera at the subject.
- 3. While pressing the shutter button halfway down, aim the camera at one end of the desired panoramic composition.

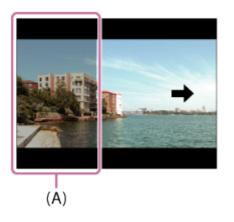

(A) This part will not be shot.

- 4. Press the shutter button fully down.
- 5. Pan the camera to the end of the guide in the direction of the arrow on the monitor.

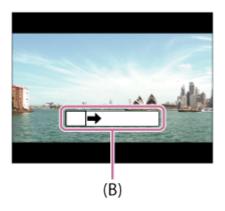

(B) Guidance bar

#### Note

- If the entire angle of the panoramic shot is not achieved within the set time, a gray area occurs in the composite image. If this happens, move the product faster to record the full panoramic image.
- When [Wide] is selected for [Panorama: Size], the entire angle of the panoramic

shot may not be achieved within the given time. If this happens, try shooting after changing [Panorama: Size] to [Standard].

- Since several images are stitched together, the stitched part may not be recorded smoothly in some cases.
- The images may be blurred in dark scenes.
- When a light source such as a fluorescent light flickers, the brightness and color of a stitched image may not be consistent.
- The following situations are not suited for shooting Sweep Panorama:
  - Moving subjects.
  - Subjects that are too close to the product.
  - Subjects with continuously similar patterns, such as the sky, beach, or a lawn.
  - Subjects with constant change such as waves or water falls.
  - Subjects with brightness widely different from its surroundings such as the sun or a light bulb.
- The Sweep Panorama shooting may be interrupted in the following situations.
  - When the camera is panned too fast or too slow.
  - The subject is too blurry.

#### Hint

• You can turn the control wheel on the shooting screen to select the shooting direction.

[29] How to Use | Shooting | Selecting a shooting mode

# Scene Selection

Allows you to shoot with preset settings according to the scene.

- 1. Set the mode dial to SCN (Scene Selection).
- 2. Turn the control wheel to select the desired setting.
  - When [Mode Dial Guide] is set to [On], you can select the desired settings after you have changed the position of the mode dial.

## Menu item details

# Portrait:

Blurs background and sharpens the subject. Accentuates the skin tones softly.

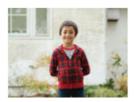

# X Adv.Sports Shooting:

Allows you to shoot subjects with fast movements, such as sports. While the shutter is pressed halfway, the movement of the subject is predicted and the focus will be adjusted.

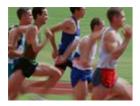

# Landscape:

Shoots the entire range of a scenery in sharp focus with vivid colors.

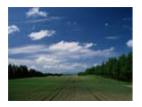

**\_\_\_\_ Sunset:** Shoots the red of the sunset beautifully.

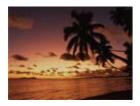

## **)** Night Scene:

Shoots night scenes without losing the dark atmosphere.

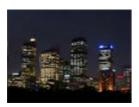

## Hand-held Twilight:

Shoots night scenes with less noise and blur without using a tripod. A burst of

shots are taken, and image processing is applied to reduce subject blur, camerashake, and noise.

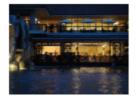

# Night Portrait:

Shoots night scene portraits using the flash.

The flash does not pop-up automatically. Pop-up the flash before shooting.

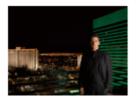

## (( Anti Motion Blur:

Allows you to shoot indoor shots without using the flash and reduces subject blur. The product shoots burst images and combines them to create the image, reducing subject blur and noise.

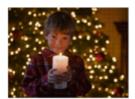

Allows you to shoot images of your pet with the best settings.

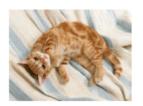

**Gourmet:** Allows you to shoot food arrangements in delicious and bright colors.

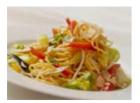

# 🏊 Beach:

Allows you to shoot scenes on the beach in bright and vivid colors even under the sunlight.

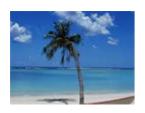

# Snow:

Allows you to shoot clear images, preventing sunken colors in snowy scenes or other places where the whole screen appears white.

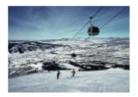

# 🔅 Fireworks:

Allows you to shoot images of fireworks in all their splendor.

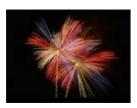

# Soft Skin: Allows you to shoot images of faces with a smoother look.

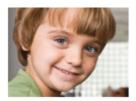

# ISO High Sensitivity:

Allows you to shoot still images even in dark locations without using the flash, and reduces subject blur. Also allows you to shoot dark movie scenes more brightly.

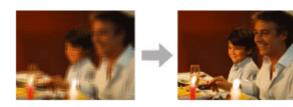

#### Note

- Under the following settings, the shutter speed is slower, so use of a tripod is recommended to prevent the image from blurring:
  - [Night Scene]
  - [Night Portrait]
  - [Fireworks]
- In the [Hand-held Twilight] or [Anti Motion Blur] mode, the shutter clicks 4 times and an image is recorded.
- Reducing blur is less effective even in [Hand-held Twilight] or [Anti Motion Blur] when shooting the following subjects:
  - Subjects with erratic movement.
  - Subjects that are too close to the product.
  - Subjects with continuously similar patterns, such as the sky, a beach, or a lawn.
  - Subjects with constant change such as waves or water falls.
- In the case of [Hand-held Twilight] or [Anti Motion Blur], block noise may occur when using a light source that flickers, such as fluorescent lighting.

#### Hint

• To change the scene, rotate the control wheel on the shooting screen and select a new scene.

[30] How to Use | Shooting | Selecting a shooting mode Shutter Priority

You can express the movement of a moving subject in various ways by adjusting the shutter speed, for example, at the instant of the movement with high speed shutter, or as a trailing image with low speed shutter. The shutter speed can be changed while recording movies.

- 1. Set the mode dial to S (Shutter Priority).
- 2. Select the desired value by turning the control wheel.
- Adjust the focus and shoot the subject.
   The aperture is automatically adjusted to obtain proper exposure.

#### Note

- If proper exposure cannot be obtained after setup, the aperture value on the shooting screen blinks. Although you can shoot as it is, resetting is recommended.
- Use a tripod to prevent blurring when you use a slow shutter speed.
- The SteadyShot warning indicator does not appear in shutter speed priority mode.
- When the shutter speed is 1/3 second(s) or longer, noise reduction will be done after shooting for the same amount of time that the shutter was open. However, you cannot shoot any more while noise reduction is in progress.
- The brightness of the image on the monitor may differ from the actual image being shot.

Hint

 When a faster shutter speed is used, moving subjects, such as a running person, cars, or sea spray come out as if they are frozen in their movements.
 When a slower shutter speed is used, a trailing image of the movement of the subject is captured to create a more natural and dynamic image.

[31] How to Use | Shooting | Selecting a shooting mode Aperture Priority

You can shoot by adjusting the aperture and changing the range in focus, or by defocusing the background. The aperture value can be changed while recording movies.

- 1. Set the mode dial to A (Aperture Priority).
- 2. Select the desired value by turning the control wheel.
  - Smaller F-value: The subject is in focus, but objects in front of and beyond the subject are blurred.
     Larger F-value: The subject and its foreground and background are all in focus.
- 3. Adjust the focus and shoot the subject.

The shutter speed is automatically adjusted to obtain proper exposure.

#### Note

- If proper exposure cannot be obtained after setup, the shutter speed on the shooting screen blinks. Although you can shoot as it is, resetting is recommended.
- The brightness of the image on the screen may differ from the actual image being shot.

#### Hint

Smaller F-value (opening the aperture) narrows the range that is in focus. This
allows you to put the subject in sharp focus and blur objects in front of and
beyond the subject (depth of field becomes shallower). Larger F-value
(narrowing down the aperture) widens the range that is in focus. This allows
you to shoot the depth of the scenery (depth of field becomes deeper).

[32] How to Use | Shooting | Selecting a shooting mode Manual Exposure

You can shoot with the desired exposure setting by adjusting both the shutter speed and aperture. The shutter speed and the aperture value can be changed while recording movies.

- 1. Set the mode dial to M (Manual Exposure).
- Press the bottom side of the control wheel to select the shutter speed or aperture value, then turn the control wheel to select a value.
   When [ISO] is set to other than [ISO AUTO], use MM (Metered Manual) to check the exposure value.

Toward +: Images become brighter.

Toward - : Images become darker.

0: Appropriate exposure analyzed by the product

3. Adjust the focus and shoot the subject.

- When [ISO] is set to [ISO AUTO], the ISO value automatically changes to achieve the appropriate exposure using the aperture value and shutter speed you have set. If the aperture value and shutter speed you have set are not suitable for appropriate exposure, the ISO value indicator will blink.
- The Metered Manual indicator does not appear when [ISO] is set to [ISO AUTO].
- When the amount of ambient light exceeds the metering range of the Metered Manual, the Metered Manual indicator flashes.
- The SteadyShot warning indicator does not appear in manual exposure mode.
- The brightness of the image on the monitor may differ from the actual image being shot.

[33] How to Use | Shooting | Selecting a shooting mode Memory recall

Allows you to shoot an image after recalling often-used modes or camera settings registered in advance.

- 1. Set the mode dial to MR (Memory recall).
- Press the left/right side of the control wheel or turn the control wheel to select the desired number, then press 
   on the center.

#### Note

- Register shooting settings in advance by [Memory].
- If you set [Memory recall] after completing the shooting settings, the registered settings are given priority and the original settings may become invalid. Check the indicators on the screen before shooting.

You can adjust the shutter speed or aperture value to your desired settings for recording movies. You can also check the image angle before shooting.

- 1. Set the mode dial to  $\blacksquare$  (Movie).
- 2. MENU  $\rightarrow$  **(**Camera Settings)  $\rightarrow$  [Movie]  $\rightarrow$  desired setting.
  - When [Mode Dial Guide] is set to [On], you can select the desired settings after you have changed the position of the mode dial.
- 3. Press the MOVIE button to start recording.
  - Press the MOVIE button again to stop recording.

# Menu item details

# **Program Auto:**

Allows you to shoot with the exposure adjusted automatically.

# **Aperture Priority:**

Allows you to shoot after adjusting the aperture value manually.

## **Shutter Priority:**

Allows you to shoot after adjusting the shutter speed manually.

## Manual Exposure:

Allows you to shoot after adjusting the exposure (both the shutter speed and the aperture value) manually.

[35] How to Use | Using shooting functions | Using the zoom **Zoom** 

Enlarge images using the W/T (zoom) lever when shooting.

- 1. Enlarge images with the W/T (zoom) lever when shooting.
  - Move the W/T (zoom) lever to the T side to zoom in and to the W side to zoom out.

Hint

• When you select other than [Optical zoom only] for [Zoom Setting], you can

exceed the zoom range of the optical zoom to zoom images.

[36] How to Use | Using shooting functions | Using the zoom The zoom features available with this product

The zoom feature of the product provides a higher magnification zoom by combining various zoom features. The icon displayed on the screen changes, according to the selected zoom feature.

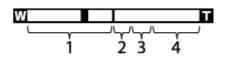

- Optical zoom range
   Images are magnified within the optical zoom range of this product.
- 2. Smart Zoom range  $({}_{S} \Theta)$

Zoom images without causing the original quality to deteriorate by partially cropping an image (only when the image size is [M], [S] or [VGA]).

- 3. Clear Image Zoom range ( C ) Zoom images using an image process with less deterioration. Set [Zoom Setting] to [On:ClearImage Zoom] or [On:Digital Zoom] first.
  4. Divited Zoom non no ( O )
- 4. Digital Zoom range  $(D \oplus Q)$

You can magnify images using an image process. When you select [On:Digital Zoom] for [Zoom Setting], you can use this zoom function.

#### Note

- The default setting for [ Image Size] is [L]. To use the smart zoom change [
   Image Size] to [M], [S] or [VGA].
- You cannot use the Smart Zoom function with movies.
- When you use a zoom function other than the optical zoom, [Metering Mode] is fixed to [Multi].

You can select the zoom setting of the product.

1. MENU  $\rightarrow \clubsuit$  (Custom Settings)  $\rightarrow$  [Zoom Setting]  $\rightarrow$  desired setting.

### Menu item details

### **Optical zoom only:**

Optical zoom is activated. You can use the Smart Zoom function if you set [

### On:ClearImage Zoom:

Even if the zoom range of the optical zoom is exceeded, the product magnifies images within the range in which image quality does not deteriorate significantly. **On:Digital Zoom:** 

When the zoom range of the [Clear Image Zoom] is exceeded, the product magnifies images to the largest scale. However, the image quality will deteriorate.

#### Note

• Set [Optical zoom only] if you want to magnify images within the range in which image quality does not deteriorate.

[38] How to Use | Using shooting functions | Using the zoom About zoom scale

The zoom scale changes according to the settings of this product. The zoom scale for each setting is as follows.

# When [ Aspect Ratio] is [4:3]

[Zoom Setting]: [Optical zoom only] (including smart zoom)

[ Image Size]: L 30×, M 40×, S 56×, VGA 229×

[Zoom Setting]: [On:ClearImage Zoom] [ [ Image Size]: L 60×, M 80×, S 113×, VGA 459×

# [Zoom Setting]: [On:Digital Zoom]

[ Image Size]: L 120×, M 161×, S 226×, VGA 459×

Sets the zoom speed of the camera's zoom lever.

1. MENU  $\rightarrow$   $\bigstar$  (Custom Settings)  $\rightarrow$  [Zoom Speed]  $\rightarrow$  desired setting.

#### Menu item details

#### Normal:

Sets the zoom speed of the zoom lever to normal.

#### Fast:

Sets the zoom speed of the zoom lever to fast.

#### Hint

• The [Zoom Speed] settings are also used when you are zooming with a remote controller (sold separately) connected to the camera.

#### Note

• Selecting [Fast] increases the likelihood that the zoom sound will be recorded.

[40] How to Use | Using shooting functions | Using the flash Using flash

In dark environments, use the flash to light up the subject while shooting and to prevent camera-shake. When shooting against the sun, use the flash to lighten the image of the backlit subject.

1. Press the **4** (Flash pop-up) slide switch to pop up the flash.

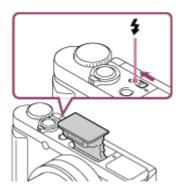

2. Press the shutter button fully down.

### When you do not use the flash

When not using the flash, press it back into the camera body.

#### Note

- If you fire the flash before the flash unit pops up entirely, it may cause malfunction.
- You cannot use the flash when recording movies.
- While charging the flash, \$\$\frac{1}{200}\$ flashes. After charging is completed, the flashing icon will light up.
- When shooting with the flash and the zoom is set to W, the shadow of the lens may appear on the screen, depending on the shooting conditions. If this happens, shoot away from the subject or set the zoom to T and shoot with the flash again.
- When the monitor is tilted upward more than 90 degrees, it is difficult to operate the \$\$ (Flash pop-up) switch. Raise the flash unit before adjusting the monitor angle.
- When using flash to shoot pictures of yourself, be careful not to look directly at the light, because the flash will go off at a close distance. To prevent the flash from hitting the monitor when you press it back down into the camera body after use, first return the monitor to its original position.

[41] How to Use | Using shooting functions | Using the flash Notes on using the flash

When using the flash, note the following points.

- You cannot use the flash when recording movies.
- While charging the flash, the **\$**\_• indicator flashes. When the charging of the flash is finished, the indicator lights up.

[42] How to Use | Using shooting functions | Using the flash Flash Mode

You can set the flash mode.

1. MENU  $\rightarrow$  **(**Camera Settings)  $\rightarrow$  [Flash Mode]  $\rightarrow$  desired setting.

## Menu item details

# () Flash Off:

The flash does not operate.

# Autoflash:

The flash works in dark environments or when shooting towards bright light.

# **4** Fill-flash:

The flash works every time you trigger the shutter.

# Slow Sync.:

The flash works every time you trigger the shutter. Slow sync shooting allows you to shoot a clear image of both the subject and the background by slowing the shutter speed.

# FREAR Rear Sync.:

The flash works right before the exposure is completed every time you trigger the shutter. Rear sync shooting allows you to shoot a natural image of the trail of a moving subject such as a moving car or a walking person.

h

#### Note

- The default setting depends on the shooting mode.
- Available flash mode depends on the shooting mode.

Adjusts the amount of flash light in a range of -3.0 EV to +3.0 EV. Flash compensation changes the amount of flash light only. Exposure compensation changes the amount of flash light along with the change of the shutter speed and aperture.

#### Note

- [Flash Comp.] does not work when the shooting mode is set to the following modes:
  - [Intelligent Auto]
  - [Superior Auto]
  - [iSweep Panorama]
  - [Scene Selection]
- The higher flash effect may not be visible due to the limited amount of flash light available, if the subject is outside the maximum range of the flash. If the subject is very close, the lower flash effect may not be visible.

[44] How to Use | Using shooting functions | Selecting a screen display mode Switching the screen display (Shooting)

You can change the display contents on the screen.

 Press the DISP (Display Setting) button.
 Each time you press the DISP button, the recording information display changes.

Graphic Display

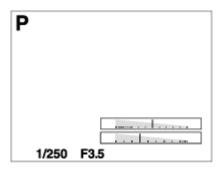

Display All Info.

| Ρ          |  |
|------------|--|
|            |  |
|            |  |
|            |  |
| 1/250 F3.5 |  |

No Disp. Info.

| 1/250 | F3.5 |
|-------|------|

Histogram

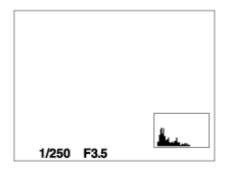

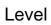

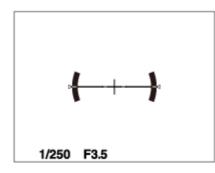

For viewfinder\*

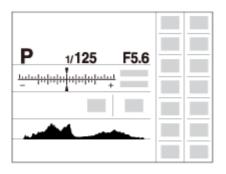

\* [For viewfinder] is displayed only on the screen.

Some display modes are not available in the default settings.

To change the display modes, press MENU  $\rightarrow \clubsuit$  (Custom Settings)  $\rightarrow$  [DISP Button] and change the setting.

#### Note

- Histogram is not displayed during panorama shooting.
- In movie mode, [For viewfinder] cannot be displayed.

#### Hint

- You can select different settings for both the viewfinder and the monitor. Look through the viewfinder to set the display settings for the viewfinder.
- To hide the grid lines displayed during still image shooting, select MENU → ☆
   (Custom Settings) → [Grid Line] → [Off].
- To hide the marker displayed during movie recording, select MENU → ☆
   (Custom Settings) → [ □ Marker Display] → [Off].

[45] How to Use | Using shooting functions | Selecting a screen display mode Switching between the viewfinder and the screen

The displays on the viewfinder and screen may differ depending on the viewfinder and screen status and the [FINDER/MONITOR] setting.

#### When the viewfinder is down

The image is displayed on the screen only regardless of the [FINDER/MONITOR] setting and whether the monitor is open or closed.

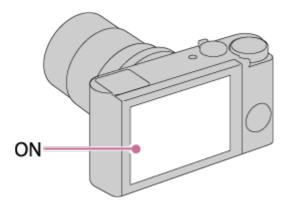

### When the viewfinder is up and the screen is closed

• When you look into the viewfinder: The image is displayed in the viewfinder only regardless of the [FINDER/MONITOR] setting.

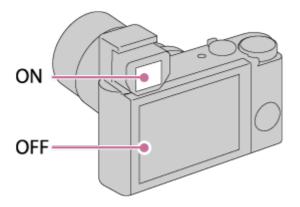

• When you are not looking into the viewfinder: If [FINDER/MONITOR] is set to [Auto], the image is displayed only on the screen.

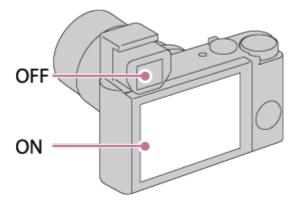

• When you are not looking into the viewfinder: If [FINDER/MONITOR] is set to [Viewfinder], the image is displayed in the viewfinder only.

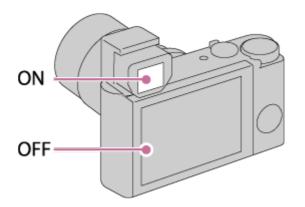

### When the viewfinder is up and the screen is open

• Low angle: If [FINDER/MONITOR] is set to [Auto], the image is displayed on the screen only.

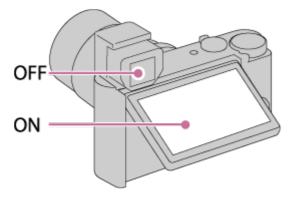

• Low angle: If [FINDER/MONITOR] is set to [Viewfinder], the image is displayed in the viewfinder only.

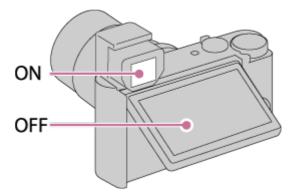

• Self-portrait: If [FINDER/MONITOR] is set to [Auto], the image is displayed in the screen only.

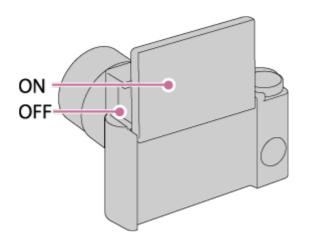

• Self-portrait: If [FINDER/MONITOR] is set to [Viewfinder], the image is displayed in the viewfinder only.

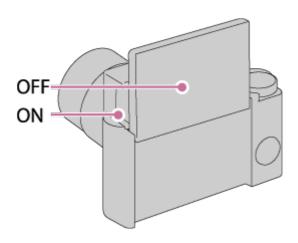

[46] How to Use | Using shooting functions | Selecting a screen display mode **DISP** Button (Finder)

Allows you to set the screen display modes that can be selected for the viewfinder using **DISP** (Display Setting) in shooting mode.

1. MENU  $\rightarrow$   $\clubsuit$  (Custom Settings)  $\rightarrow$  [DISP Button]  $\rightarrow$  [Finder]  $\rightarrow$  desired setting  $\rightarrow$  [Enter].

The items marked with  $\checkmark$  are available.

### Menu item details

#### **Graphic Display:**

Shows basic shooting information. Graphically shows the shutter speed and aperture value.

### **Display All Info.:**

Shows recording information.

#### No Disp. Info.:

Does not show recording information.

#### Histogram:

Displays the luminance distribution graphically.

#### Level:

Indicates whether the product is level in the horizontal direction. When the product is level in the horizontal direction, the indicator turns to green.

[47] How to Use | Using shooting functions | Selecting a screen display mode DISP Button (Monitor)

Allows you to set the screen display modes that can be selected for the monitor using **DISP** (Display Setting) in shooting mode.

MENU → ☆ (Custom Settings) → [DISP Button] → [Monitor] → desired setting → [Enter].

The items marked with  $\checkmark$  are available.

#### Menu item details

#### **Graphic Display:**

Shows basic shooting information. Graphically shows the shutter speed and aperture value.

Display All Info.:

Shows recording information.

#### No Disp. Info.:

Does not show recording information.

#### Histogram:

Displays the luminance distribution graphically.

#### Level:

Indicates whether the product is level in the horizontal direction. When the product is level in the horizontal direction, the indicator turns to green.

#### For viewfinder:

Displays information suited for shooting with the viewfinder.

[48] How to Use | Using shooting functions | Selecting still image size/image quality **Image Size (still image)** 

The larger the image size, the more detail will be reproduced when the image is printed on large-format paper. The smaller the image size, the more images can be recorded.

1. MENU  $\rightarrow$  **(**Camera Settings)  $\rightarrow$  [ $\swarrow$  Image Size]  $\rightarrow$  desired setting.

#### Menu item details

#### Image size when [ Aspect Ratio] is 3:2

L: 16M 4896×3264 pixels

M: 8.9M 3648×2432 pixels

S: 4.5M 2592×1728 pixels

#### Image size when [ Aspect Ratio] is 4:3

L: 18M 4896×3672 pixels M: 10M 3648×2736 pixels S: 5.0M 2592×1944 pixels VGA 640×480 pixels

#### Image size when [ Aspect Ratio] is 16:9

L: 13M 4896×2752 pixels M: 7.5M 3648×2056 pixels S: 2.1M 1920×1080 pixels

# Image size when [ Aspect Ratio] is 1:1

L: 13M 3664×3664 pixels M: 7.5M 2736×2736 pixels S: 3.7M 1920×1920 pixels [49] How to Use | Using shooting functions | Selecting still image size/image quality Aspect Ratio (still image)

Sets the aspect ratio of still images.

1. MENU  $\rightarrow$  **(**Camera Settings)  $\rightarrow$  [ $\square$  Aspect Ratio]  $\rightarrow$  desired setting.

#### Menu item details

#### 3:2:

Suitable for standard prints.

#### 4:3:

For shooting in a size suitable for viewing on a computer.

#### 16:9:

For viewing on a high-definition TV.

#### 1:1:

For shooting in composition as a medium format camera.

[50] How to Use | Using shooting functions | Selecting still image size/image quality Quality (still image)

Selects the compression format of still images.

1. MENU  $\rightarrow$  (Camera Settings)  $\rightarrow$  [ $\square$  Quality]  $\rightarrow$  desired setting.

#### Menu item details

#### Fine:

File format: JPEG The image is compressed in the JPEG format when recorded. Standard: File format: JPEG

The image is compressed in the JPEG format when recorded. Since the compression rate of [Standard] is higher than that of [Fine], the file size of [Standard] is smaller than that of [Fine]. This will allow more files to be recorded on 1 memory card, but the image quality will be lower.

[51] How to Use | Using shooting functions | Selecting still image size/image quality Panorama: Size

Sets the image size when shooting panoramic images. The image size varies depending on the [Panorama: Direction] setting.

1. MENU  $\rightarrow$  **(**Camera Settings)  $\rightarrow$  [Panorama: Size]  $\rightarrow$  desired setting.

## Menu item details

When [Panorama: Direction] is [Up] or [Down] Standard: 3424×1920 Wide: 4912×1920

When [Panorama: Direction] is [Left] or [Right]
Standard: 4912×1080
Wide: 7152×1080
360°: Allows you to shoot in the size of 11520×1080, 360 degrees around.

• The panoramic shooting range may be reduced, depending on the subject or the way it is shot. Therefore even when [360°] is set for panoramic shooting, the recorded image may be less than 360 degrees.

[52] How to Use | Using shooting functions | Selecting still image size/image quality Panorama: Direction

Sets the direction to pan the camera when shooting panoramic images.

MENU → 
 (Camera Settings) → [Panorama: Direction] → desired setting.

## Menu item details

Right:Pan the camera from the left to the right.Left:Pan the camera from the right to the left.Up:Pan the camera from the bottom to the top.Down:

Pan the camera from the top to the bottom.

[53] How to Use | Using shooting functions | Adjusting the focus Focus Area

Selects the focusing area. Use this function when it is difficult to get the proper focus in auto focus mode.

1. MENU  $\rightarrow$  **(**Camera Settings)  $\rightarrow$  [Focus Area]  $\rightarrow$  desired setting.

#### Menu item details

#### נ<u>]</u> Wide:

Focuses automatically on a subject in all ranges of the image.

When you press the shutter button halfway down in still image shooting mode, a green frame is displayed around the area that is in focus.

# [] Center:

Focuses automatically on a subject in the center of the image. When used together with the AF lock function, you can compose the image you want.

# Flexible Spot:

Allows you to move the AF range frame to the desired point on the screen and focus on an extremely small subject in a narrow area.

On the Flexible Spot shooting screen, you can change the size of the AF range finder frame by rotating the control wheel.

# Expand Flexible Spot:

If the product fails to focus on the single selected point, it uses the focus points around the flexible spot as the second priority area to achieve focus.

[54] How to Use | Using shooting functions | Adjusting the focus Center Lock-on AF

When you press the center button, the camera detects the subject positioned in the center of the screen and continues to track the subject.

- 1. MENU  $\rightarrow$   $\bigcirc$  (Camera Settings)  $\rightarrow$  [Center Lock-on AF]  $\rightarrow$  [On]
- 2. Align the target frame (A) over the subject and press 
  in the center of the control wheel.

Press 
again to stop tracking.

• If the camera loses track of the subject, it can detect when the subject reappears on the monitor and resume tracking.

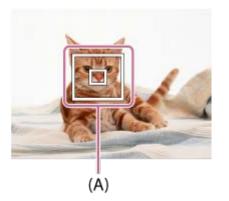

3. Press the shutter button fully down to shoot the image.

- [Center Lock-on AF] may not function very well in the following situations:
  - The subject is moving too quickly.
  - The subject is too small, or too large.
  - The contrast between the subject and the background is poor.
  - It is dark.
  - The ambient light changes.

- Lock-on AF does not work in the following situations:
  - In [iSweep Panorama] mode
  - When [Scene Selection] is set to [Hand-held Twilight] or [Anti Motion Blur]
  - When using the digital zoom
- The camera may not be able to resume tracking for a while after it loses the track of the subject.

[55] How to Use | Using shooting functions | Adjusting the focus Focus-lock

Shoots images with the focus locked on the desired subject in auto focus mode.

1. Place the subject within the AF area and press the shutter button halfway down.

The focus is locked.

- 2. Keep pressing the shutter button halfway down, and place the subject back in the original position to re-compose the shot.
- 3. Press the shutter button down fully to take the picture.

[56] How to Use | Using shooting functions | Adjusting the focus AF Illuminator (still image)

The AF illuminator supplies fill light to focus more easily on a subject in dark surroundings. The red AF illuminator allows the product to focus easily when the shutter button is pressed halfway, until the focus is locked.

1. MENU  $\rightarrow$  **(**Camera Settings)  $\rightarrow$  [ $\square$  AF Illuminator]  $\rightarrow$  desired setting.

#### Menu item details

#### Auto:

Uses the AF illuminator.

### Off:

Does not use the AF illuminator.

#### Note

- You cannot use [ AF Illuminator] in the following situations:
  - In movie mode
  - In [iSweep Panorama] mode
  - When [Scene Selection] is set to the following modes:
    - [Landscape]
    - [Adv.Sports Shooting]
    - [Night Scene]
    - [Pet]
    - [Fireworks]
- The AF illuminator emits a very bright light. Although there is no health hazard, do not look directly into the AF illuminator at close range.

[57] How to Use | Using shooting functions | Adjusting the exposure **Exposure Comp.** 

Based on the exposure value set by auto exposure, you can make the entire image brighter or darker if you adjust [Exposure Comp.] to the plus side or minus side, respectively (exposure compensation). Normally, exposure is set automatically (auto exposure).

- Image: A set (Exposure Comp.) on the control wheel → press the left/right side of the control wheel or turn the control wheel, and select the desired exposure range.
  - When using [Intelligent Auto] or [Superior Auto], you can display the settings screen for [Photo Creativity] by pressing ☑ / ♠.
  - You can adjust the exposure in a range of -3.0 EV to +3.0 EV.

- You can adjust the exposure in a range of -2.0 EV to +2.0 EV for movies.
- If you shoot a subject in extremely bright or dark conditions, or when you use the flash, you may not be able to get a satisfactory effect.
- When you use [Manual Exposure], you can compensate for the exposure only when [ISO] is set to [ISO AUTO].

[58] How to Use | Using shooting functions | Adjusting the exposure Metering Mode

Selects the metering mode that sets which part of the screen to measure for determining the exposure.

1. MENU  $\rightarrow$  **(**Camera Settings)  $\rightarrow$  [Metering Mode]  $\rightarrow$  desired setting.

#### Menu item details

## Multi:

Measures light on each area after dividing the total area into multiple areas and determines the proper exposure of the entire screen (Multi-pattern metering).

# O Center:

Measures the average brightness of the entire screen, while emphasizing the central area of the screen (Center-weighted metering).

# • Spot:

Measures only the central area (Spot metering). This function is useful when the subject is backlit or when there is strong contrast between the subject and the background.

- The setting is fixed to [Multi] in the following shooting modes:
  - [Intelligent Auto]
  - [Superior Auto]
  - [Scene Selection]
  - Zoom functions other than optical zoom

# Zebra

The zebra pattern will appear over part of an image if the brightness level of that part meets the IRE level that you set. Use this zebra pattern as a guide to adjust the brightness.

1. MENU  $\rightarrow$   $\clubsuit$  (Custom Settings)  $\rightarrow$  [Zebra]  $\rightarrow$  desired setting.

# Menu item details

#### Off:

Does not display the zebra pattern.

#### 70/75/80/85/90/95/100/100+:

Adjusts the brightness level.

#### Note

• The zebra pattern is not displayed during HDMI connection.

[60] How to Use | Using shooting functions | Adjusting the exposure Exposure Set. Guide

You can set whether to display a guide when you change the exposure.

1. MENU  $\rightarrow$   $\clubsuit$  (Custom Settings)  $\rightarrow$  [Exposure Set. Guide]  $\rightarrow$  desired setting.

#### Menu item details

Off:

Does not display the guide.

On:

Displays the guide.

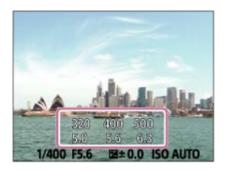

[61] How to Use | Using shooting functions | Selecting a drive mode (Continuous shooting/Self-timer)

# Drive Mode

You can set the drive mode, such as continuous or self-timer shooting.

- 1. MENU  $\rightarrow$  **(**Camera Settings)  $\rightarrow$  [Drive Mode]  $\rightarrow$  desired setting.
  - You can also set the drive mode by pressing 3 / 1 ([Drive Mode]) button of the control wheel.

# Menu item details

#### Single Shooting:

Shoots one still image. Normal shooting mode.

#### Cont. Shooting:

Shoots images continuously while you press and hold down the shutter button.

# Self-timer:

Shoots an image using the self-timer after a designated number of seconds have elapsed since the shutter button was pressed.

# సం Self-timer(Cont):

Shoots a designated number of images using the self-timer after a designated number of seconds have elapsed since the shutter button was pressed.

# BRKC Cont. Bracket:

Shoots images while holding the shutter button down, each with different degrees of brightness.

# **BRKS Single Bracket:**

Shoots a specified number of images, one by one, each with a different degree of brightness.

# BRKWB WB bracket:

Shoots a total of three images, each with different color tones according to the selected settings for white balance, color temperature and color filter.

# BRKDRO DRO Bracket:

Shoots a total of three images, each at a different degree of D-Range Optimizer.

[62] How to Use | Using shooting functions | Selecting a drive mode (Continuous shooting/Self-timer)

# Cont. Shooting

Shoots maximum 10 images while you press the shutter button.

- 1. MENU  $\rightarrow$  (Camera Settings)  $\rightarrow$  [Drive Mode]  $\rightarrow$  [Cont. Shooting].
- 2. Select the desired mode using the right/left side of the control wheel.

## Menu Item Details

#### □<sub>Hi</sub> Continuous Shooting: Hi:

Continuous shooting speed is set at a maximum of about 10 images per second.

#### Continuous Shooting: Lo:

Continuous shooting speed is set at a maximum of about 2 images per second.

- Continuous shooting is unavailable in the following situations:
  - The shooting mode has been set to [iSweep Panorama].
  - The shooting mode is set to [Scene Selection] and a scene other than [Adv.Sports Shooting] is selected.
  - The [Picture Effect] is set to [Soft Focus], [HDR Painting], [Rich-tone Mono.], [Miniature], [Watercolor], or [Illustration].
  - The [DRO/Auto HDR] is set to [Auto HDR].
  - [ISO] is set to [Multi Frame NR].
  - [Smile Shutter] is being used.

# Self-timer

Shoots an image using the self-timer after a designated number of seconds have elapsed since the shutter button was pressed.

- 1. MENU  $\rightarrow$   $\bigcirc$  (Camera Settings)  $\rightarrow$  [Drive Mode]  $\rightarrow$  [Self-timer].
- 2. Select the desired mode using the right/left side of the control wheel.

#### Menu item details

## Self-timer: 10 Sec:

Sets the 10-second delay self-timer.

When you press the shutter button, the self-timer lamp flashes, a beep sounds, and the shutter operates after 10 seconds. To cancel the self-timer, press the shutter button again.

# 𝑏<sub>5</sub> Self-timer: 5 Sec:

Sets the 5-second delay self-timer.

When you press the shutter button, the self-timer lamp flashes, a beep sounds, and the shutter operates after 5 seconds. To cancel the self-timer, press the shutter button again.

# 32 Self-timer: 2 Sec:

Sets the 2-second delay self-timer. This reduces the camera-shake caused by pressing the shutter button.

#### Hint

- Press the 🖒 / 🛄 button of the control wheel to end the self-timer.
- Press the 3 / 1 button and select (Single Shooting) of the control wheel to cancel the self-timer.

- The self-timer is unavailable in the following situations:
  - The shooting mode is set to [iSweep Panorama].
  - [Adv.Sports Shooting] in [Scene Selection]
  - [Smile Shutter]

Shoots a designated number of images using the self-timer after a designated number of seconds have elapsed since the shutter button was pressed. You can choose the best from multiple shots.

- 1. MENU  $\rightarrow$  **(**Camera Settings)  $\rightarrow$  [Drive Mode]  $\rightarrow$  [Self-timer(Cont)].
- 2. Select the desired mode using the right/left side of the control wheel.

#### Menu item details

#### స్తి Self-timer(Cont.): 10 Sec. 3 Img.:

Shoots three frames in succession 10 seconds after you press the shutter button. When you press the shutter button, the self-timer lamp flashes, a beep sounds, and the shutter operates after 10 seconds.

#### స్ర<sup>3</sup> Self-timer(Cont.): 5 Sec. 3 Img.:

Shoots three frames in succession 5 seconds after you press the shutter button. When you press the shutter button, the self-timer lamp flashes, a beep sounds, and the shutter operates after 5 seconds.

#### స్ర<sup>ణ</sup> Self-timer(Cont.): 2 Sec. 3 Img.:

Shoots three frames in succession 2 seconds after you press the shutter button. When you press the shutter button, the self-timer lamp flashes, a beep sounds, and the shutter operates after 2 seconds.

#### Hint

- Press the 🖒 / 🛄 button of the control wheel to end the self-timer.
- Press the S/ D button and select (Single Shooting) of the control wheel to release the self-timer.

[65] How to Use | Using shooting functions | Selecting a drive mode (Continuous shooting/Self-timer)

# Cont. Bracket

Shoots multiple images while automatically shifting the exposure from base to darker and then to lighter. Press and hold down the shutter button until the bracket

recording is completed.

You can select an image that suits your intention, after recording.

- 1. MENU  $\rightarrow$  [Camera Settings)  $\rightarrow$  [Drive Mode]  $\rightarrow$  [Cont. Bracket].
- 2. Select the desired mode using the right/left side of the control wheel.

# Menu item details

## Cont. Bracket: 0.3EV 3 Image:

This setting shoots three images continuously with an exposure value shifted by plus or minus 0.3 EV.

# Cont. Bracket: 0.7EV 3 Image:

This setting shoots three images continuously with an exposure value shifted by plus or minus 0.7 EV.

# Cont. Bracket: 1.0EV 3 Image:

This setting shoots three images continuously with an exposure value shifted by plus or minus 1.0 EV.

## Cont. Bracket: 2.0EV 3 Image:

This setting shoots three images continuously with an exposure value shifted by plus or minus 2.0 EV.

# Cont. Bracket: 3.0EV 3 Image:

This setting shoots three images continuously with an exposure value shifted by plus or minus 3.0 EV.

- The last shot is shown on the Auto Review.
- When [ISO AUTO] is selected in [Manual Exposure] mode, the exposure is changed by adjusting the ISO value. If a setting other than [ISO AUTO] is selected, the exposure is changed by adjusting the shutter speed.
- When you adjust the exposure, the exposure is shifted based on the compensated value.
- Bracket shooting is unavailable in the following situations:
  - The shooting mode is set to [Intelligent Auto], [Superior Auto], [Scene Selection], or [iSweep Panorama].
- When the flash is used, the product performs flash bracket shooting, which shifts the amount of flash light even if [Cont. Bracket] is selected. Press the

[66] How to Use | Using shooting functions | Selecting a drive mode (Continuous shooting/Self-timer) Single Bracket

Shoots multiple images while automatically shifting the exposure from base to darker and then to lighter. Press the shutter button for each image. You can select an image that suits your purpose after recording.

- 1. MENU  $\rightarrow$   $\bigcirc$  (Camera Settings)  $\rightarrow$  [Drive Mode]  $\rightarrow$  [Single Bracket].
- 2. Select the desired mode using the right/left side of the control wheel.

#### Menu item details

# EXIS Single Bracket: 0.3EV 3 Image:

This setting shoots a total of three images in a row with an exposure value shifted by plus or minus 0.3 EV.

# **Single Bracket: 0.7EV 3 Image:**

This setting shoots a total of three images in a row with an exposure value shifted by plus or minus 0.7 EV.

#### Single Bracket: 1.0EV 3 Image:

This setting shoots a total of three images in a row with an exposure value shifted by plus or minus 1.0 EV.

# Single Bracket: 2.0EV 3 Image:

This setting shoots a total of three images in a row with an exposure value shifted by plus or minus 2.0 EV.

#### Single Bracket: 3.0EV 3 Image:

This setting shoots a total of three images in a row with an exposure value shifted by plus or minus 3.0 EV.

#### Note

• When [ISO AUTO] is selected in [Manual Exposure] mode, the exposure is changed by adjusting the ISO value. If a setting other than [ISO AUTO] is

selected, the exposure is changed by adjusting the shutter speed.

- When you adjust the exposure, the exposure is shifted based on the compensated value.
- Bracket shooting is unavailable in the following situations:
  - The shooting mode is set to [Intelligent Auto], [Superior Auto], [Scene Selection], or [iSweep Panorama].

[67] How to Use | Using shooting functions | Selecting a drive mode (Continuous shooting/Self-timer)

# WB bracket

Shoots three images, each with different color tones according to the selected settings of white balance, color temperature and color filter.

- 1. MENU  $\rightarrow$  (Camera Settings)  $\rightarrow$  [Drive Mode]  $\rightarrow$  [WB bracket].
- 2. Select the desired mode using the right/left side of the control wheel.

# Menu item details

#### White Balance Bracket: Lo:

Records a series of three images with small changes in the white balance.

# WB White Balance Bracket: Hi:

Records a series of three images with large changes in the white balance.

#### Note

• The last shot is shown on the Auto Review.

[68] How to Use | Using shooting functions | Selecting a drive mode (Continuous shooting/Self-timer)

# **DRO Bracket**

You can record a total of three images, each at a different degree of D-Range Optimizer value.

- 1. MENU  $\rightarrow$  (Camera Settings)  $\rightarrow$  [Drive Mode]  $\rightarrow$  [DRO Bracket].
- 2. Select the desired mode using the right/left side of the control wheel.

#### Menu item details

#### DRO Bracket: Lo:

Records a series of three images with small changes in the D-Range Optimizer value.

#### DRO Bracket: Hi:

Records a series of three images with large changes in the D-Range Optimizer value.

#### Note

• The last shot is shown on the Auto Review.

[69] How to Use | Using shooting functions | Selecting a drive mode (Continuous shooting/Self-timer)

# Settings for bracket shooting

You can set the self-timer in bracket shooting mode, and the shooting order for exposure bracketing and white balance bracketing.

1. MENU  $\rightarrow$   $\bigcirc$  (Camera Settings)  $\rightarrow$  [Bracket Settings]  $\rightarrow$  desired setting.

#### Menu item details

#### Selftimer during Brkt:

Sets whether to use the self-timer during bracket shooting. Also sets the number of seconds until the shutter is released if using the self-timer. (OFF/2 Sec/5 Sec/10 Sec)

#### Bracket order:

Sets the order of exposure bracketing and white balance bracketing.

 $(0 \rightarrow - \rightarrow + / - \rightarrow 0 \rightarrow +)$ 

[70] How to Use | Using shooting functions | Selecting a drive mode (Continuous shooting/Self-timer)

Indicator during bracket shooting

## Viewfinder

Ambient light\* bracketing 3 images shifted by 0.3EV steps Exposure compensation ±0.0 steps

-3··2··1··0··1··2··3+

Monitor (Display All Info. or Histogram) Ambient light\* bracketing 3 images shifted by 0.3EV steps Exposure compensation ±0.0 steps

-3--2--1--0--1--2--3+

Flash bracketing 3 images shifted by 0.7EV steps Flash compensation -1.0 step

Monitor (For viewfinder) Ambient light\* bracketing 3 images shifted by 0.3EV steps Exposure compensation ±0.0 steps

<u>3..2..1.10.1.2..3</u> ⊠ ±0.0 - 3..2..1..0..1..2..3 +

Flash bracketing 3 images shifted by 0.7EV steps

#### Flash compensation -1.0 step

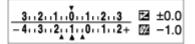

<sup>\*</sup>Ambient light: A generic term for non-flash light including natural light, electric bulb and fluorescent lighting. Whereas the flash light blinks for a moment, ambient light is constant, so this kind of light is called "ambient light."

#### Note

- During bracket shooting, guides equal to the number of images to be shot are displayed over/under the bracket indicator.
- When you start bracket shooting, the guides will disappear one by one as the camera records images.

[71] How to Use | Using shooting functions | Taking pictures of yourself by monitoring the screen

# Self-portrait/ -timer

You can change the angle of the monitor and shoot images while watching the monitor.

- 1. MENU  $\rightarrow$   $\clubsuit$  (Custom Settings)  $\rightarrow$  [Self-portrait/ -timer]  $\rightarrow$  [On].
- 2. Tilt the monitor approximately 180° upward, and then point the lens at yourself.

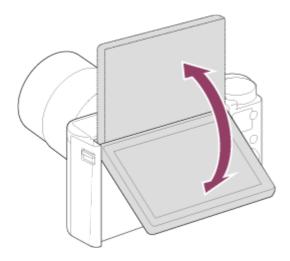

3. Press the shutter button.

The product starts the self-timer shooting after three seconds.

Hint

 If you want to use another Drive Mode than the 3-second self-timer mode, first set [Self-portrait/ -timer] to [Off], then tilt the monitor upward approx. 180 degrees.

[72] How to Use | Using shooting functions | Selecting the ISO sensitivity

Sensitivity to light is expressed by the ISO number (recommended exposure index). The larger the number, the higher the sensitivity.

1. MENU  $\rightarrow$  **(**Camera Settings)  $\rightarrow$  [ISO]  $\rightarrow$  desired setting.

## Menu item details

#### Multi Frame NR:

Combines continuous shots to create an image with less noise. Select the desired ISO number from [ISO AUTO] or ISO 80 – 3200.

#### **ISO AUTO:**

Sets the ISO sensitivity automatically.

#### ISO 80 - ISO 3200:

Sets the ISO sensitivity manually. Selecting a larger number increases the ISO sensitivity.

- [ISO AUTO] is selected when using the following functions:
  - [Intelligent Auto]
  - [Superior Auto]
  - [Scene Selection]
  - [iSweep Panorama]
- The higher the ISO value, the more noise will appear on the images.
- When shooting movies, ISO values between ISO 80 and ISO 3200 are available.

• When you use [Multi Frame NR], it takes some time for the product to perform the overlay processing of images.

Hint

 You can change the automatically set ISO sensitivity range for the [ISO AUTO] mode. Select [ISO AUTO] and press the right side of the control wheel, and set the desired values for [ISO AUTO Maximum] and [ISO AUTO Minimum]. The values for [ISO AUTO Maximum] and [ISO AUTO Minimum] are also applied when shooting in [ISO AUTO] mode under [Multi Frame NR].

```
[73] How to Use | Using shooting functions | Selecting the ISO sensitivity Multi Frame NR
```

The product automatically shoots multiple images continuously, combines them, reduces the noise, and records them as one image. With multi frame noise reduction, you can select larger ISO numbers than the maximum ISO sensitivity. The image recorded is one combined image.

- 1. MENU  $\rightarrow$  (Camera Settings)  $\rightarrow$  [ISO]  $\rightarrow$  [Multi Frame NR].
- 2. Press the right side of the control wheel to display the setting screen, then select a desired value using the top/bottom side of the control wheel.

#### Note

- The flash, [D-Range Opt.], and [Auto HDR] cannot be used.
- When [Picture Effect] is set to something other than [Off], you cannot set [Multi Frame NR].

Hint

You can change the automatically set range of ISO sensitivity in the [ISO AUTO] mode under [Multi Frame NR]. Select [ISO AUTO] under [ISO] and press the right side of the control wheel, and set the desired values for [ISO AUTO Maximum] and [ISO AUTO Minimum]. The values for [ISO AUTO Maximum] and [ISO AUTO Minimum] are also applied when shooting in [ISO AUTO] mode under [Multi Frame NR].

[74] How to Use | Using shooting functions | Correcting the brightness or contrast **D-Range Opt. (DRO)** 

By dividing the image into small areas, the product analyzes the contrast of light and shadow between the subject and the background, and creates an image with the optimal brightness and gradation.

- 1. MENU  $\rightarrow$  **(**Camera Settings)  $\rightarrow$  [DRO/Auto HDR]  $\rightarrow$  [D-Range Opt.].
- 2. Select the desired setting using the left/right side of the control wheel.

#### Menu item details

#### D-Range Optimizer: Auto:

Corrects the brightness automatically.

## D-Range Optimizer: Lv1 — D-Range Optimizer: Lv5:

Optimizes the gradation of a recorded image for each divided area. Select the optimization level from Lv1 (weak) to Lv5 (strong).

#### Note

- [DRO/Auto HDR] is fixed to [Off] when the shooting mode is set to [iSweep Panorama], or when [Multi Frame NR] or [Picture Effect] is used.
- [DRO/Auto HDR] is fixed to [Off] when the following modes are selected in [Scene Selection].
  - [Sunset]
  - [Night Scene]
  - [Night Portrait]
  - [Hand-held Twilight]
  - [Anti Motion Blur]
  - [Fireworks]

The setting is fixed to [D-Range Optimizer: Auto] when [Scene Selection] modes other than the above modes are selected.

• When shooting with [D-Range Opt.], the image may be noisy. Select the proper level by checking the recorded image, especially when you enhance the effect.

Widens the range (gradation) so that you can record from bright parts to dark parts with correct brightness (HDR: High Dynamic Range). One image with proper exposure and one overlaid image are recorded.

- 1. MENU  $\rightarrow$  **(**Camera Settings)  $\rightarrow$  [DRO/Auto HDR]  $\rightarrow$  [Auto HDR].
- 2. Select the desired setting using the left/right side of the control wheel.

## Menu item details

#### Auto HDR: Exposure Diff. Auto:

Corrects the exposure difference automatically.

#### Auto HDR: Exposure Diff. 1.0EV — Auto HDR: Exposure Diff. 6.0EV:

Sets the exposure difference, based on the contrast of the subject. Select the optimal level between 1.0 EV (weak) and 6.0 EV (strong).

For example, if you set the exposure value to 2.0 EV, three images will be composed with the following exposure levels: -1.0 EV, correct exposure and +1.0 EV.

- [Auto HDR] is not available in the following shooting modes.
  - [Intelligent Auto]
  - [Superior Auto]
  - [iSweep Panorama]
  - [Scene Selection]
- When [Multi Frame NR] is selected, you cannot select [Auto HDR].
- When using [Picture Effect], you cannot select [Auto HDR].
- You cannot start the next shot until the capture process is completed after you shoot.
- You may not obtain the desired effect depending on the luminance difference of a subject and the shooting conditions.
- When the flash is used, this function has little effect.
- When the contrast of the scene is low or when product shake or subject blur occurs, you may not obtain good HDR images. Image will be displayed over the recorded image to inform you when the camera detects image blurring.

[76] How to Use Using shooting functions Adjusting color tones White Balance

Adjusts the color tones according to the ambient light conditions. Use this feature when the color tones of the image did not come out as you expected, or when you want to change the color tones on purpose for photographic expression.

1. MENU  $\rightarrow$   $\frown$  (Camera Settings)  $\rightarrow$  [White Balance]  $\rightarrow$  desired setting.

#### Menu item details

#### AWB Auto:

The product automatically detects the light source and adjusts the color tones.

#### 💥 Daylight:

The color tones are adjusted for the daylight.

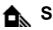

#### Shade:

The color tones are adjusted for shadiness.

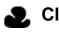

#### 🔊 Cloudy:

The color temperature is adjusted for a cloudy sky.

#### -O- Incandescent:

The color temperature is adjusted for places under an incandescent lamp, or under bright lighting, such as in a photo studio.

#### ≝₀ Fluor.: Cool White:

The color temperature is adjusted for white fluorescent lighting.

#### 兴+1 Fluor.: Day White:

The color temperature is adjusted for neutral white fluorescent lighting.

#### 兴+2 Fluor.: Daylight:

The color temperature is adjusted for daylight fluorescent lighting.

# WB Flash:

The color temperature is adjusted for flash light.

#### C.Temp./Filter:

Adjusts the color tones depending on the light source. Achieves the effect of CC (Color Compensation) filters for photography.

# Custom:

Uses the white balance setting saved in [Custom Setup].

# SET Custom Setup:

Memorizes the basic white color under the light conditions for the shooting environment.

Hint

- You can use the right side of the control wheel to display the fine adjustment screen and perform fine adjustments of the color temperature as required.
- In [C.Temp./Filter], you can use the right button to display the color temperature setting screen and perform a setting. When you press the right button again, the fine adjustment screen appears to allow you perform fine adjustments as required.

#### Note

- [White Balance] is fixed to [Auto] in the following situations:
  - [Intelligent Auto]
  - [Superior Auto]
  - [Scene Selection]

[77] How to Use | Using shooting functions | Adjusting color tones Capturing a basic white color in [Custom Setup] mode

In a scene where the ambient light consists of multiple types of light sources, it is recommended to use the custom white balance in order to accurately reproduce the whiteness.

- 1. MENU  $\rightarrow$  **(**Camera Settings)  $\rightarrow$  [White Balance]  $\rightarrow$  [Custom Setup].
- Hold the product so that the white area fully covers the AF area located in the center, and then press 

   on the center of the control wheel.
   The calibrated values (Color Temperature and Color Filter) are displayed and registered.

#### Note

The message [Custom WB Error] indicates that the value is higher than the expected range, when the flash is used on a subject with too bright colors in the frame. If you register this value, the *local* indicator turns orange on the recording information display. You can shoot at this point, but it is recommended that you set the white balance again to get a more accurate white balance value.

[78] How to Use | Using shooting functions | Selecting an effect mode **Picture Effect** 

Select the desired effect filter to achieve more impressive and artistic images.

1. MENU  $\rightarrow$  **(**Camera Settings)  $\rightarrow$  [Picture Effect]  $\rightarrow$  desired setting.

#### Menu item details

#### COFF Off:

Disables the [Picture Effect] function.

#### Toy Camera:

Creates a soft image with shaded corners and reduced sharpness.

#### (Pop Pop Color:

Creates a vivid look by emphasizing color tones.

#### **Posterization:**

Creates a high contrast, abstract look by heavily emphasizing primary colors, or in black and white.

#### (Rtro) Retro Photo:

Creates the look of an aged photo with sepia color tones and faded contrast.

#### (Striff) Soft High-key:

Creates an image with the indicated atmosphere: bright, transparent, ethereal, tender, soft.

#### Partial Color:

Creates an image which retains a specific color, but converts others to black and white.

# () High Contrast Mono.:

Creates a high-contrast image in black and white.

## (Soft Soft Focus:

Creates an image filled with a soft lighting effect.

# (Mig) HDR Painting:

Creates the look of a painting, enhancing the colors and details.

## (Rich-tone Mono.:

Creates an image in black and white with rich gradation and reproduction of details.

# Miniature:

Creates an image which enhances the subject vividly, with the background defocused considerably. This effect may often be found in pictures of miniature models.

## **Watercolor:**

Creates an image with ink bleed and blurring effects as if painted using watercolors.

# (III) Illustration:

Creates an illustration-like image by emphasizing the outlines.

#### Hint

- You can perform detailed settings for the following [Picture Effect] modes using the left/right side of the control wheel.
  - [Toy Camera]
  - [Posterization]
  - [Partial Color]
  - [Soft Focus]
  - [HDR Painting]
  - [Miniature]
  - [Illustration]

- When you use a zoom function other than the optical zoom, setting the zoom scale larger makes [Toy Camera] less effective.
- When [Partial Color] is selected, images may not retain the selected color, depending on the subject or shooting conditions.

You cannot check the following effects on the shooting screen, because the product processes the image after the shot. Also, you cannot shoot another image until image processing is finished. You cannot use these effects with movies.

- [Soft Focus]
- [HDR Painting]
- [Rich-tone Mono.]
- [Miniature]
- [Watercolor]
- [Illustration]
- In the case of [HDR Painting] and [Rich-tone Mono.], the shutter is released three times for one shot. Be careful about the following:
  - Use this function when the subject is motionless or does not flash light.
  - Do not change the composition before shooting.

• [Picture Effect] cannot be set when the shooting mode is set to [Intelligent Auto], [Superior Auto], [Scene Selection] or [iSweep Panorama].

[79] How to Use | Using shooting functions | Selecting an effect mode Creative Style

Allows you to select the desired image processing. You can adjust exposure (shutter speed and aperture) as you like with [Creative Style], unlike with [Scene Selection] where the product adjusts the exposure.

1. MENU  $\rightarrow$   $\bigcirc$  (Camera Settings)  $\rightarrow$  [Creative Style]  $\rightarrow$  desired setting.

# Menu item details

# Std.<sup>+</sup> Standard:

For shooting various scenes with rich gradation and beautiful colors.

Vivid Vivid:

The saturation and contrast are heightened for shooting striking images of colorful scenes and subjects such as flowers, spring greenery, blue sky, or ocean views.

# Port.<sup>+</sup> Portrait:

For capturing skin in a soft tone, ideally suited for shooting portraits.

# Land, Landscape:

The saturation, contrast, and sharpness are heightened for shooting vivid and crisp scenery. Distant landscapes also stand out more.

# Sunset Sunset:

For shooting the beautiful red of the setting sun.

## **B/W** Black & White:

For shooting images in black and white monotone.

# Sepia Sepia:

For shooting images in sepia monotone.

# To set [Contrast], [Saturation] and [Sharpness]

[Contrast], [Saturation] and [Sharpness] can be adjusted for each [Creative Style] item.

Select an item to be set by pressing the right/left side of the control wheel, then set the value using the top/bottom side of the control wheel.

# Contrast:

The higher the value selected, the more the difference of light and shadow is accentuated, and the bigger the effect on the image.

# Saturation:

The higher the value selected, the more vivid the color. When a lower value is selected, the color of the image is restrained and subdued.

# **Sharpness:**

Adjusts the sharpness. The higher the value selected, the more the contours are accentuated, and the lower the value selected, the more the contours are softened.

- [Standard] is selected when using the following functions:
  - [Intelligent Auto]
  - [Superior Auto]
  - [Scene Selection]
  - [Picture Effect] is set to other than [Off].

• When [Creative Style] is set to [Black & White] or [Sepia], [Saturation] cannot be adjusted.

[80] How to Use | Using shooting functions | Recording movies Movie recording formats

You can use the movie recording format "XAVC S" with this camera. For details on the "XAVC S" format, see the following description.

# What is XAVC S?

Records high-definition movies by converting them to MP4 movies using the MPEG-4 AVC/H.264 codec. MPEG-4 AVC/H.264 is capable of compressing images at higher efficiency. You can record high-quality images while reducing the amount of data.

# XAVC S/AVCHD recording format

# XAVC S HD:

Bit-rate: Approx. 50 Mbps Records a more vivid movie compared to AVCHD with increased amounts of information.

# AVCHD:

Bit-rate: Approx. 28 Mbps (Maximum)

The AVCHD format has a high degree of compatibility with storage devices other than computers.

• Bit rate is the amount of the data processed within a given length of time.

[81] How to Use | Using shooting functions | Recording movies File Format (movie)

Selects the movie file format.

1. MENU  $\rightarrow$  **(**Camera Settings)  $\rightarrow$  [**]** File Format]  $\rightarrow$  desired setting.

# Menu item details

# XAVC S HD:

Records high-definition movies in XAVC S HD. This format supports a higher bit rate.

Audio: LPCM

In order to record movies with [ File Format] set to [XAVC S HD], you need an SDXC memory card with a capacity of at least 64 GB (SD Speed Class 10:
 CLASS(0) or faster) or a UHS-I compatible SDXC memory card with at least 64 GB (UHS Speed Class 1: 1) or faster).

# AVCHD:

Records HD movies in AVCHD format. This file format is suitable for highdefinition TV.

You can create a Blu-ray Disc, an AVCHD recording disc, or a DVD-Video disc using the software PlayMemories Home.

Audio: Dolby Digital

## MP4:

Records mp4 (AVC) movies. This format is suitable for playback on smartphones or tablets, web uploads, email attachments, etc. Audio: AAC

#### Note

- When [ File Format] is set to [AVCHD], the file size of movies is limited to approx. 2 GB. If the movie file size reaches approx. 2 GB during recording, a new movie file will be created automatically.
- When [] File Format] is set to [MP4], the file size of movies is limited to approx. 4 GB. If the movie file size reaches approx. 4 GB during recording, recording will stop automatically.

[82] How to Use | Using shooting functions | Recording movies Record Setting (movie)

Selects the image size, frame rate, and image quality for movie recording. The higher the bit-rate, the higher the image quality.

1. MENU  $\rightarrow$   $\frown$  (Camera Settings)  $\rightarrow$  [ $\blacksquare$  Record Setting]  $\rightarrow$  desired setting.

# When [] File Format] is set to [XAVC S HD]

Records high-definition movies by converting them to MP4 file format using the MPEG-4 AVC/H.264 codec.

# When [] File Format] is set to [AVCHD]

60i/50i: Movies are recorded at approximately 60 fields/sec (for 1080 60icompatible devices) or 50 fields/sec (for 1080 50i-compatible devices), in interlaced mode, with Dolby Digital audio, in AVCHD format. 24p/25p: Movies are recorded at approximately 24 frames/sec (for 1080 60icompatible devices) or 25 frames/sec (for 1080 50i-compatible devices), in progressive mode, with Dolby Digital audio, in AVCHD format. 60p/50p: Movies are recorded at approximately 60 frames/sec (for 1080 60icompatible devices) or 50 frames/sec (for 1080 50i-compatible devices), in progressive mode, with Dolby Digital audio, in AVCHD format.

# When [] File Format] is set to [MP4]

Movies shot are recorded in MPEG-4 format, at approximately 60 frames/sec (for 1080 60i-compatible devices), approximately 50 frames/sec (for 1080 50i-compatible devices), approximately 30 frames/sec (for 1080 60i-compatible devices) or approximately 25 frames/sec (for 1080 50i-compatible devices), in progressive mode, with AAC audio, MP4 format.

#### Menu items details

# When [] File Format] is set to [XAVC S HD]

# 60p 50M\*/50p 50M\*\*:

Records the movies in 1920 × 1080 (60p/50p). Bit-rate: Approx. 50 Mbps

### **30p 50M<sup>\*</sup>/25p 50M<sup>\*\*</sup>:**

Records the movies in 1920 × 1080 (30p/25p). Bit-rate: Approx. 50 Mbps

# 24p 50M (Only for 1080 60i compatible models):

Records the movies in 1920 × 1080 (24p). This produces a cinema-like atmosphere. Bit-rate: Approx. 50 Mbps

# When [] File Format] is set to [AVCHD]

# 60i 24M(FX)\*: 50i 24M(FX)\*\*:

# Records the movies in 1920 × 1080 (60i/50i). Bit-rate: 24 Mbps (Max.)

# 60i 17M(FH)\*:

# 50i 17M(FH)\*\*:

Records the movies in 1920 × 1080 (60i/50i). Bit-rate: Approx. 17 Mbps (Avg.)

# 60p 28M(PS)\*:

```
50p 28M(PS)**:
```

Records the movies in  $1920 \times 1080$  (60p/50p).

# Bit-rate: 28 Mbps (Max.)

#### 24p 24M(FX)\*: 25p 24M(FX)\*\*:

Records the movies in  $1920 \times 1080$  (24p/25p). This produces a cinema-like atmosphere.

Bit-rate: 24 Mbps (Max.)

## 24p 17M(FH)\*: 25p 17M(FH)\*\*:

Records the movies in 1920  $\times$  1080 (24p/25p). This produces a cinema-like atmosphere.

Bit-rate: Approx. 17 Mbps (Avg.)

# When [] File Format] is set to [MP4]

# 1920x1080 60p 28M\*/1920x1080 50p 28M\*\*:

Records the movies in 1920×1080 (60p/50p). Bit-rate: Approx. 28 Mbps (Avg.)

# 1920x1080 30p 16M\*/1920x1080 25p 16M\*\*:

Records the movies in 1920×1080 (30p/25p). Bit-rate: Approx. 16 Mbps (Avg.)

# 1280x720 30p 6M\*/1280x720 25p 6M\*\*:

Records small file size movies in 1280×720 (30p/25p). Bit-rate: Approx. 6 Mbps (Avg.)

- \* 1080 60i (NTSC) compatible device
- \*\* 1080 50i (PAL) compatible device

#### Note

- 60p/50p movies can be played back only on compatible devices.
- Movies recorded with the [60p 28M(PS)]/[50p 28M(PS)]/[60i 24M(FX)]/[50i 24M(FX)]/ [24p 24M(FX)] /[25p 24M(FX)] setting in [H Record Setting] are converted by PlayMemories Home in order to create an AVCHD recording disc. This conversion can take a long time. Also, you cannot create a disc in the original image quality. If you want to keep the original image quality, store your movies on a Blu-ray Disc.
- To play back 60p/50p/24p/25p movies on a TV, the TV must be compatible with the 60p/50p/24p/25p formats. If the TV is not compatible with the 60p/50p/24p/25p format, 60p/50p/24p/25p movies will be output as 60i/50i movies.

[83] How to Use | Using shooting functions | Recording movies Marker Display (movie)

Sets whether or not to display markers set using [H Marker Settings] on the monitor while shooting movies.

1. MENU  $\rightarrow$   $\clubsuit$  (Custom Settings)  $\rightarrow$  [ $\blacksquare$  Marker Display]  $\rightarrow$  desired setting.

#### Menu item details

On:

Markers are displayed. The markers are not recorded on the movies.

Off:

No marker is displayed.

Т

#### Note

• The markers are displayed on the monitor. (You cannot output the markers.)

ī

Sets the markers to be displayed while shooting movies.

1. MENU  $\rightarrow$   $\clubsuit$  (Custom Settings)  $\rightarrow$  [ $\blacksquare$  Marker Settings]  $\rightarrow$  desired setting.

## Menu item details

#### Center:

Sets whether or not to display the center marker in the center of the shooting screen.

Off / On

#### Aspect:

Sets the aspect marker display. Off / 4:3 / 13:9 / 14:9 / 15:9 / 1.66:1 / 1.85:1 / 2.35:1

#### Safety Zone:

Sets the safety zone display. This becomes the standard range that can be received by a general household TV. Off / 80% / 90%

#### Guideframe:

Sets whether or not to display the guide frame. You can verify whether the subject is level or perpendicular to the ground. Off / On

#### Hint

- You can display all the markers at the same time.
- Place the subject on the cross point of the [Guideframe] to make a balanced composition.

[85] How to Use | Using shooting functions | Recording movies SteadyShot (movie)

1. MENU  $\rightarrow$  (Camera Settings)  $\rightarrow$  [**H** SteadyShot]  $\rightarrow$  desired setting.

#### Menu item details

#### **Intelligent Active:**

Provides the most powerful SteadyShot effect.

#### Active:

Provides a more powerful SteadyShot effect.

#### Standard:

Reduces camera shake under stable movie shooting conditions.

#### Note

• If you change the setting for [ H SteadyShot], the angle of view will change.

[86] How to Use | Using shooting functions | Recording movies Micref Level

You can select the microphone level for movie recording.

1. MENU  $\rightarrow$  **(**Camera Settings)  $\rightarrow$  [Micref Level]  $\rightarrow$  desired setting.

#### Menu item details

#### Normal:

Records the ambient sounds within a certain level. This setting is suitable for recording everyday conversations.

#### Low:

Records the ambient sounds faithfully. This setting is suitable for recording realistic sounds, for example at a concert.

Sets whether or not to reduce wind noise during movie recording.

1. MENU  $\rightarrow$  **(**Camera Settings)  $\rightarrow$  [Wind Noise Reduct.]  $\rightarrow$  desired setting.

## Menu item details

#### On:

Reduces wind noise.

## Off:

Does not reduce wind noise.

#### Note

• Setting this item to [On] where wind is not blowing sufficiently hard may cause normal sound to be recorded with too low volume.

[88] How to Use | Using shooting functions | Recording movies Auto Slow Shut. (movie)

Sets whether or not to adjust the shutter speed automatically when recording movies if the subject is dark.

# Menu item details

# On:

Uses [H Auto Slow Shut.]. The shutter speed automatically slows when recording in dark locations. You can reduce noise in the movie by using a slow shutter speed when recording in dark locations.

# Off:

Does not use [H Auto Slow Shut.]. The recorded movie will be darker than when [On] is selected, but you can record movies with smoother motion and less object blur.

Note

[ Hato Slow Shut.] does not function in the following situations:

- When [Movie] in shooting mode is set to [Shutter Priority] or [Manual Exposure].

[89] How to Use | Using shooting functions | Recording movies MOVIE Button

Sets whether or not to activate the MOVIE button.

1. MENU  $\rightarrow$   $\bigstar$  (Custom Settings)  $\rightarrow$  [MOVIE Button]  $\rightarrow$  desired setting.

# Menu item details

#### Always:

Starts movie recording when you press the MOVIE button in any mode.

## Movie Mode Only:

Starts movie recording when you press the MOVIE button only if the shooting mode is set to [Movie] mode.

[90] How to Use | Using shooting functions | Customizing the shooting functions for convenient use

# Memory

Allows you to register up to 3 often-used modes or product settings in the product. You can recall the settings using just the mode dial.

- 1. Set the product to the setting you want to register.
- 2. MENU  $\rightarrow$   $\bigcirc$  (Camera Settings)  $\rightarrow$  [Memory]  $\rightarrow$  desired number.

## Items that can be registered

- Shooting mode
- Aperture (F number)
- Shutter speed
- Camera Settings

Optical zoom scale

# To recall registered settings

Set the mode dial to MR, then press the right/left side of the control wheel or turn the control wheel to select the desired memory number.

# To change registered settings

Change the setting to the desired one and re-register the setting to the same mode number.

#### Note

• Program Shift cannot be registered.

[91] How to Use | Using shooting functions | Customizing the shooting functions for convenient use

# Function Menu Set.

You can assign the functions to be called up when you press the Fn (Function) button.

1. MENU  $\rightarrow$   $\clubsuit$  (Custom Settings)  $\rightarrow$  [Function Menu Set.]  $\rightarrow$  set a function to the desired location.

The functions that can be assigned are displayed on the setup item selection screen.

[92] How to Use | Using shooting functions | Customizing the shooting functions for convenient use

# **Custom Key Settings**

Assigning functions to the various keys allows you to speed up operations by pressing the appropriate key when the shooting information screen or playback screen is displayed to execute an assigned function.

 MENU → ☆ (Custom Settings) → [Custom Key Settings] → set a function to the desired key.

#### Note

• Some functions cannot be assigned to certain keys.

[93] How to Use | Using shooting functions | Customizing the shooting functions for convenient use

# Function of the ? button

Once you assign a function to the **?** (question mark) button, you can perform that function by simply pressing the **?** (question mark) button when the shooting information screen is displayed.

1. MENU  $\rightarrow$   $\clubsuit$  (Custom Settings)  $\rightarrow$  [Custom Key Settings]  $\rightarrow$  [? button]  $\rightarrow$  desired setting.

The functions that can be assigned are displayed on the setup item selection screen of the product.

[94] How to Use | Using shooting functions | Customizing the shooting functions for convenient use

# Function of the center button

Once you assign a function to the center button, you can perform that function by simply pressing the center button when the shooting information screen is displayed.

1. MENU  $\rightarrow \clubsuit$  (Custom Settings)  $\rightarrow$  [Custom Key Settings]  $\rightarrow$  [Center Button]  $\rightarrow$  desired setting.

The functions that can be assigned are displayed on the setup item selection screen.

[95] How to Use | Using shooting functions | Customizing the shooting functions for convenient use

# Function of the left button

Once you assign a function to the left button, you can perform that function by simply pressing the left button when the shooting information screen is displayed.

1. MENU  $\rightarrow$   $\clubsuit$  (Custom Settings)  $\rightarrow$  [Custom Key Settings]  $\rightarrow$  [Left Button]  $\rightarrow$  desired setting.

The functions that can be assigned are displayed on the setup item selection screen.

[96] How to Use | Using shooting functions | Customizing the shooting functions for convenient use

# Function of the right button

Once you assign a function to the right button, you can perform that function by simply pressing the right button when the shooting information screen is displayed.

1. MENU  $\rightarrow$   $\clubsuit$  (Custom Settings)  $\rightarrow$  [Custom Key Settings]  $\rightarrow$  [Right Button]  $\rightarrow$  desired setting.

The functions that can be assigned are displayed on the setup item selection screen.

[97] How to Use | Using shooting functions | Customizing the shooting functions for convenient use

# Function of the down button

Once you assign a function to the down button, you can perform that function by simply pressing the down button when the shooting information screen is displayed.

1. MENU  $\rightarrow$   $\clubsuit$  (Custom Settings)  $\rightarrow$  [Custom Key Settings]  $\rightarrow$  [Down Button]  $\rightarrow$  desired setting.

The functions that can be assigned are displayed on the setup item selection screen.

[98] How to Use | Using shooting functions | Setting the other functions of this product **Photo Creativity** 

[Photo Creativity] is a mode that allows you to operate the camera intuitively with a different screen display. When the shooting mode is set to **i** (Intelligent Auto) or **i** (Superior Auto), you can change the settings easily and shoot images.

- 1. Set the shooting mode to intelligent Auto) or intelligent Auto).
- 2. Press Area (Photo Creativity) on the control wheel.
- 3. Select the item to be changed using the control wheel.

#### (Brightness):

Adjusts brightness.

**(Color):** Adjusts color.

**(Vividness):** Adjusts vividness.

# (Picture Effect):

You can select a desired effect and shoot images with the specific texture.

- 4. Select the desired settings.
  - You can use some settings together by repeating steps 3 and 4.
  - To reset the changed settings to the default settings, press the  $\overline{m}$  (Delete)

button.  $\blacksquare$  (Brightness),  $\blacksquare$  (Color) and  $\blacksquare$  (Vividness) are set to [AUTO], and  $\checkmark$  (Picture Effect) is set to  $\checkmark$ .

For shooting still images: Press the shutter button.
 When recording movies: Press the MOVIE button to start recording.

# Note

- When you record movies using the [Photo Creativity] function, you cannot change any settings during the recording.
- If you switch the shooting mode to [Intelligent Auto] mode or [Superior Auto] mode, or turn off the product, the settings you have changed revert to the default settings.
- When the shooting mode is set to [Superior Auto], and you use [Photo Creativity], the product does not perform the overlay processing of images.

[99] How to Use | Using shooting functions | Setting the other functions of this product Smile/Face Detect.

Detects the faces of your subjects and adjusts the focus, exposure, flash settings and performs image processing automatically.

1. MENU  $\rightarrow$  **(**Camera Settings)  $\rightarrow$  [Smile/Face Detect.]  $\rightarrow$  desired setting.

# Menu item details

# Off:

Does not use the Face Detection function.

# 🖳 On (Regist. Faces):

Detects the registered face with higher priority using [Face Registration].

# Son On:

Detects a face without giving higher priority to the registered face.

# **⊜**<sub>₀N</sub> Smile Shutter:

Automatically detects and shoots a smile.

# **Face Detection frame**

• When the product detects a face, the gray face detection frame appears. When

the product determines that autofocus is enabled, the face detection frame turns white. When you press the shutter button halfway down, the frame turns green.

 In case you have registered the priority order for each face using [Face Registration], the product automatically selects the first prioritized face and the face detection frame over that face turns white. The face detection frames of other registered faces turn reddish-purple.

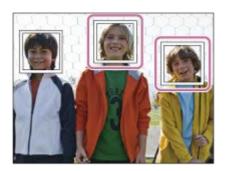

# Tips for capturing smiles more effectively

- Do not cover the eyes with front hair and keep the eyes narrowed.
- Do not obscure the face by a hat, masks, sunglasses, etc.
- Try to orient the face in front of the product and be as level as possible.
- Give a clear smile with an open mouth. The smile is easier to be detected when the teeth are shown.
- If you press the shutter button during Smile Shutter, the product shoots the image. After shooting, the product returns to Smile Shutter mode.

## Hint

 When the [Smile/Face Detect.] is set to [Smile Shutter], you can select the Smile Detection Sensitivity from [On: Slight Smile], [On: Normal Smile] and [On: Big Smile].

## Note

- You cannot use the Face Detection function with the following functions:
  - Zoom functions other than the optical zoom
  - [iSweep Panorama]
  - [Picture Effect] is set to [Posterization].
  - [Scene Selection] is set to [Landscape], [Night Scene] or [Sunset].
- Up to eight faces of your subjects can be detected.
- The product may not detect faces at all or may accidentally detect other objects as faces in some conditions.
- If the product cannot detect a face, set the Smile Detection Sensitivity.

 If you track a face using [Lock-on AF] while executing Smile Shutter function, Smile Detection is performed only for that face.

[100] How to Use | Using shooting functions | Setting the other functions of this product **Soft Skin Effect (still image)** 

Sets the effect used for shooting the skin smoothly in the Face Detection function.

1. MENU  $\rightarrow$  **(**Camera Settings)  $\rightarrow$  [ $\square$  Soft Skin Effect]  $\rightarrow$  desired setting.

# Menu item details

# 

Does not use the [ Soft Skin Effect] function.

**⊛**<sup>+</sup><sub>L0</sub> On:

Uses the [ Soft Skin Effect].

- Hint
- When [ Soft Skin Effect] is set to [On], you can select the effect level. Select the effect level by pressing the right/left side of the control wheel.

[101] How to Use | Using shooting functions | Setting the other functions of this product Face Registration (New Registration)

If you register faces in advance, the product can detect the registered face as a priority when [Smile/Face Detect.] is set to [On (Regist. Faces)].

- MENU → ☆ (Custom Settings) → [Face Registration] → [New Registration].
- 2. Align the guide frame with the face to be registered, and press the shutter button.
- 3. When a confirmation message appears, select [Enter].

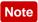

- Up to eight faces can be registered.
- Shoot the face from the front in a brightly lit place. The face may not be registered correctly if it is obscured by a hat, a mask, sunglasses, etc.

[102] How to Use | Using shooting functions | Setting the other functions of this product Face Registration (Order Exchanging)

When multiple faces are registered to be given priority, the face registered first will be given priority. You can change the priority order.

- MENU → ☆ (Custom Settings) → [Face Registration] → [Order Exchanging].
- 2. Select a face to change the order of priority.
- 3. Select the destination.

[103] How to Use | Using shooting functions | Setting the other functions of this product Face Registration (Delete)

Deletes a registered face.

MENU → ☆ (Custom Settings) → [Face Registration] → [Delete].
 If you select [Delete All], you can delete all registered faces.

#### Note

• Even if you execute [Delete], the data for registered face will remain in the product. To delete the data for registered faces from the product, select [Delete All].

[104] How to Use | Using shooting functions | Setting the other functions of this product **Red Eye Reduction** 

When using the flash, it is fired two or more times before shooting to reduce the red-eye phenomenon.

1. MENU  $\rightarrow$  **(**Camera Settings)  $\rightarrow$  [Red Eye Reduction]  $\rightarrow$  desired setting.

# Menu item details

## On:

The flash is always fired to reduce the red-eye phenomenon.

## Off:

Does not use Red Eye Reduction.

#### Note

• Red Eye Reduction may not produce the desired effects. It depends on individual differences and conditions, such as distance to the subject, or whether the subject looks at the pre-strobe or not.

[105] How to Use | Using shooting functions | Setting the other functions of this product Auto Obj. Framing (still image)

When this product detects and shoots faces, macro shooting subjects or subjects that are tracked by [Lock-on AF], the product automatically trims the image into an appropriate composition, and then saves it. Both the original and the trimmed images are saved. The trimmed image is recorded in the same size as the original image size.

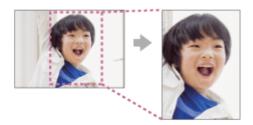

# Menu item details

# Off:

Does not trim images.

# Auto:

Automatically trims images into an appropriate composition.

# Note

- The trimmed image may not be the best possible composition, depending on the shooting conditions.
- [Auto Obj. Framing] cannot be set when using zoom functions other than the optical zoom.

[106] How to Use | Using shooting functions | Setting the other functions of this product High ISO NR (still image)

When shooting with high ISO sensitivity, the product reduces noise that becomes more noticeable when the product sensitivity is high. A message may be displayed during noise reduction processing; you cannot shoot another image until the message disappears.

1. MENU  $\rightarrow$  **(**Camera Settings)  $\rightarrow$  [ $\swarrow$  High ISO NR]  $\rightarrow$  desired setting.

# Menu item details

# Normal:

Activates high ISO noise reduction normally.

# Low:

Activates high ISO noise reduction moderately. Select this to prioritize the timing of shooting.

## Note

• [ High ISO NR] is not available in the following situations:

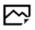

 When the shooting mode is set to [Intelligent Auto], [Superior Auto], [Scene Selection] or [iSweep Panorama].

[107] How to Use | Using shooting functions | Setting the other functions of this product Write Date (still image)

Sets whether to record a shooting date on the still image.

1. MENU  $\rightarrow$   $\clubsuit$  (Custom Settings)  $\rightarrow$  [ $\swarrow$  Write Date]  $\rightarrow$  desired setting.

# Menu item details

#### On:

Records a shooting date.

## Off:

Does not record a shooting date.

#### Note

- If you shoot images with the date once, you cannot delete the date from the images later.
- The dates are doubly printed if you set the product to print dates when printing the images using PCs or printers.
- The recorded time of the image cannot be superimposed on the image.

[108] How to Use | Using shooting functions | Setting the other functions of this product **Grid Line** 

Sets whether the grid line is displayed or not. The grid line will help you to adjust the composition of images.

1. MENU  $\rightarrow$   $\clubsuit$  (Custom Settings)  $\rightarrow$  [Grid Line]  $\rightarrow$  desired setting.

# Menu item details

# Rule of 3rds Grid:

Place main subjects close to one of the grid lines that divide the image into thirds for a well-balanced composition.

## Square Grid:

Square grids make it easier to confirm the horizontal level of your composition. This is suitable to determine the quality of the composition when shooting landscape, close-up, or duplicated images.

# Diag. + Square Grid:

Place a subject on the diagonal line to express an uplifting and powerful feeling. **Off:** 

Does not display the grid line.

[109] How to Use | Using shooting functions | Setting the other functions of this product Auto Review

You can check the recorded image on the screen right after the shooting. You can also set the display time for Auto Review.

1. MENU  $\rightarrow$   $\clubsuit$  (Custom Settings)  $\rightarrow$  [Auto Review]  $\rightarrow$  desired setting.

# Menu item details

# 10 Sec/5 Sec/2 Sec:

Displays the recorded image on the screen right after shooting for the selected duration of time. If you perform a magnifying operation during Auto Review, you can check that image using the magnified scale.

# Off:

Does not display the Auto Review.

## Note

- When the product is enlarging an image using image processing, it may temporarily display the original image prior to enlarging and then display the enlarged image.
- The DISP (Display Setting) settings are applied for the Auto Review display.

# [110] How to Use | Using shooting functions | Setting the other functions of this product FINDER/MONITOR

Sets the method for switching the display between Electronic Viewfinder and the screen.

1. MENU  $\rightarrow$   $\clubsuit$  (Custom Settings)  $\rightarrow$  [FINDER/MONITOR]  $\rightarrow$  desired setting.

# Menu item details

#### Auto:

When you look into the Electronic Viewfinder, the display is switched to the Electronic Viewfinder automatically.

#### Viewfinder:

Switch between the Electronic Viewfinder display and the screen display by pushing up/down the pop-up finder. When the Electronic Viewfinder is pushed down, the image is displayed only on the screen. When the Electronic Viewfinder is pushed up, the screen is turned off and the image is displayed only in the Electronic Viewfinder.

#### Hint

You can assign the [FINDER/MONITOR] function to your preferred key.
 MENU → ☆ (Custom Settings) → [Custom Key Settings] → set
 [FINDER/MONITOR] to the preferred key.

#### Note

• When the Electronic Viewfinder is pushed down, the images are always displayed on the screen regardless of the [FINDER/MONITOR] setting.

[111] How to Use  $\mid$  Using shooting functions  $\mid$  Setting the other functions of this product Release w/o Card

inserted.

1. MENU  $\rightarrow$   $\clubsuit$  (Custom Settings)  $\rightarrow$  [Release w/o Card]  $\rightarrow$  desired setting.

# Menu item details

#### Enable:

Releases the shutter even if no memory card has been inserted.

#### Disable:

Does not release the shutter when no memory card has been inserted.

#### Note

- When no memory card has been inserted, the images shot will not be saved.
- The default setting is [Enable]. It is recommended that you select [Disable] prior to actual shooting.

[112] How to Use | Viewing | Viewing still images Playing back images

Plays back the recorded images.

- 1. Press the F (Playback) button to switch to the playback mode.
- 2. Select the image with the control wheel.

## Hint

 The product creates an image database file on a memory card to record and play back images. An image that is not registered in the image database file may not be played back correctly. To play back images shot using other devices, register those images to the image database file using MENU → [Setup] → [Recover Image DB]. Enlarges the image being played back.

- 1. Display the image you want to enlarge, and slide the W/T (zoom) lever to the T side.
  - Slide the W/T (zoom) lever to the W side to adjust the zoom scale.
- 2. Select the portion you want to enlarge by pressing the top/bottom/right/left side of the control wheel.
- 3. Press the MENU button, or 
  in the center of the control wheel to exit the playback zoom.

# Hint

• You can also enlarge an image being played back using MENU.

#### Note

• You cannot enlarge movies.

[114] How to Use | Viewing | Viewing still images

You can display multiple images at the same time in playback mode.

1. Slide the W/T (zoom) lever to the W side while the image is being played back.

# To change the number of images to be displayed

 $\mathsf{MENU} \rightarrow \mathbf{\blacktriangleright} (\mathsf{Playback}) \rightarrow [\mathsf{Image Index}] \rightarrow \mathsf{desired setting}.$ 

# Menu item details

9 Images/25 Images

To return to single-image playback

Select the desired image and press on the center of the control wheel.

# To display a desired image quickly

Select the bar on the left of the image index screen using the control wheel, then press the top/bottom side of the control wheel. While the bar is being selected, you can display the calendar screen or folder selection screen by pressing 
in the center. In addition, you can switch View Mode by selecting an icon.

[115] How to Use | Viewing | Viewing still images Switching the screen display (during playback)

Switches the screen display.

- 1. Press the DISP (Display Setting) button.
  - The screen display switches in the order "Display All Info. → Histogram → No Disp. Info. → Display All Info." each time you press the DISP button.
  - The DISP (Display Setting) settings are applied for the Auto Review display.

#### Note

- The histogram is not displayed in the following situations:
  - During movie playback
  - During scrolling playback of panoramic images
  - During slideshows
  - During Folder View (MP4)
  - During AVCHD View
  - During XAVC S HD View

[116] How to Use | Viewing | Deleting images Deleting a displayed image You can delete an image displayed.

- 1. Display the image you want to delete.
- 2. Press the final (Delete) button.
- 3. Select [Delete] using the control wheel, then press 
  on the center of the control wheel.

# [117] How to Use | Viewing | Deleting images Deleting multiple selected images

You can delete multiple selected images.

1. MENU  $\rightarrow$  [Delete]  $\rightarrow$  desired setting.

# Menu item details

## Multiple Img.:

Deletes the selected images.

(1) Select the images to be deleted, then press on the center of the control

wheel. The  $\checkmark$  mark is displayed in the check box. To cancel the selection, press

 $\bullet$  again to remove the  $\checkmark$  mark.

(2) To delete other images, repeat step (1).

(3) MENU  $\rightarrow$  [OK]  $\rightarrow$  Press  $\bigcirc$  on the center.

# All in this Folder:

Deletes all images in the selected folder.

## All with this date:

Deletes all images in the selected date range.

Hint

• Perform [Format] to delete all images, including protected images.

## Note

• The menu items that can be selected differ depending on the [View Mode] setting.

# [118] How to Use | Viewing | Playing back movies Playing back movies

Plays back the recorded movies.

- 1. Press the **>** (playback) button to switch to playback mode.
- 2. Select the movie to be played back using the control wheel.
- 3. To play back movies, press on the center.

## Available operations during movie playback

You can perform slow playback and sound volume adjustment, etc. by pressing the bottom side of the control wheel.

- Playback
- E: Pause
- >>> : Fast-forward
- **I** : Fast-rewind
- IForward slow playback
- Next movie file
- Image: Previous movie file
- III : Displays the next frame
- Isplays the previous frame
- (i): Sound volume adjustment
- 5 : Closes the operation panel

#### Hint

• "Forward slow playback," "Reverse slow playback," "Displays the next frame" and "Displays the previous frame" are available during pause.

You can see the tracking of the subject's motion in high-speed, like a stroboscopic image.

- Press the bottom side of the control wheel during movie playback, then select
   Image: Press the bottom side of the control wheel during movie playback, then select
  - To exit [Motion Shot Video] playback, select
  - If you fail to make the trail, you can adjust the interval of the image tracking using .

# Note

- You cannot save the images made with [Motion Shot Video] as a movie file.
- If the motion of the subject is too slow or the subject does not move enough, the product may fail to create the image.

## Hint

[120] How to Use | Viewing | Viewing panoramic images Playing back panoramic images

The product automatically scrolls a panoramic image from end to end.

- 1. Press the **(**playback) button to switch to playback mode.
- 2. Select the panoramic image to be played back using the control wheel.
- 3. Press on the center to play back the image.

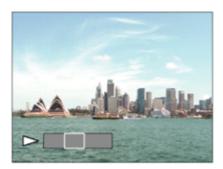

- To pause playback, press 🔵 on the center again.
- To return to the display of the entire image, press the MENU button.

#### Note

• Panoramic images shot using other products may be displayed in a different size from the actual size, or may not scroll correctly.

[121] How to Use | Viewing | Printing
Specify Printing

You can specify in advance on the memory card which still images you want to print out later.

The **DPOF** (print order) icon will appear on the specified images. DPOF refers to "Digital Print Order Format."

1. MENU  $\rightarrow$  [Specify Printing]  $\rightarrow$  desired setting.

## Menu item details

## Multiple Img.:

Selects images to order printing.

(1) Select an image and press  $\bigcirc$  on the center of the control wheel. The  $\checkmark$  mark is displayed in the check box. To cancel the selection, press  $\bigcirc$  and delete the  $\checkmark$  mark.

(2) Repeat step (1) to print other images.

(3) MENU  $\rightarrow$  [OK]  $\rightarrow$  Press  $\bigcirc$  on the center.

# Cancel All:

Clears all DPOF marks.

## **Print Setting:**

You can set whether to print the date on images registered with DPOF marks.

Note

- You cannot add the DPOF mark to the following files:
  - Movies

[122] How to Use | Viewing | Using viewing functions

Sets the View Mode (image display method).

1. MENU  $\rightarrow$  [View Mode]  $\rightarrow$  desired setting.

## Menu item details

Date View:
 Displays the images by date.
 Folder View(Still):
 Displays only still images.
 Folder View(MP4):
 Displays only MP4-format movies.
 AVCHD View:
 Displays only AVCHD-format movies.
 XAVC S HD View:
 Displays only XAVC S HD-format movies.

[123] How to Use | Viewing | Using viewing functions **Display Rotation** 

Selects the orientation when playing back recorded still images.

1. MENU  $\rightarrow$  [Display Rotation]  $\rightarrow$  desired setting.

## Menu items details

# Auto:

When you rotate the camera, the displayed image rotates automatically detecting the orientation of the camera.

# Manual:

A portrait image is displayed as a vertical image. If you have set the image orientation using the [Rotate] function, the image will be displayed accordingly.

# Off:

Always displays in landscape orientation.

| [124] How to Use | Viewing | Using viewing functions |
|------------------|---------|-------------------------|
| Slide Show       |         |                         |

Automatically plays back images continuously.

- 1. MENU  $\rightarrow$  [Slide Show]  $\rightarrow$  desired setting.
- 2. Select [Enter].

# Menu item details

## **Repeat:**

Select [On], in which images are played back in a continuous loop, or [Off], in which the product exits the slideshow when all the images are played back once. **Interval:** 

Select the display interval for images from among [1 Sec], [3 Sec], [5 Sec], [10 Sec] or [30 Sec].

# To quit the slideshow in the middle of playback

÷.

Press the MENU button to quit the slideshow. You cannot pause the slideshow.

Hint

• You can activate a slideshow only when [View Mode] is set to [Date View] or [Folder View(Still)].

Rotates a recorded still image counter-clockwise.

- 1. MENU  $\rightarrow$  **[**Rotate].
- Press 

   on the center of the control wheel.
   The image is rotated counter-clockwise. The image rotates as you press
   on the center. If you rotate the image once, the image remains rotated even after the product is turned off.

#### Note

- You cannot rotate the movies.
- You may not be able to rotate images shot using other products.
- When viewing rotated images on a computer, the images may be displayed in their original orientation depending on the software.

[126] How to Use | Viewing | Using viewing functions **Protect** 

Protects recorded images against accidental erasure. The Om mark is displayed on protected images.

1. MENU  $\rightarrow$  **[**Protect]  $\rightarrow$  desired setting.

## Menu item details

## Multiple Img.:

Applies or cancels the protection of the selected multiple images.

(1) Select the image to be protected, then press  $\bigcirc$  on the center of the control wheel. The  $\checkmark$  mark is displayed in the check box. To cancel the selection, press

again to remove the v mark.

(2) To protect other images, repeat step (1).

(3) MENU  $\rightarrow$  [OK]  $\rightarrow$  Press  $\bigcirc$  on the center.

# All in this Folder:

Protects all images in the selected folder.

#### All with this date:

Protects all images in the selected date range.

## Cancel All in this Folder:

Cancels the protection of all images in the selected folder.

#### Cancel All with this date:

Cancels the protection of all images in the selected date range.

#### Note

• The menu items that can be selected differ depending on the [View Mode] setting.

[127] How to Use | Viewing | Using viewing functions 4K Still Image PB

Outputs still images in 4K resolution to an HDMI-connected TV that supports 4K.

- 1. Turn off this product and the TV.
- 2. Connect the HDMI micro terminal of this product to the HDMI jack of the TV using an HDMI cable (sold separately).

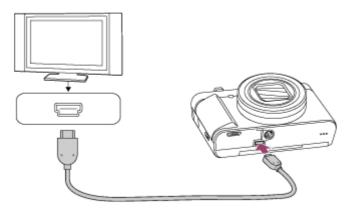

- 3. Turn on the TV and switch the input.
- 4. Turn on this product.
- 5. Play back a still image, then press the bottom of the control wheel.

The still image is output in 4K resolution.

# Note

• This menu is only available with 4K-compatible TVs. For details, refer to the operating instructions of the TV.

[128] How to Use | Viewing | Using viewing functions Beauty Effect

Allows you to apply the Beauty Effect to retouch the still image of a person and make it look better, for example, by retouching it for smoother skin, larger eyes, and whiter teeth. You can set the effects from level 1 to level 5. An image on which the Beauty Effect is used is saved as a new file. The original image is retained as it is.

- 1. MENU  $\rightarrow$  **[**Beauty Effect].
- 2. Select the face for which you want to use the Beauty Effect.
- 3. Select the desired effect and perform the retouching according to the operation method in each mode.

# 🚱 (Skin Toning):

Adjusts the skin color as you like.

- 1. Select the base skin color using  $\blacktriangle$  /  $\blacktriangledown$  , then press  $\bigcirc$  .
- 2. Increase or decrease the color tone using  $\blacktriangle$  /  $\blacktriangledown$  .

# (Skin Smoothing):

Removes age spots and wrinkles from the skin.

Adjust the effect level using  $\blacktriangle$  /  $\blacktriangledown$  .

# (Shine Removal):

Reduces the look of oily skin. Adjusts the skin color as you like.

Adjust the effect level using  $\blacktriangle$  /  $\blacktriangledown$  .

# 🚳 (Eye Widening):

Enlarges the eyes of the subject. Adjust the size of the eyes using  $\blacktriangle$  /  $\blacktriangledown$  .

# (Teeth Whitening):

Whiten the teeth of the subject. You may not be able to whiten the teeth in some images.

Adjust the teeth whiteness using  $\blacktriangle$  /  $\blacktriangledown$  .

To use two or more effects with [Beauty Effect] one after another, first apply an effect to the image, then select another effect using  $\triangleleft / \triangleright$ .

#### Note

- You cannot use [Beauty Effect] for the following images:
  - Panoramic images
  - Movies
- You cannot use the Beauty Effect on an extremely small facial image.
- To use the Beauty Effect on two or more faces, select the same image again after the effect has been applied once, and then use the effect on another face.
- The [Beauty Effect] may not work properly for some images.

[129] How to Use | Viewing | Viewing images on a TV Viewing images on an HD TV

To view images stored on this product using a TV, an HDMI cable (sold separately) and an HD TV equipped with an HDMI jack are required.

- 1. Turn off both this product and the TV.
- 2. Connect the HDMI micro terminal of this product to the HDMI jack of the TV using an HDMI cable (sold separately).

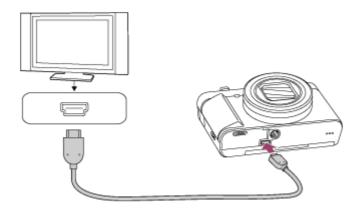

- 3. Turn on the TV and switch the input.
- 4. Turn on this product.

Images shot with the product appear on the TV screen.

# Hint

- This product is compatible with the PhotoTV HD standard. If you connect Sony PhotoTV HD-compatible devices using an HDMI cable (sold separately), the TV is set to the image quality suitable for viewing still images, and a whole new world of photos can be enjoyed in breathtaking high quality.
- You can connect this product to Sony PhotoTV HD-compatible devices with a USB terminal using the supplied micro USB cable.
- The PhotoTV HD allows for a highly-detailed, photo-like expression of subtle textures and colors.
- For details, refer to the operating instructions supplied with the compatible TV.

## Note

- Do not connect this product and another device using the output terminals of both. Doing so may cause a malfunction.
- Some devices may not work properly when connected to this product. For example, they may not output video or audio.
- Use an HDMI cable with the HDMI logo or a genuine Sony cable.
- Use an HDMI cable that is compatible with the HDMI micro terminal of the product and the HDMI jack of the TV.

By connecting this product to a TV that supports "BRAVIA" Sync using an HDMI cable (sold separately), you can operate this product's playback functions with the TV remote control.

- 1. Turn off both this product and the TV.
- 2. Connect the HDMI micro terminal of the product to the HDMI jack of the TV using an HDMI cable (sold separately).

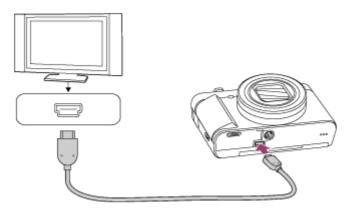

- 3. Turn on the TV and switch the input.
- 4. Turn on this product.
- 5. MENU  $\rightarrow$  rightarrow [HDMI Settings]  $\rightarrow$  [CTRL FOR HDMI]  $\rightarrow$  [On].
- 6. Press the SYNC MENU button on the TV Remote Control, and select the desired mode.

#### Note

- If the product is not in playback mode, press the **F** (Playback) button.
- Only TVs that support "BRAVIA" Sync can provide SYNC MENU operations. For details, refer to the operating instructions supplied with the TV.

[131] How to Use | Changing settings | Setup menu Monitor Brightness

You can adjust the brightness of the screen.

1. MENU  $\rightarrow$  rightharpoonup desired setting.

## Menu item details

#### Manual:

Adjusts the brightness within the range of -2 to +2.

[132] How to Use | Changing settings | Setup menu Viewfinder Bright.

When using an electronic viewfinder, this product adjusts the brightness of the electronic viewfinder according to the surrounding environment.

1. MENU  $\rightarrow$   $right (Setup) \rightarrow$  [Viewfinder Bright.]  $\rightarrow$  desired setting.

## Menu item details

## Auto:

Adjusts the brightness of the electronic viewfinder automatically.

## Manual:

Selects the brightness of the electronic viewfinder from the range -2 to +2.

[133] How to Use | Changing settings | Setup menu Finder Color Temp.

Adjusts the color temperature of the electronic viewfinder.

1. MENU  $\rightarrow$  rightarrow (Setup)  $\rightarrow$  [Finder Color Temp.]  $\rightarrow$  desired setting.

#### Menu item details

#### -2 to +2:

When you select "-," the viewfinder screen changes to a warmer color, and when you select "+," it changes to a colder color.

[134] How to Use | Changing settings | Setup menu Function for VF close

Sets whether to turn the power off when the viewfinder is stowed.

1. MENU  $\rightarrow$  rightarrow (Setup)  $\rightarrow$  [Function for VF close]  $\rightarrow$  desired setting.

#### Menu item details

#### **Power OFF:**

Turns the power off when the viewfinder is stowed.

#### Not Power OFF:

Does not turn the power off when the viewfinder is stowed.

#### Note

• Push the eyepiece into the viewfinder before stowing the viewfinder. If you try to squeeze the viewfinder into the camera with the eyepiece pulled out, the viewfinder may be subjected to force and become damaged.

[135] How to Use | Changing settings | Setup menu Volume Settings

Sets the sound volume.

1. MENU  $\rightarrow$  rightarrow (Setup)  $\rightarrow$  [Volume Settings]  $\rightarrow$  desired setting.

# Adjusting the volume during playback

Press the bottom of the control wheel while playing back movies to display the operation panel, then adjust the volume. You can adjust the volume while listening to the actual sound.

[136] How to Use | Changing settings | Setup menu Audio signals

Selects whether the product produces a sound or not.

1. MENU  $\rightarrow$  rightarrow (Setup)  $\rightarrow$  [Audio signals]  $\rightarrow$  desired setting.

# Menu item details

## On:

Sounds are produced for example when the focus is achieved by pressing the shutter button halfway down.

# Shutter:

Only the shutter sound is produced.

# Off:

Sounds are not produced.

#### Note

• If the shooting mode is set to [Scene Selection] and [Adv.Sports Shooting] is selected, the camera will not beep when it focuses on a subject.

[137] How to Use | Changing settings | Setup menu Upload Settings(Eye-Fi)

Sets whether to use the upload function when using an Eye-Fi card (commercially available). This item appears when an Eye-Fi card is inserted into the product's memory card slot.

- 1. MENU  $\rightarrow$  rightarrow (Setup)  $\rightarrow$  [Upload Settings]  $\rightarrow$  desired setting.
- 2. Set your Wi-Fi network or destination on the Eye-Fi card. For details, refer to the manual supplied with the Eye-Fi card.
- 3. Insert the Eye-Fi card you have set up into the product, and shoot still images.

Images are transferred to your computer, etc., automatically via the Wi-Fi network.

# Menu item details

# On:

Enables the upload function.

# Off:

Disables the upload function

# Communication status screen display

🛜 : Standby. No images are to be sent.

- : Upload standby
- Strain : Connecting
- Sector Content in the sector of the sector of the sector o
- : Error

# Note

- Eye-Fi cards are only sold in certain countries/regions.
- For more information on Eye-Fi cards, please contact the manufacturer or vendor directly.
- Eye-Fi cards can be used only in the countries/regions where they were purchased. Use Eye-Fi cards in accordance with the law of the countries/regions where you purchased the card.
- Eye-Fi cards are equipped with a wireless LAN function. Do not insert an Eye-Fi card into the product in locations in which their use is prohibited, such as on an airplane. When an Eye-Fi card is inserted into the product, set [Upload Settings] to [Off]. When the upload function is set to [Off], the SOFF indicator will be displayed on the product.
- Power save mode will not function during uploading.
- If and (error) is displayed, remove the memory card and reinsert it, or turn the product off and then on again. If the indicator appears again, the Eye-Fi card may be damaged.
- Wireless LAN communication may be influenced by other communication

devices. If the communication status is poor, move closer to the access point to be connected.

• This product does not support Eye-Fi "Endless Memory Mode." Before using an Eye-Fi card, be sure that "Endless Memory Mode" is turned off.

[138] How to Use | Changing settings | Setup menu Tile Menu

Selects whether to always display the first screen of the menu when you press the MENU button.

1. MENU  $\rightarrow$   $rac{1}{2}$  (Setup)  $\rightarrow$  [Tile Menu]  $\rightarrow$  desired setting.

# Menu item details

On:

Always displays the first screen of the menu (Tile Menu).

Off:

Deactivates the Tile Menu display.

[139] How to Use | Changing settings | Setup menu Mode Dial Guide

You can display the description of a shooting mode when you turn the mode dial and change the settings available for that shooting mode.

1. MENU  $\rightarrow$  rightarrow (Setup)  $\rightarrow$  [Mode Dial Guide]  $\rightarrow$  desired setting.

# Menu item details

On:

Displays the Mode Dial Guide.

## Off:

Does not display the Mode Dial Guide.

[140] How to Use | Changing settings | Setup menu **Delete confirm.** 

You can set whether [Delete] or [Cancel] is selected as the default setting on the delete confirmation screen.

1. MENU  $\rightarrow$   $rac{1}{2}$  (Setup)  $\rightarrow$  [Delete confirm.]  $\rightarrow$  desired setting.

# Menu item details

"Delete" first:[Delete] is selected as the default setting."Cancel" first:[Cancel] is selected as the default setting.

[141] How to Use | Changing settings | Setup menu Display Quality

You can change the display quality.

1. MENU  $\rightarrow \bigoplus$  (Setup)  $\rightarrow$  [Display Quality]  $\rightarrow$  desired setting.

## Menu item details

## High:

Displays in high quality.

## Standard:

Displays in standard quality.

## Note

• When [High] is set, battery consumption will be higher than when [Standard] is set.

You can set the time by which the power goes off automatically.

1. MENU  $\rightarrow$  rightarrow (Setup)  $\rightarrow$  [Pwr Save Start Time]  $\rightarrow$  desired setting.

# Menu item details

# 30 Min/5 Min/2 Min/1 Min

# Note

• The power save function is not activated when power is being supplied via USB, when playing back slideshows, when recording movies, or when connected to a computer or TV.

[143] How to Use | Changing settings | Setup menu PAL/NTSC Selector

Plays back movies recorded with the product on a PAL/NTSC system TV.

1. MENU  $\rightarrow$  rightarrow (Setup)  $\rightarrow$  [PAL/NTSC Selector]  $\rightarrow$  [Enter]

# Note

- This function is provided with 1080 50i-compatible devices only. It is not provided with 1080 60i-compatible devices. The 1080 50i-compatible devices have a "50i" mark on the bottom of the product.
- If you insert a memory card that has previously been formatted with the PAL system, a message telling you that you must re-format the card appears. When you record using the NTSC system, re-format the memory card or use another memory card.
- When the NTSC mode is selected, the "Running on NTSC." message always appears on the start-up screen each time you turn the product on.

The [Demo Mode] function displays the movies recorded on the memory card automatically (demonstration), when the camera has not been operated for a certain time. Normally select [Off].

1. MENU  $\rightarrow$  rightarrow (Setup)  $\rightarrow$  [Demo Mode]  $\rightarrow$  desired setting.

# Menu item details

# On:

The movie playback demonstration starts automatically if the product is not operated for about one minute. Only protected AVCHD movies are played back. Set the view mode to [AVCHD View], and protect the movie file with the oldest recorded date and time.

# Off:

Does not show the demonstration.

# Note

- You can set this item only when the product is powered by the AC-UD10/AC-UD11 AC Adaptor (sold separately).
- Even if [On] is selected, the product does not start a demonstration if there is no movie file on the memory card.
- When [On] is selected, the product does not switch to power save mode.

[145] How to Use | Changing settings | Setup menu HDMI Resolution

When you connect the product to a High Definition (HD) TV with HDMI terminals using an HDMI cable (sold separately), you can select HDMI Resolution to output images to the TV.

1. MENU  $\rightarrow$  rightarrow [HDMI Settings]  $\rightarrow$  [HDMI Resolution]  $\rightarrow$  desired

setting.

# Menu item details

# Auto:

The product automatically recognizes an HD TV and sets the output resolution.

# 1080p:

Outputs signals in HD picture quality (1080p).

# 1080i:

Outputs signals in HD picture quality (1080i).

# Note

• If the images are not displayed properly using the [Auto] setting, select either [1080i] or [1080p], based on which TV is to be connected.

[146] How to Use | Changing settings | Setup menu 24p/60p Output (movie) (Only for 1080 60i compatible models)

Sets the output format when connecting via HDMI and [H Record Setting] is set to [60p 28M(PS)], [24p 24M(FX)], [24p 17M(FH)], [60p 50M] or [24p 50M].

- 1. MENU  $\rightarrow$  rightarrow (Setup)  $\rightarrow$  [HDMI Settings]  $\rightarrow$  [HDMI Resolution]  $\rightarrow$  [1080p].
- 2. MENU  $\rightarrow$  rightarrow (Setup)  $\rightarrow$  [HDMI Settings]  $\rightarrow$  [rightarrow 24p/60p Output]  $\rightarrow$  desired setting.

# Menu item details

# 60p:

Movies are output as 60p.

# 24p:

Movies are output as 24p.

When connecting this product to a "BRAVIA" Sync-compatible TV using an HDMI cable (sold separately), you can operate this product by aiming the TV remote control at the TV.

1. MENU  $\rightarrow$  rightarrow [HDMI Settings]  $\rightarrow$  [CTRL FOR HDMI]  $\rightarrow$  desired setting.

# Menu item details

# On:

You can operate this product with a TV's remote control.

# Off:

You cannot operate this product with a TV's remote control.

# Note

• [CTRL FOR HDMI] is available only with a "BRAVIA" Sync-compatible TV.

[148] How to Use | Changing settings | Setup menu HDMI Info. Display

Selects whether to display the shooting information when this product and the TV are connected using an HDMI cable (sold separately).

MENU → ▲ (Setup) → [HDMI Settings] → [HDMI Info. Display] → desired setting.

# Menu item details

On:

Displays the shooting information of the played back image.

Off:

Does not display the shooting information of the played back image.

Selects the appropriate USB connection method for each computer or USB device connected to this product.

1. MENU  $\rightarrow$  rightarrow (Setup)  $\rightarrow$  [USB Connection]  $\rightarrow$  desired setting.

# Menu item details

# Auto:

Establishes a Mass Storage or MTP connection automatically, depending on the computer or other USB devices to be connected. Windows 7 or Windows 8 computers are connected in MTP, and their unique functions are enabled for use.

# Mass Storage:

Establishes a Mass Storage connection between this product, a computer, and other USB devices.

# MTP:

Establishes an MTP connection between this product, a computer, and other USB devices. Windows 7 or Windows 8 computers are connected in MTP, and their unique functions are enabled for use.

# Note

- It may take some time to make the connection between this product and a computer when [USB Connection] is set to [Auto].
- If Device Stage\* is not displayed with Windows 7 or Windows 8, set [USB Connection] to [Auto].

\* Device Stage is a menu screen used to manage connected devices, such as a camera (Function of Windows 7 or Windows 8).

[150] How to Use | Changing settings | Setup menu USB LUN Setting

Enhances compatibility by limiting of USB connection functions.

1. MENU  $\rightarrow$  rightarrow (Setup)  $\rightarrow$  [USB LUN Setting]  $\rightarrow$  desired setting.

# Menu item details

# Multi:

Normally, use [Multi].

# Single:

Set [USB LUN Setting] to [Single] only if you cannot make a connection.

[151] How to Use | Changing settings | Setup menu USB Power Supply

Sets whether to supply power via the micro USB cable when the product is connected to a computer or an USB device.

1. MENU  $\rightarrow$  rightarrow (Setup)  $\rightarrow$  [USB Power Supply]  $\rightarrow$  desired setting.

# Menu item details

# On:

Power is supplied to the product via a micro USB cable when the product is connected to a computer, etc.

# Off:

Power is not supplied to the product via a micro USB cable when the product is connected to a computer, etc.

# Note

 If you use an AC-UD10/AC-UD11 AC adaptor (sold separately), power can be supplied to the product via USB cable even when the battery pack is not inserted. Selects the language to be used in the menu items, warnings and messages.

1. MENU  $\rightarrow$  rightarrow [A Language]  $\rightarrow$  desired language.

[153] How to Use | Changing settings | Setup menu Date/Time Setup

Sets the date and time again.

1. MENU  $\rightarrow$  rightarrow (Setup)  $\rightarrow$  [Date/Time Setup]  $\rightarrow$  desired setting.

# Menu item details

# **Daylight Savings:**

Selects Daylight Savings [On]/[Off].

# Date/Time:

Sets the date and time.

# **Date Format:**

Selects the date and time display format.

[154] How to Use | Changing settings | Setup menu Area Setting

Sets the area where you are using the product.

1. MENU  $\rightarrow$  rightarrow (Setup)  $\rightarrow$  [Area Setting]  $\rightarrow$  desired area.

Formats (initializes) the memory card. When you use a memory card with this product for the first time, it is recommended that you format the card using the product for stable performance of the memory card. Note that formatting permanently erases all data on the memory card, and is unrecoverable. Save valuable data on a computer, etc.

1. MENU  $\rightarrow$  rightarrow (Setup)  $\rightarrow$  [Format].

# Note

• Formatting permanently erases all data including even protected images.

[156] How to Use | Changing settings | Setup menu File Number

Selects how to assign file numbers to recorded still images and MP4 movies.

1. MENU  $\rightarrow$  rightarrow (Setup)  $\rightarrow$  [File Number]  $\rightarrow$  desired setting.

# Menu item details

# Series:

The product will assign numbers to files sequentially up to "9999" without resetting.

# **Reset:**

The product resets numbers when a file is recorded in a new folder and assigns numbers to files starting with "0001."

(When the recording folder contains a file, a number one higher than the largest number is assigned.)

[157] How to Use | Changing settings | Setup menu Select REC Folder You can change the folder on the memory card where still images and MP4 movies are to be recorded.

1. MENU  $\rightarrow$  rightarrow (Setup)  $\rightarrow$  [Select REC Folder]  $\rightarrow$  desired folder.

# Note

• You cannot select the folder when you select the [Date Form] setting.

```
[158] How to Use | Changing settings | Setup menu
New Folder
```

Creates a new folder on the memory card for recording still images and MP4 movies. A new folder is created with a folder number one greater than the largest folder number currently used. Images are recorded in the newly created folder. A folder for still images and a folder for MP4 movies that have the same number are created at the same time.

1. MENU  $\rightarrow$  rightarrow (Setup)  $\rightarrow$  [New Folder].

# Note

- When you insert a memory card that was used with other equipment into this product and shoot images, a new folder may be automatically created.
- Up to 4,000 images in total can be stored in one folder. When the folder capacity is exceeded, a new folder may be automatically created.

[159] How to Use | Changing settings | Setup menu Folder Name

Still images are recorded in a folder that is automatically created inside the DCIM folder on the memory card. You can change the way folder names are assigned.

1. MENU  $\rightarrow$   $rac{1}{2}$  (Setup)  $\rightarrow$  [Folder Name]  $\rightarrow$  desired setting.

# Menu item details

# **Standard Form:**

The folder name form is as follows: folder number + MSDCF. Example: 100MSDCF

# Date Form:

The folder name form is as follows: folder number + Y (the last digit)/MM/DD. Example: 10060405 (Folder number: 100, date: 04/05/2016)

# Note

• You cannot change the [Folder Name] settings for movies.

| [160] How to Use | Changing settings | Setup menu |
|------------------|-------------------|------------|
| Recover Ima      | age DB            |            |

If image files were processed on a computer, problems may occur in the image database file. In such cases, the images on the memory card will not be played back on this product. If these problems happen, repair the file using [Recover Image DB].

1. MENU  $\rightarrow \bigoplus$  (Setup)  $\rightarrow$  [Recover Image DB]  $\rightarrow$  [Enter].

# Note

• Use a sufficiently charged battery pack. Low battery power during repairing can cause damage to data.

[161] How to Use | Changing settings | Setup menu Display Media Info.

Displays the recordable time of movies and the number of recordable still images for the inserted memory card.

1. MENU  $\rightarrow$  rightarrow (Setup)  $\rightarrow$  [Display Media Info.].

[162] How to Use | Changing settings | Setup menu

Displays the version of this product's software.

1. MENU  $\rightarrow$  rightarrow (Setup)  $\rightarrow$  [Version].

[163] How to Use | Changing settings | Setup menu Setting Reset

Resets the product to the default settings. Even if you perform [Setting Reset], the recorded images are retained.

1. MENU  $\rightarrow$  rightarrow [Setting Reset]  $\rightarrow$  desired setting.

# Menu item details

# **Camera Settings Reset:**

Initializes the main shooting settings to the default settings.

# Initialize:

Initializes all the settings to the default settings.

# Note

- Be sure not to eject the battery pack while resetting.
- When you perform [Initialize], downloaded applications on the product may be uninstalled. To use these applications again, re-install them.

# **PlayMemories Mobile**

To use [Smart Remote Embedded] or [Send to Smartphone], etc., the application PlayMemories Mobile should be installed on your smartphone.

Download and install the application PlayMemories Mobile from your smartphone's application store. If PlayMemories Mobile is already installed on your smartphone, be sure to update it to the latest version. For details on PlayMemories Mobile, refer to the support page (http://www.sony.net/pmm/).

[165] How to Use | Using Wi-Fi functions | Connecting this product and a Smartphone Connecting an Android smartphone to this product using the QR code

- 1. Download and install the PlayMemories Mobile application to your smartphone.
  - If PlayMemories Mobile is already installed on your smartphone, be sure to update it to the latest version.
- 2. Display the QR code (A) on the monitor of this product by following the steps below.

An SSID (B) will also be displayed on the monitor.

- Using [Smart Remote Embedded]:
   MENU → □□ (Application) → select [Application List] → [Smart Remote Embedded]

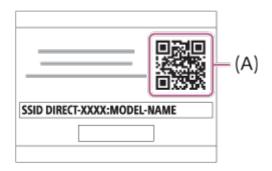

3. Launch PlayMemories Mobile on your smartphone and select [Scan QR Code of the Camera].

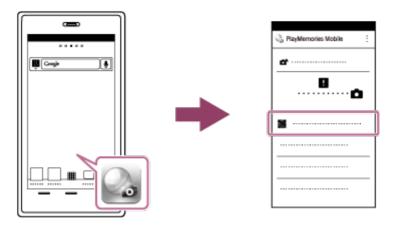

- 4. Select [OK] on the smartphone screen.
  - When a message is displayed, select [OK] again.

| Q | PlayMemories Mobile | : |
|---|---------------------|---|
|   | e                   |   |
|   |                     | ٦ |
|   |                     |   |
|   | ок                  | Ħ |
|   |                     | Π |
| ľ |                     | 1 |
|   |                     |   |

5. Read the QR code displayed on the monitor of this product with the smartphone.

Once the QR code is read, the message [Connect with the camera?] will be displayed on the smartphone screen.

Select [OK] on the smartphone screen.
 The smartphone will connect to the product.

# Hint

 Once the QR code has been read, this product's SSID (DIRECT-xxxx) and password are registered to the smartphone. This enables you to easily connect the smartphone to the product via Wi-Fi at a later date by selecting the SSID.

# Note

• If you cannot connect your smartphone to this product using the [One-touch(NFC)] function or QR code, use the SSID and password.

# [166] How to Use | Using Wi-Fi functions | Connecting this product and a Smartphone Connecting an iPhone or iPad to this product using the QR code

- 1. Download and install the PlayMemories Mobile application to your iPhone or iPad.
  - If PlayMemories Mobile is already installed on your device, be sure to update it to the latest version.
- 2. Display the QR code (A) on the monitor of this product by following the steps below.

An SSID (B) will also be displayed on the monitor.

- Using [Smart Remote Embedded]:
  - $MENU \rightarrow \blacksquare (Application) \rightarrow select [Application List] \rightarrow [Smart Remote Embedded]$

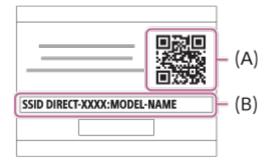

3. Launch PlayMemories Mobile on your iPhone or iPad and select [Scan QR Code of the Camera].

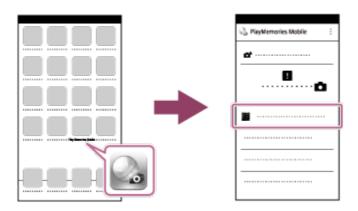

- 4. Select [OK] on the iPhone or iPad screen.
  - When a message is displayed, select [OK] again.

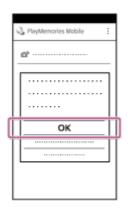

- 5. Read the QR code displayed on the monitor of this product with the iPhone or iPad.
- Install the profile (setting information) by following the instructions shown on the iPhone or iPad screen and select [OK].
   The profile will be installed to the iPhone or iPad.

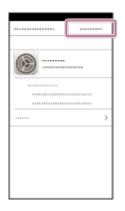

7. Select [Settings] on the "Home" screen  $\rightarrow$  [Wi-Fi]  $\rightarrow$  this product's SSID displayed in the Step 2.

The iPhone or iPad will connect to the product.

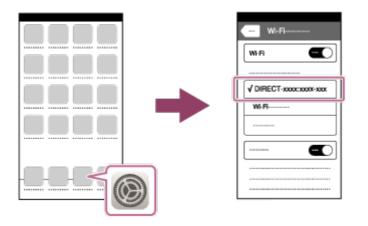

8. Return to the "Home" screen of the iPhone or iPad and launch PlayMemories

# Mobile.

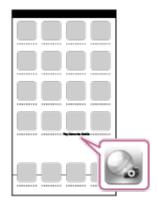

# Hint

 Once the QR code has been read, this product's SSID (DIRECT-xxxx) and password are registered to the iPhone or iPad. This enables you to easily connect the iPhone or iPad to the product via Wi-Fi at a later date by selecting the SSID.

# Note

• If you cannot connect your device to this product using the QR code, use the SSID and password.

[167] How to Use | Using Wi-Fi functions | Connecting this product and a Smartphone Connecting an Android smartphone to this product by inputting an SSID and password

- 1. Launch PlayMemories Mobile on your smartphone.
- 2. Select the model name of this product (DIRECT-xxxx: xxxx).

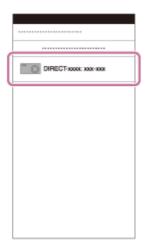

3. Input the password that is displayed on this product.

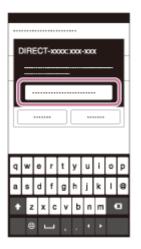

The smartphone is connected to the product.

[168] How to Use | Using Wi-Fi functions | Connecting this product and a Smartphone Connecting an iPhone or iPad to this product by inputting an SSID and password

1. Select the model name of this product (DIRECT-xxxx: xxxx) on the Wi-Fi setting screen of your iPhone or iPad.

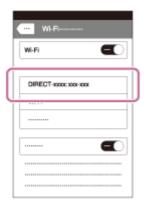

2. Input the password displayed on this product.

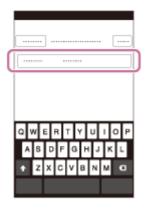

The iPhone or iPad is connected to the product.

3. Confirm that your iPhone or iPad was connected to the "SSID" shown on this product.

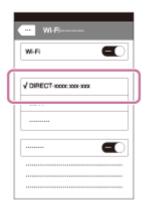

4. Return to the "Home" screen and launch PlayMemories Mobile.

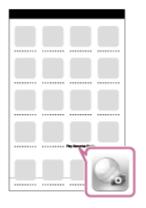

# [169] How to Use | Using Wi-Fi functions | Connecting this product and a Smartphone Calling up an application using [One-touch(NFC)]

You can call up a desired application from the application menu of this product by touching an NFC-enabled Android smartphone to the product. If the application you call up has a feature that works with the smartphone, the product and the smartphone will be connected via Wi-Fi. To use this function, register the desired application in advance.

- 1. MENU  $\rightarrow$   $\clubsuit$  (Wireless)  $\rightarrow$  [One-touch(NFC)]  $\rightarrow$  desired application.
- 2. Switch this product to shooting mode, then touch an NFC-enabled smartphone to the N (N mark) on the product for 1-2 seconds.
  - PlayMemories Mobile launches on the smartphone, and the application you have registered launches on this product.

# Note

- When the product is in playback mode, the registered application will not launch even if you touch the smartphone to the product.
- When you call up an application with one touch, even if that application does not work with a smartphone, PlayMemories Mobile on smartphone will launch. Exit PlayMemories Mobile without performing an operation. If you do not exit PlayMemories Mobile, the smartphone stays in standby connection status.
- [Smart Remote Embedded] is assigned to [One-touch(NFC)] as a default setting.

[170] How to Use | Using Wi-Fi functions | Controlling this product using a Smartphone Smart Remote Embedded

You can use a smartphone as the remote controller for this product, and shoot still images/movies. The application PlayMemories Mobile must be installed on your smartphone.

- MENU → □ (Application) → [Application List] → [Smart Remote Embedded].
- 2. When the product is ready for the connection, an information screen appears on the product. Connect the smartphone and the product using that information.
  - Connection setting methods differ among smartphones.

| SSID DIRECT-XXXX:MODE | L-NAME |
|-----------------------|--------|
|                       |        |
|                       |        |

- 3. Check the composition of the image on the smartphone screen, and then press the shutter button **(A)** on the smartphone to shoot an image.
  - Use button **(B)** to change settings such as [EV], [Self-Timer] and [Review Check].

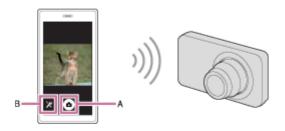

# Note

• When you record movies using a smartphone as a remote controller, the monitor of the product becomes darker. Also, you cannot use the viewfinder for

movie recording.

- Depending on future version upgrades, the operational procedures or screen displays are subject to change without notice.

[171] How to Use | Using Wi-Fi functions | Controlling this product using a Smartphone Using [Smart Remote Embedded] with a smartphone touch connection (NFC One-touch remote)

You can connect this product to an NFC-enabled Android smartphone by touching them together and then operate the product using the smartphone.

- 1. Activate the NFC function of the smartphone.
- 2. Switch this product to shooting mode.
  - The NFC function is available only when the **N** (N mark) is displayed on the screen.
- 3. Touch the product to the smartphone.

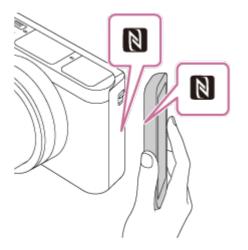

The smartphone and the product are connected, and PlayMemories Mobile launches on the smartphone.

• Touch the smartphone to the product for 1-2 seconds until PlayMemories Mobile launches.

# About "NFC"

NFC is a technology that enables short-range wireless communication between various devices, such as mobile phones or IC tags, etc. NFC makes data communication simpler with just a touch on the designated touch-point.

• NFC (Near Field Communication) is an international standard of short-range wireless communication technology.

# Note

- If you cannot make a connection, do as the following:
  - Launch PlayMemories Mobile on your smartphone, and then move the smartphone slowly toward the N (N mark) of this product.
  - If the smartphone is in a case, remove it.
  - If the product is in a case, remove it.
  - Check whether the NFC function is activated on your smartphone.
- When [Airplane Mode] is set to [On], you cannot connect this product and the smartphone. Set [Airplane Mode] to [Off].
- If this product and the smartphone are connected when the product is in playback mode, the displayed image is sent to the smartphone.

[172] How to Use | Using Wi-Fi functions | Transferring images to a Smartphone Send to Smartphone

You can transfer still images/movies to a smartphone and view them. The application PlayMemories Mobile must be installed on your smartphone.

- 1. MENU  $\rightarrow$   $\clubsuit$  (Wireless)  $\rightarrow$  [Send to Smartphone]  $\rightarrow$  desired setting.
  - If you press the 1 (Send to Smartphone) button in playback mode, the setting screen for [Send to Smartphone] will appear.
- 2. If the product is ready for the transfer, the information screen appears on the product. Connect the smartphone and the product using that information.
  - The setting method for connecting the smartphone and the product varies depending on the smartphone.

|                        | 브라브   |
|------------------------|-------|
|                        |       |
|                        | 回恣恐   |
|                        |       |
| SSID DIRECT-XXXX:MODEL | -NAME |
|                        |       |
|                        |       |
|                        |       |
| L                      |       |

# Menu item details

# Select on This Device:

Selects an image on the product to be transferred to the smartphone.

(1) Select from among [This Image], [All Images on This Date] or [Multiple Images].

• The options displayed may differ depending on the View Mode selected on the camera.

(2) If you select [Multiple Images], select the desired images using  $\bigcirc$  on the control wheel, then press MENU  $\rightarrow$  [Enter].

# Select on Smartphone:

Displays all images recorded on the product's memory card on the smartphone.

# Note

- You can only transfer images that are saved on the camera's memory card.
- You can select an image size to be sent to the smartphone from [Original], [2M] or [VGA].

To change the image size, refer to the following steps.

- For Android smartphone
   Start PlayMemories Mobile, and change the image size by [Settings] → [Copy Image Size].
- For iPhone/iPad Select PlayMemories Mobile in the setting menu, and change the image size by [Copy Image Size].
- Some images may not be displayed on the smartphone depending on the recording format.
- You cannot send XAVC S or AVCHD format movies.
- This product shares the connection information for [Send to Smartphone] with a device that has permission to connect. If you want to change the device that is permitted to connect to the product, reset the connection information by following these steps. MENU → [Wireless] → [SSID/PW Reset]. After resetting the connection information, you must register the smartphone again.

• When [Airplane Mode] is set to [On], you cannot connect this product and the smartphone. Set [Airplane Mode] to [Off].

[173] How to Use | Using Wi-Fi functions | Transferring images to a Smartphone Sending images to an Android smartphone (NFC Onetouch Sharing)

With just one touch, you can connect this product and an NFC-enabled Android smartphone, and send an image displayed on the product screen directly to the smartphone. For movies, you can only transfer MP4 movies recorded with []] File Format] set to [MP4].

- 1. Activate the NFC function of the smartphone.
- 2. Display a single image on the product.
- 3. Touch the smartphone to the product.

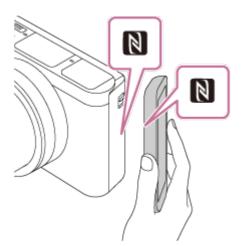

The product and the smartphone are connected, and PlayMemories Mobile automatically launches on the smartphone, and then the displayed image is sent to the smartphone.

- Before you touch the smartphone, cancel the sleep and lock-screen functions of the smartphone.
- The NFC function is available only when the **N** (N mark) is displayed on the product.
- Touch the smartphone to the product for 1-2 seconds until PlayMemories Mobile launches.

To transfer two or more images, select MENU  $\rightarrow$   $\clubsuit$  (Wireless)  $\rightarrow$  [Send to Smartphone] to select images. After the connection enabled screen appears, use NFC to connect the product and the smartphone.

# About "NFC"

NFC is a technology that enables short-range wireless communication between various devices, such as mobile phones or IC tags, etc. NFC makes data communication simpler with just a touch on the designated touch-point.

• NFC (Near Field Communication) is an international standard of short-range wireless communication technology.

# Note

• You can select an image size to be sent to the smartphone from [Original], [2M], or [VGA].

To change the image size, refer to the following steps.

- For Android smartphone
   Start PlayMemories Mobile, and change the image size by [Settings] → [Copy Image Size].
- If the Image Index is displayed on the product, you cannot transfer images using the NFC function.
- If you cannot make a connection, perform the following:
  - Launch PlayMemories Mobile on your smartphone, and then move the smartphone slowly toward the N (N mark) of this product.
  - If the smartphone is in a case, remove it.
  - If the product is in a case, remove it.
  - Confirm that the NFC function is activated on the smartphone.
- When [Airplane Mode] is set to [On], you cannot connect the product and the smartphone. Set [Airplane Mode] to [Off].
- You cannot send AVCHD format movies.
- You cannot send XAVC S format movies.
- When you save images to a MAC computer using the Wi-Fi function, use "Wireless Auto Import."

You can transfer images stored in the product to a computer connected to a wireless access point or wireless broadband router and easily make backup copies using this operation. Before starting this operation, install PlayMemories Home on your computer and register the access point on the product.

- 1. Start your computer.
- 2. MENU  $\rightarrow$   $\Im$  (Wireless)  $\rightarrow$  [Send to Computer].

# Note

- Depending on the application settings of your computer, the product will turn off after saving the images to your computer.
- You can transfer images from the product to only one computer at a time.
- If you want to transfer images to another computer, connect the product and the computer via a USB connection and follow the instructions in PlayMemories Home.
- When you save images to the MAC computer using Wi-Fi function, use "Wireless Auto Import."

[175] How to Use  $\mid$  Using Wi-Fi functions  $\mid$  Transferring images to a TV View on TV

You can view images on a network-enabled TV by transferring them from the product without connecting the product and TV with a cable. For some TVs, you may need to perform operations on the TV. For details, refer to the operating instructions supplied with the TV.

- 1. MENU  $\rightarrow$   $\Im$  (Wireless)  $\rightarrow$  [View on TV]  $\rightarrow$  desired device to be connected.
- 2. When you want to play back images using slideshow, press 
  on the center of the control wheel.

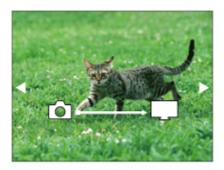

- To display the next/previous image manually, press the right/left side of the control wheel.
- To change the device to be connected, press the bottom side of the control wheel, then select [Device list].

# **Slideshow settings**

You can change the slideshow settings by pressing the bottom side of the control wheel.

# Playback Selection: Selects the group of images to be shown. Folder View(Still): Selects from [All] and [All in Folder]. Date View: Selects from [All] and [All in Date Rng.]. Interval: Selects from [Short] and [Long]. Effects\*: Select from [On] and [Off]. Playback Image Size: Select from [HD] and [4K].

<sup>\*</sup>The settings are effective only for BRAVIA TV which is compatible with the functions.

# Note

- You can use this function on a TV that supports DLNA renderer.
- You can view images on a Wi-Fi Direct-enabled TV or network-enabled TV (including wired network-enabled TVs).
- If you connect TV and this product and do not use Wi-Fi Direct, you need to register your access point first.
- Displaying the images on the TV may take time.
- Movies cannot be shown on a TV via Wi-Fi. Use an HDMI cable (sold separately).

[176] How to Use | Using Wi-Fi functions | Changing the settings of Wi-Fi functions Airplane Mode

When you board an airplane, etc., you can temporarily disable all the wirelessrelated functions including Wi-Fi.

[177] How to Use  $\mid$  Using Wi-Fi functions  $\mid$  Changing the settings of Wi-Fi functions WPS Push

If your access point has the WPS button, you can register the access point to this product easily by pushing the WPS button.

- 1. MENU  $\rightarrow$   $(Wireless) \rightarrow [WPS Push].$
- 2. Press the WPS button on the access point you want to register.

# Note

- [WPS Push] works only if the security setting of your access point is set to WPA or WPA2 and your access point supports the WPS button method. If the security setting is set to WEP or your access point does not support the WPS button method, perform [Access Point Set.].
- For details about the available functions and settings of your access point, see the access point operating instructions or contact the administrator of the access point.
- A connection may not be enabled depending on the surrounding conditions, such as the type of wall material or if there is an obstruction or poor wireless signal between the product and access point. If that happens, change the

location of the product or move the product closer to the access point.

[178] How to Use | Using Wi-Fi functions | Changing the settings of Wi-Fi functions Access Point Set.

You can register your access point manually. Before starting the procedure, check the SSID name of the access point, security system, and password. The password may be preset in some devices. For details, see the access point operating instructions, or consult the access point administrator.

- 1. MENU  $\rightarrow$   $(Wireless) \rightarrow$  [Access Point Set.].
- 2. Select the access point you want to register.

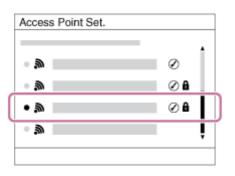

When the desired access point is displayed on the screen: Select the desired access point.

When the desired access point is not displayed on the screen: Select [Manual Setting] and set the access point.

\*For the input method, refer to "How to use the keyboard."

- If you select [Manual Setting], input the SSID name of the access point, then select the security system.
- 3. Input the password, and select [OK].

| Access Point Set. |        |
|-------------------|--------|
|                   |        |
|                   |        |
|                   |        |
|                   | OK     |
|                   | Cancel |
|                   | Canoor |

• Access points without the **A** mark do not require a password.

4. Select [OK].

# How to use the keyboard

When manual character entry is required, a keyboard is displayed on the screen.

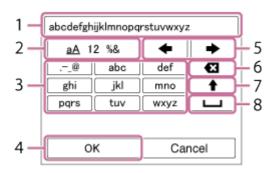

# 1. Input box

The characters you entered are displayed.

# 2. Switch character types

Each time you press 
on the center of the control wheel, the character type switches among alphabet letters, numerals and symbols.

# 3. Keyboard

Each time you press 
on the center, the character that you enter will be displayed.

# For example: If you want to enter "abd"

Select the key for "abc" and press  $\bigcirc$  once to display "a"  $\rightarrow$  select " $\rightarrow$ "((5) Move cursor) and press  $\bigcirc$   $\rightarrow$  select the key for "abc" and press  $\bigcirc$  twice to display "b"  $\rightarrow$  select the key for "def" and press  $\bigcirc$  once to display "d".

# 4. Finalize

Finalizes the entered characters.

# 5. Move cursor

Moves the cursor in the input box to the right or left.

# 6. Delete

Deletes the character preceding the cursor.

# 7. 4

Switches the next character to a capital or small letter.

8. **ப** 

Enters a space.

• To cancel the input, select [Cancel].

# Other setting items

Depending on the status or the setting method of your access point, you may want to set more items.

# WPS PIN:

Displays the PIN code you enter into the connected device.

# **Priority Connection:**

Select [On] or [Off].

# **IP Address Setting:**

Select [Auto] or [Manual].

# **IP Address:**

If you are entering the IP address manually, enter the set address.

# Subnet Mask/Default Gateway:

When you set [IP Address Setting] to [Manual], enter the IP address to match your network environment.

# Note

• To give the registered access point priority, set [Priority Connection] to [On].

[179] How to Use | Using Wi-Fi functions | Changing the settings of Wi-Fi functions Edit Device Name

You can change the device name under Wi-Fi Direct.

- 1. MENU  $\rightarrow$   $\Im$  (Wireless)  $\rightarrow$  [Edit Device Name].
- 2. Select the input box, then input the device name  $\rightarrow$  [OK].
  - For input method, refer to "How to use the keyboard."

# **Disp MAC Address**

Displays the MAC address of this product.

1. MENU  $\rightarrow$   $\bigcirc$  (Wireless)  $\rightarrow$  [Disp MAC Address].

[181] How to Use | Using Wi-Fi functions | Changing the settings of Wi-Fi functions SSID/PW Reset

This product shares the connection information for [Send to Smartphone] and [Smart Remote Embedded] with a device that has permission to connect. If you want to change the device that is permitted to connect, reset the connection information.

1. MENU  $\rightarrow$   $\Im$  (Wireless)  $\rightarrow$  [SSID/PW Reset]  $\rightarrow$  [OK].

### Note

• If you connect this product to the smartphone after resetting the connection information, you must register the smartphone again.

[182] How to Use | Using Wi-Fi functions | Changing the settings of Wi-Fi functions Reset Network Set.

Resets all the network settings to default settings.

1. MENU  $\rightarrow$   $(Wireless) \rightarrow$  [Reset Network Set.]  $\rightarrow$  [OK].

You can add the desired functions to this product by connecting to the application download website Q (PlayMemories Camera Apps) via the Internet.

Press MENU → □ (Application) → [Introduction] for information about the service and available countries and regions.

[184] How to Use | Adding applications to the product | PlayMemories Camera Apps Recommended computer environment

For details on the recommended computer environments for downloading an application and adding functions to the product, refer to the following URL: "PlayMemories Camera Apps" website (<u>http://www.sony.net/pmca/</u>)

[185] How to Use | Adding applications to the product | Installing the applications Opening a service account

You can open a service account, which is required to download applications.

- 1. Access the application download website. http://www.sony.net/pmca/
- 2. Follow the instructions on the screen and acquire a service account.
  - Follow the instructions on the screen to download the desired application to the product.

[186] How to Use | Adding applications to the product | Installing the applications **Downloading applications** 

You can download applications using your computer.

- 1. Access the application downloading website. http://www.sony.net/pmca/
- 2. Select the desired application and download the application to the product following the instructions on the screen.
  - Connect the computer and the product using the micro USB cable (supplied), following the instructions on the screen.

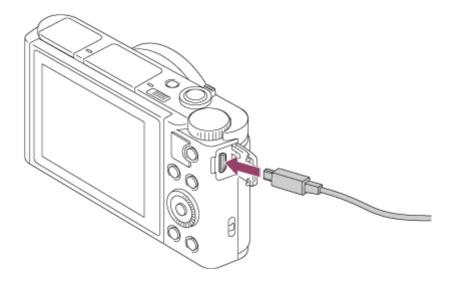

[187] How to Use | Adding applications to the product | Installing the applications Downloading applications directly to the product using the Wi-Fi function

You can download applications using the Wi-Fi function without connecting to a computer. Acquire a service account in advance.

1. MENU  $\rightarrow \blacksquare$  (Application)  $\rightarrow$  [Application List]  $\rightarrow Q_{a}$  (PlayMemories Camera Apps), then follow the instructions on the screen to download applications.

# Note

• If MENU  $\rightarrow$   $\Im$  (Wireless)  $\rightarrow$  [Access Point Set.]  $\rightarrow$  access point to be

connected  $\rightarrow$  [IP Address Setting] is set to [Manual], change the setting to [Auto].

[188] How to Use | Adding applications to the product | Starting the applications Launching the downloaded application

Launch an application that has been downloaded from the application download website PlayMemories Camera Apps.

MENU → □ (Application) → [Application List] → desired application to launch.

Hint

# How to launch the applications faster

Assign [Download Appli.] and [Application List] to the custom key. You can launch the applications or display application list only by pressing the custom key during the shooting information screen is displayed.

[189] How to Use | Adding applications to the product | Managing the applications Uninstalling applications

You can uninstall applications from this product.

- MENU → □□ (Application) → [Application List] → [Application Management] → [Manage and Remove].
- 2. Select the application to be uninstalled.
- 3. Select final to uninstall the application.
- The uninstalled application can be re-installed. For details, see the application download website.

[190] How to Use | Adding applications to the product | Managing the applications Changing the order of applications

You can change the order in which added applications are displayed on this product.

- 1. MENU  $\rightarrow \blacksquare$  (Application)  $\rightarrow$  [Application List]  $\rightarrow$  [Application Management]  $\rightarrow$  [Sort].
- 2. Select the application of which you want to change the order.
- 3. Select the destination.

[191] How to Use | Adding applications to the product | Managing the applications Confirming the account information of PlayMemories Camera Apps

The account information for the "Sony Entertainment Network" that is registered on the product is displayed.

 MENU → □ (Application) → [Application List] → [Application Management] → [Display Account Information].

[192] How to Use | Viewing on computers | Recommended computer environment Recommended computer environment

You can confirm the operating computer environment of the software from the following URL:

[193] How to Use | Viewing on computers | Using the software PlayMemories Home

With PlayMemories Home, you can do the following:

- You can import images shot with this product to your computer.
- You can play back the images imported to your computer.
- You can share your images using PlayMemories Online.

Also for Windows, you can do the following:

- You can organize images on the computer on a calendar by shooting date to view them.
- You can edit and correct images, such as by trimming and resizing.
- You can create a Blu-ray disc, AVCHD disc or DVD-Video disc from AVCHD movies imported to a computer.
- You can upload images to a network service. (An internet connection is required.)
- For other details, please refer to the Help of PlayMemories Home.

[194] How to Use | Viewing on computers | Using the software Installing PlayMemories Home

- Using your computer's Internet browser, go to the URL below and download PlayMemories Home by following the onscreen instructions. <u>http://www.sony.net/pm/</u>
  - An internet connection is required.
  - For detailed instructions, visit the PlayMemories Home support page. <u>http://www.sony.co.jp/pmh-se/</u>
- 2. Connect the product to your computer using the micro USB cable (supplied),

then turn the product on.

- New functions may be added to PlayMemories Home. Even if PlayMemories Home has already been installed on your computer, connect this product and your computer again.
- Do not remove the micro USB cable from the camera while the camera is in operation or the access screen is displayed. Doing so may damage the data.

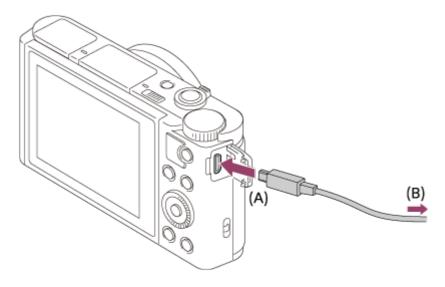

- A: To the Multi/Micro USB Terminal
- B: To the USB jack of the computer

#### Note

- Log on as Administrator.
- It may be necessary to restart your computer. When the restart confirmation message appears, restart the computer following the instructions on the screen.
- DirectX may be installed depending on your computer's system environment.

#### Hint

 For details on PlayMemories Home, refer to the Help of PlayMemories Home or the PlayMemories Home support page (<u>http://www.sony.co.jp/pmh-se/</u>) (English only).

[195] How to Use | Viewing on computers | Using the software Software for Mac computers

For details on software for Mac computers, access the following URL: <u>http://www.sony.co.jp/imsoft/Mac/</u>

#### Wireless Auto Import

"Wireless Auto Import" is required if you are using a Mac computer and want to import images to the computer using Wi-Fi function. Download "Wireless Auto Import" from the URL above, and install it on your Mac computer. For details, see Help for "Wireless Auto Import."

#### Note

• The software that can be used varies depending on the region.

[196] How to Use | Viewing on computers | Connecting this product and a computer Connecting the product to a computer

- 1. Insert a sufficiently charged battery pack into the product.
- 2. Turn on the product and the computer.
- 3. Check from 🛖 (Setup) that [USB Connection] is set to [Mass Storage].
- Connect the product and your computer using the micro USB cable (supplied) (A).

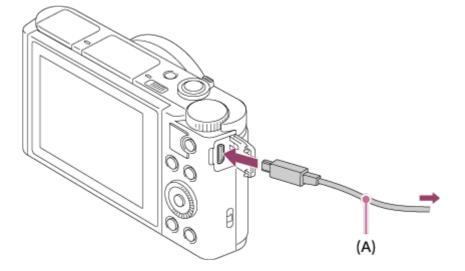

 If you connect the product to your computer using the micro USB cable when [USB Power Supply] is set to [On], power is supplied from your computer. (Default setting: [On]) [197] How to Use | Viewing on computers | Connecting this product and a computer Importing images to the computer

PlayMemories Home allows you to easily import images. For details on PlayMemories Home functions, see the Help of PlayMemories Home.

# Importing images to the computer without using PlayMemories Home (For Windows)

When the AutoPlay Wizard appears after making a USB connection between this product and a computer, click [Open folder to view files]  $\rightarrow$  [OK]  $\rightarrow$  [DCIM] or [MP\_ROOT]. Then copy the desired images to the computer.

 If Device Stage appears on a Windows 7 or Windows 8 computer, double-click [Browse Files] → media icon → folder in which the images you want to import are stored.

# Importing images to the computer without using PlayMemories Home (For Mac)

Connect the product to your Mac computer. Double-click the newly recognized icon on the desktop  $\rightarrow$  the folder in which the image you want to import is stored. Then drag and drop the image file on to the hard disk icon.

#### Note

- For operations such as importing XAVC S movies or AVCHD movies to the computer, use PlayMemories Home.
- Do not edit or otherwise process AVCHD movie files/folders from the connected computer. Movie files may be damaged or become unplayable. Do not delete or copy AVCHD movies on the memory card from the computer. Sony is not held liable for consequences resulting from such operations via the computer.

[198] How to Use | Viewing on computers | Connecting this product and a computer **Disconnecting the product from the computer** 

Disconnects the USB connection between this product and the computer. Perform the procedures from step 1 to 2 below before performing the following operations:

- Disconnecting the USB cable.
- Removing a memory card.
- Turning off the product.
  - 1. Click 👞 (Safely remove USB Mass Storage Device) on the taskbar.
  - 2. Click the displayed message.

#### Note

- For Mac computers, drag and drop the icon of the memory card or the drive icon in the "Trash" icon. The product is disconnected from the computer.
- For Windows 7/Windows 8 computers, the disconnect icon may not appear. In that case, you can skip steps 1 and 2 above.
- Do not remove a micro USB cable from this product while the access lamp is illuminated. The data may be damaged.

[199] How to Use | Viewing on computers | Creating a movie disc Selecting a disc to be created

You can create a disc that can be played back on other devices from a movie recorded on this camera.

What devices can play back the disc depends on the disc type. Select a disc type suitable for the playback devices you will be using.

Depending on the movie type, the movie format may be converted when creating a disc.

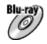

#### High-definition image quality (HD) (Blu-ray Disc)

High-definition image quality (HD) movies can be recorded on a Blu-ray Disc, creating a high-definition image quality (HD) disc. A Blu-ray Disc enables you to record longer-duration high-definition image quality (HD) movies than DVD discs.

Writable movie formats: XAVC S, AVCHD, MP4 (AVC)

Players: Blu-ray Disc playback devices (Sony Blu-ray Disc players, PlayStation 3, etc.)

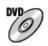

#### High-definition image quality (HD) (AVCHD recording disc)

High-definition image quality (HD) movies can be recorded on DVD media such as DVD-R discs, creating a high-definition image quality (HD) disc.

Writable movie formats: XAVC S, AVCHD, MP4 (AVC)

Players: AVCHD format playback devices (Sony Blu-ray Disc players, PlayStation 3, etc.)

You cannot play these kinds of discs on ordinary DVD players.

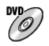

#### Standard definition image quality (STD)

Standard definition image quality (STD) movies converted from high-definition image quality (HD) movies can be recorded on DVD media such as DVD-R discs, creating a standard image quality (STD) disc.

Writable movie format: AVCHD

Players: Ordinary DVD playback devices (DVD players, computers that can play back DVD discs, etc.)

#### Hint

You can use the following types of 12 cm discs with PlayMemories Home.
 BD-R\*/ DVD-R/DVD+R/DVD+R DL: Non-rewritable
 BD-RE\*/DVD-RW/DVD+RW: Rewritable

\*Additional recording is not possible.

• Always maintain your "PlayStation 3" to use the latest version of the "PlayStation 3" system software.

[200] How to Use | Viewing on computers | Creating a movie disc

Creating Blu-ray Discs from high-definition image quality movies

You can create Blu-ray Discs that can be played back on Blu-ray Disc playback devices (such as Sony Blu-ray Disc players or the PlayStation 3, etc.).

#### A. How to create using a computer

With a Windows computer, you can copy movies imported to the computer and create Blu-ray Discs using PlayMemories Home.

Your computer must be able to create Blu-ray Discs.

When you create a Blu-ray Disc for the first time, connect your camera to the computer using a USB cable. The necessary software is automatically added to your computer. (An internet connection is needed.)

For details on how to create a disc using PlayMemories Home, refer to the Help guide for PlayMemories Home.

#### B. How to create using a device other than a computer

You can also create Blu-ray Discs using a Blu-ray recorder, etc. For details, refer to the device's operating instructions.

#### Note

- When creating Blu-ray discs using PlayMemories Home from movies recorded in the XAVC S or MP4 movie formats, the image quality is converted to 1920×1080 (60i/50i) and it is not possible to create discs with the original image quality. To record movies with the original image quality, copy movies to a computer or an external medium.
- To create a Blu-ray Disc from movies recorded in the AVCHD movie format with
  [ Record Setting] set to [60p 28M(PS)]/[50p 28M(PS)], you need to use a
  device that is compliant with AVCHD format Ver. 2.0. The created Blu-ray Disc
  can be played back only on a device that is compliant with AVCHD format Ver.
  2.0.

[201] How to Use | Viewing on computers | Creating a movie disc Creating DVD discs (AVCHD recording discs) from highdefinition image quality movies

You can create DVD discs (AVCHD recording discs) that can be played back on AVCHD-compatible playback devices (such as Sony Blu-ray Disc players or the PlayStation 3, etc.).

#### A. How to create using a computer

With a Windows computer, you can copy movies imported to the computer and create DVD discs (AVCHD recording discs) using PlayMemories Home. Your computer must be able to create DVD discs (AVCHD recording discs). When you create a DVD disc for the first time, connect your camera to the computer using a USB cable. The necessary software is automatically added to your computer. (An internet connection is needed.)

For details on how to create a disc using PlayMemories Home, refer to the Help guide for PlayMemories Home.

#### B. How to create using a device other than a computer

You can also create DVD discs (AVCHD recording discs) using a Blu-ray recorder, etc.

For details, refer to the device's operating instructions.

Note

- When creating DVD discs (AVCHD recording discs) using PlayMemories Home from movies recorded in the XAVC S or MP4 movie formats, the image quality is converted to 1920×1080 (60i/50i) and it is not possible to create discs with the original image quality. To record movies with the original image quality, copy movies to a computer or an external medium.
- When creating AVCHD recording discs using PlayMemories Home from movies recorded in the AVCHD movie format with [ Record Setting] set to [60p 28M(PS)]/[50p 28M(PS)], [60i 24M(FX)]/[50i 24M(FX)] or [24p 24M(FX)]/[25p 24M(FX)], the image quality is converted and it is not possible to create discs with the original image quality. Converting the image quality takes time. To record movies with the original image quality, use a Blu-ray Disc.

[202] How to Use | Viewing on computers | Creating a movie disc Creating DVD discs from standard image quality movies

You can create DVD discs that can be played back on ordinary DVD playback devices (DVD players, computers that can play back DVD discs, etc.).

#### A. How to create using a computer

With a Windows computer, you can copy movies imported to the computer and create DVD disc using PlayMemories Home.

Your computer must be able to create DVD discs.

When you create a DVD disc for the first time, connect your camera to the computer using a USB cable. Install the dedicated add-on software following the on-screen instructions. (An internet connection is needed.)

For details on how to create a disc using PlayMemories Home, refer to the Help for PlayMemories Home.

#### B. How to create using a device other than a computer

You can also create DVD discs using a Blu-ray recorder, HDD recorder, etc. For details, refer to the device's operating instructions.

[203] How to Use | Precautions/This product | Precautions **Precautions** 

#### Backing up memory cards

Data may be corrupted in the following cases. Be sure to back up the data for protection.

- When the memory card is removed, the USB cable is disconnected, or the product is turned off in the middle of a read or write operation.
- When the memory card is used in locations subject to static electricity or electrical noise.

## Creating an image database file

If you insert a memory card that does not contain an image database file into the product and turn on the power, the product automatically creates an image database file using some of the memory card's capacity. The process may take a long time and you cannot operate the product until the process is completed. If a database file error occurs, export all images to your computer using PlayMemories Home, and then format the memory card using this product.

## Do not use/store the product in the following places

- In an extremely hot, cold or humid place
   In places such as in a car parked in the sun, the camera body may become deformed and this may cause a malfunction.
- Storing under direct sunlight or near a heater

The camera body may become discolored or deformed, and this may cause a malfunction.

- In a location subject to rocking vibration
- Near strong magnetic place
- In sandy or dusty places

Be careful not to let sand or dust get into the product. This may cause the product to malfunction, and in some cases this malfunction cannot be repaired.

# On carrying

Do not sit down in a chair or other place with the product in the back pocket of your trousers or skirt, as this may cause a malfunction or damage the product.

## On operating temperatures

Your product is designed for use under the temperatures between approximately 0°C and 40 °C (32 °F and 104 °F). Shooting in extremely cold or hot places that exceed this range is not recommended.

# On moisture condensation

- If the product is brought directly from a cold to a warm location, moisture may condense inside or outside the product. This moisture condensation may cause a malfunction of the product.
- To prevent moisture condensation when you bring the product directly from a cold to a warm location, first put it in a plastic bag and seal it to prevent air from entering. Wait for about an hour until the temperature of the product has reached the ambient temperature.
- If moisture condensation occurs, turn off the product and wait about an hour for the moisture to evaporate. Note that if you attempt to shoot with moisture remaining inside the lens, you will be unable to record clear images.

# On the functions available with the product

This manual describes the functions of 1080 60i-compatible devices and 1080 50icompatible devices. To check whether this product is a 1080 60i-compatible device or 1080 50i-compatible device, look for the following marks on the bottom of the product.

- 1080 60i-compatible device: 60i
- 1080 50i-compatible device: 50i

This camera is compatible with 1080 60p or 1080 50p-format movies. Unlike

traditional standard recording modes, which record using an interlacing method, this product records movies using a progressive method. This increases the resolution, and provides a smoother, more realistic image.

# Notes for when on board an airplane

• In an airplane, set [Airplane Mode] to [On].

# On image data compatibility

This product conforms with DCF (Design rule for Camera File system) universal standard established by JEITA (Japan Electronics and Information Technology Industries Association).

• Playback of images recorded with your product on other equipment and playback of images recorded or edited with other equipment on your product are not guaranteed.

# Notes on playing movies on other devices

- This product uses MPEG-4 AVC/H.264 High Profile for AVCHD format recording. For this reason, movies recorded in AVCHD format with this product cannot be played by the following devices.
  - Other devices compatible with AVCHD format that does not support High Profile
  - Devices incompatible with the AVCHD format

This product also uses MPEG-4 AVC/H.264 Main Profile for MP4 format recording. For this reason, play back movies recorded in MP4 format with this product on MPEG-4 AVC/H.264 supported devices.

 Discs recorded with HD (high definition) image quality can be played back only on AVCHD format-compatible devices.

DVD-based players or recorders cannot play back HD image quality discs, as they are incompatible with the AVCHD format. Also, DVD-based players or recorders may fail to eject HD image quality discs that are recorded using the AVCHD format.

- Movies recorded in 1080 60p/1080 50p format can be played back only on 1080 60p/1080 50p supported devices.
- XAVC S movies can be played back only on XAVC S-supported devices.

# On the monitor, viewfinder, and lens

• The monitor and viewfinder are manufactured using extremely high-precision technology so over 99.99 % of the pixels are operational for effective use.

However, there may be some tiny black points and/or bright points (white, red, blue or green in color) that consistently appear on the monitor and the viewfinder. These points are normal in the manufacturing process and do not affect the images in any way.

- Exposing the monitor or lens to direct sunlight for long periods may cause a malfunction. Exercise caution when placing the product near a window or outdoors.
- Do not press against the monitor. The monitor may be discolored and that may cause a malfunction.
- Images may trail across on the monitor in a cold location. This is not a malfunction.
- If the monitor has drops of water or other liquids on it, wipe it with a soft cloth. If the monitor stays wet, the surface of the monitor may change or deteriorate. This may cause a malfunction.
- When the battery pack is discharged, the product may shut off while the lens is still extended. Insert a charged battery pack, then turn the product on again.
- Make sure not to bump the lens or subject it to force.
- Do not hold the camera by the monitor or viewfinder.
- Do not carry the camera by the monitor.
- When the lens is in operation, be careful not to catch your fingers or any other objects in the lens.
- When pushing down the viewfinder, be careful not to catch your fingers in the viewfinder.
- Do not force down the viewfinder when the eye piece is pulled out.
- If water, sand, or dust adheres to the viewfinder, it may cause a malfunction.
- Do not expose the camera to a strong light source such as sunlight. The internal components may become damaged.
- Do not use the camera in areas where strong radio waves or radiation is being emitted. Recording and playback may not function correctly.

# Shooting with the viewfinder

• When looking through the viewfinder, you may experience symptoms such as eye soreness, fatigue, or nausea similar to car-sickness. We recommend that you take periodic breaks when shooting with the viewfinder. Determine the necessary length and frequency of breaks on your own, as these will vary from individual to individual. If unpleasant symptoms occur, stop using the viewfinder until they resolve, and consult your doctor if necessary.

#### Notes on the flash

- Do not cover the flash with your fingers.
- Do not carry the product by the flash unit, or use excessive strength on it.
- If water, dust or sand get into the open flash unit, it may cause a malfunction.
- When pushing down the flash unit, be careful not to catch your fingers.

## Notes on discarding or transferring this product to others

When discarding or transferring this product to others, make sure to perform the following operation to protect private information.

• Perform [Setting Reset] to reset all the settings.

[204] How to Use | Precautions/This product | Precautions On the internal rechargeable battery

This camera has an internal rechargeable battery for maintaining the date and time and other settings regardless of whether the power is on or off, or whether the battery pack is charged or discharged. This rechargeable battery is continually charged as long as you are using the product. However, if you use the product for only short periods, it gradually discharges. If you do not use the product at all for about 1 month(s) it becomes completely discharged. In this case, be sure to charge this rechargeable battery before using the product. However, even if this rechargeable battery is not charged, you can still use the product as long as you do not record the date and time.

# Charging method of the internal rechargeable battery

Insert a charged battery pack into the product, or connect the product to a wall outlet (wall socket) using the AC Adaptor (supplied), and leave the product for 24 hours or more with the power off.

[205] How to Use | Precautions/This product | Precautions Notes on the battery pack

# Charging the battery pack

- Charge the battery pack (supplied) before using the product for the first time.
- The charged battery pack will discharge little by little even if you do not use it. Charge the battery pack each time before you use the product so that you do not miss any opportunities to shoot images.
- You can charge the battery pack even if it is not completely discharged. You can use a partially charged battery pack.
- If the charge lamp flashes when the battery pack is not fully charged, remove the battery pack or disconnect the USB cable from the camera and then reinsert it to recharge.
- We recommend charging the battery pack in an ambient temperature of between 10 °C and 30 °C (50 °F and 86 °F). The battery pack may not be effectively charged in temperatures outside this range.
- When you connect this product and a laptop computer that is not connected to a power source, the laptop's battery charge may decrease. Do not charge this product using the laptop computer for too long.
- Do not turn on/restart a computer, wake a computer from sleep mode, or turn off a computer while this product is connected to the computer via USB cable.
   Doing so may cause a malfunction of this product. Disconnect the product and the computer before performing the above operations.
- We do not guarantee charging if you are using a self-built or modified computer.

# Charging time (Full charge)

The charging time is approximately 230 minutes using the AC adaptor (supplied). The above charging time applies when charging a fully depleted battery pack at a temperature of 25°C (77°F). Charging may take longer depending on conditions of use and circumstances.

# Effective use of the battery pack

- Battery performance decreases in low temperature environments. So in cold places, the operational time of the battery pack is shorter. To ensure longer battery pack use, we recommend putting the battery pack in your pocket close to your body to warm it up, and insert it in the product immediately before you start shooting. If there are any metal objects such as keys in your pocket, be careful of causing a short-circuit.
- The battery pack will run down quickly if you use the flash or continuous shooting function frequently, turn the power on/off frequently, or set the monitor

very bright.

- We recommend preparing spare battery packs and taking trial shots before taking the actual shots.
- Do not expose the battery pack to water. The battery pack is not waterresistant.
- Do not leave the battery pack in extremely hot places, such as in a car or under direct sunlight.
- If the battery terminal is dirty, you may not be able to turn on the product or the battery pack may not be properly charged. In that case, clean the battery by lightly wiping off any dust using a soft cloth or a cotton swab.

# **Remaining battery indicator**

• The remaining battery indicator appears on the screen.

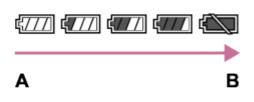

A: Battery level high

- B: Battery exhausted
- It takes about one minute for the correct remaining battery indicator to appear.
- The correct remaining battery indicator may not be displayed under some operating or environmental conditions.
- If you do not operate the product for a certain period of time while the power is on, the product turns off automatically (Auto power-off function).
- If the remaining battery time does not appear on the screen, press the DISP (Display Setting) button to display it.

# How to store the battery pack

- To maintain the battery pack's function, charge the battery pack and then fully discharge it in the product at least once a year before storing it. Remove the battery pack from the camera and store the battery in a cool, dry place.
- To use the battery pack up, leave the product in slide show playback mode until the power goes off.
- To prevent staining the terminal, short-circuiting, etc., be sure to use a plastic bag to keep away from metal materials when carrying or storing the battery pack.

# On battery life

- The battery life is limited. If you use the same battery repeatedly, or use the same battery for a long period, the battery capacity decreases gradually. If the available time of the battery is shortened significantly, it is probably time to replace the battery pack with a new one.
- The battery life varies according to how the battery pack is stored and the operating conditions and environment in which each battery pack is used.

[206] How to Use | Precautions/This product | Precautions Charging the battery pack

- The supplied AC Adaptor is dedicated to this product. Do not connect with other electronic devices. Doing so may cause a malfunction.
- Make sure to use a genuine Sony AC Adaptor.
- If the product's charge lamp flashes while charging, remove the battery pack being charged, and then insert the same battery pack firmly back into the product. If the charge lamp flashes again, this may indicate a faulty battery or that a battery pack other than the specified type has been inserted. Check that the battery pack is the specified type.

If the battery pack is the specified type, remove the battery pack, replace it with a new or different one and check that the newly inserted battery is charging correctly. If the newly inserted battery is charging correctly, the previously inserted battery may be faulty.

 If the charge lamp flashes even if the AC Adaptor is connected to the product and the wall outlet (wall socket), this indicates that charging has stopped temporarily and is on standby. Charging stops and enters standby status automatically when the temperature is outside of the recommended operating temperature. When the temperature returns to the appropriate range, charging resumes and the charge lamp lights up again. We recommend charging the battery pack in an ambient temperature of between 10°C to 30°C (50°F to 86°F).

#### **Memory card**

Card Type Indications in Help Guide

#### Memory Stick PRO Duo media

(Memory Stick PRO Duo media/Memory Stick PRO-HG Duo media)

#### Memory Stick Micro media

(Memory Stick Micro (M2) media/Memory Stick Micro (Mark2) media)

#### SD card

(SD memory card/SDHC memory card/SDXC memory card)

#### microSD memory card

(microSD memory card/microSDHC memory card/microSDXC memory card)

- Memory Stick PRO Duo media and SD cards up to 64 GB have been tested and proven to operate with this product.
- Memory Stick Micro media up to 16 GB and microSD memory cards up to 64 GB have been tested and proven to operate with this product.
- When recording movies, the following memory cards are recommended:
  - MEMDRY STICK PRO DUD (Mark2) (Memory Stick PRO Duo media (Mark2))
  - MEMORY STICK PRO-HG DUD (Memory Stick PRO-HG Duo media)
  - MEMORY STICK MICRO (Mark2) (Memory Stick Micro media (Mark2))
  - SD Speed Class 4: CLASS SD card or faster, or UHS Speed Class 1: 1 SD card or faster
  - SD Speed Class 4: CLASS microSD card or faster, or UHS Speed Class 1: 1 microSD card or faster
- When recording XAVC S HD format movies, the following SDXC memory card or microSDXC memory card is necessary.
  - a capacity of 64 GB or more
  - SD Speed Class 10: CLASS (i), or UHS Speed Class 1: [1] or faster

#### Note

 When you use a memory card with this product for the first time, it is recommended that you format the card using the product for stable performance of the memory card before shooting. Note that formatting permanently erases all data on the memory card, and is

unrecoverable. Save precious data on a computer, etc.

• If you repeatedly shoot and delete images for a long time, fragmentation of data

in a file in the memory card may occur, and movie recording may be interrupted in the middle of shooting. If this happens, save your images to a computer or other storage location, then execute [Format].

- Memory card formatted with a computer is not guaranteed to operate with the product.
- Data read/write speeds differ depending on the combination of the memory card and the equipment used.
- We recommend backing up important data, such as to a hard disk of a computer.
- Do not attach a label on the memory card itself nor on a memory card adaptor.
- Do not touch the terminal section of the memory card with your hand or a metal object.
- Do not strike, bend or drop the memory card.
- Do not disassemble or modify the memory card.
- Do not expose the memory card to water.
- Do not leave the memory card within the reach of small children. They might accidentally swallow it.
- The memory card may be hot just after it has been used for a long time. Be careful when you handle it.
- Do not remove the battery pack or the memory card or turn the camera off while the access lamp is illuminated. This may cause the data on the memory card to become damaged.
- If the memory card is used near areas with strong magnetization, or used in locations subject to static electricity or electrical noise, the data on the memory card may become damaged.
- When storing or carrying the memory card, store it in the supplied case.
- Do not insert a memory card that does not fit the memory card slot. Doing so will cause a malfunction.
- Do not use or store the memory card under the following conditions:
  - High temperature locations such as in a car parked under the sun
  - Locations exposed to direct sunlight
  - Humid locations or locations with corrosive substances present
- Images recorded on SDXC memory cards and microSDXC memory cards cannot be imported to or played on computers or AV devices that are not compatible with exFAT when connected using a micro USB cable. Make sure that the device is compatible with exFAT before connecting it to the product. If you connect your product to an incompatible device, you may be prompted to format the card. Never format the card in response to this prompt, as doing so

will erase all data on the card. (exFAT is the file system used on SDXC memory cards and microSDXC memory cards.)

• Contact the manufacturer for inquiries about memory cards not manufactured by Sony Corporation.

## Notes on using the memory card adaptor (sold separately)

- When inserting a memory card into a memory card adaptor, be sure that the memory card is inserted in the correct direction and then insert it as far as it will go. If the card is not inserted properly, it may result in a malfunction.
- When you use Memory Stick Micro media or a microSD memory card with this product, be sure to insert it into a dedicated memory card adaptor first.

## **Memory Stick media**

The types of Memory Stick media that can be used with the product are as follows. However, proper operation cannot be guaranteed for all Memory Stick media functions.

- Memory Stick PRO Duo media: \*1\*2\*3
- Memory Stick PRO-HG Duo media: \*1\*2
- Memory Stick Micro (M2) media: \*1
- Memory Stick Micro (Mark2) media: \*1

<sup>\*1</sup>This Memory Stick is equipped with MagicGate function. MagicGate is copyright protection technology that uses encryption technology. Data recording/playback that requires MagicGate functions cannot be performed with this product.

<sup>\*2</sup>High-speed data transfer using a parallel interface is supported.

<sup>\*3</sup>When recording movies, only media marked with Mark2 can be used.

# Notes on using Memory Stick Micro media (sold separately)

- This product is compatible with Memory Stick Micro media (M2). M2 is an abbreviation for Memory Stick Micro media.
- To use a Memory Stick Micro media with this product, be sure to insert the Memory Stick Micro media into an M2 Adaptor as large as Duo size. If you insert a Memory Stick Micro media into the product without an M2 Adaptor as large as Duo size, you might not be able to remove it from the product.
- Do not leave the Memory Stick Micro media within the reach of small children. They might accidentally swallow it.

#### Cleaning the lens and flash

Wipe the lens and flash with a soft cloth to remove fingerprints, dust, etc.

# **Cleaning the lens**

- Do not use a cleaning solution containing organic solvents, such as thinner, or benzine.
- When cleaning the lens surface, remove dust with a commercially available blower. In case of dust that sticks to the surface, wipe it off with a soft cloth or tissue paper slightly moistened with lens cleaning solution. Wipe in a spiral pattern from the center to the outside. Do not spray lens cleaning solution directly onto the lens surface.

## **Cleaning the flash**

Clean the flash surface before use. The heat of the flash emission may cause dirt on the flash surface to start smoking or burning. Wipe the flash surface with a soft cloth to remove dirt or dust, etc.

## **Cleaning the product surface**

Clean the product surface with a soft cloth slightly moistened with water, then wipe the surface with a dry cloth. To prevent damage to the finish or casing:

- Do not expose the product to chemical products such as thinner, benzine, alcohol, disposable cloths, insect repellent, sunscreen or insecticide.
- Do not touch the product with any of the above on your hand.
- Do not leave the product in contact with rubber or vinyl for a long time.

# **Cleaning the monitor**

- If oil from your hand or hand cream, etc., remain on the monitor, the original coating may become easily removable. Wipe oil or hand cream off as soon as possible.
- If you wipe the monitor firmly using tissue paper, etc., the coating may be scratched.
- If the monitor becomes dirty with fingerprints or dust, gently remove the dust from the surface, and then clean the monitor using soft cloth, etc.

[209] How to Use | Precautions/This product | Number of recordable still images and recordable time of movies

# Number of still images

The number of still images may vary depending on the shooting conditions and the memory card.

[ [ ] Image Size]: [L: 18M] When [ Aspect Ratio] is set to [4:3]\* Standard 2 GB: 400 images 4 GB: 810 images 8 GB: 1600 images 16 GB: 3250 images 32 GB: 6600 images 64 GB: 13000 images Fine 2 GB: 280 images 4 GB: 560 images 8 GB: 1100 images 16 GB: 2300 images 32 GB: 4600 images 64 GB: 9200 images

<sup>\*</sup>When the [Aspect Ratio] is set to other than [4:3], you can record more pictures than shown above.

#### Note

- Even if the number of remaining shootable images is greater than 9,999, the "9999" indicator appears.
- When an image shot with other products is played back on this product, the image may not appear in the actual image size.

The table below shows the approximate maximum recording times which can be recorded on the memory card that is formatted with this product. These numbers are the total times of all movie files on the memory card. The recordable time may vary depending on the shooting conditions and the memory card. (h (hour), m (minute))

[ File Format]: [XAVC S HD] 60p 50M 50p 50M 2 GB: -4 GB: -8 GB: -16 GB: -32 GB: -64 GB: 2 h 35 m 30p 50M 25p 50M 2 GB: -4 GB: -8 GB: -16 GB: -32 GB: -64 GB: 2 h 35 m 24p 50M (Only for 1080 60i compatible models.) 2 GB: -4 GB: -8 GB: -16 GB: -32 GB: -64 GB: 2 h 35 m [**H** File Format]:[AVCHD] 60i 24M(FX) 50i 24M(FX) 2 GB: 9 m 4 GB: 20 m

8 GB: 40 m 16 GB: 1 h 25 m 32 GB: 3 h 64 GB: 6 h 60i 17M(FH) 50i 17M(FH) 2 GB: 10 m 4 GB: 25 m 8 GB: 55 m 16 GB: 2 h 32 GB: 4 h 5 m 64 GB: 8 h 15 m 60p 28M(PS) 50p 28M(PS) 2 GB: 8 m 4 GB: 15 m 8 GB: 35 m 16 GB: 1 h 15 m 32 GB: 2 h 30 m 64 GB: 5 h 5 m 24p 24M(FX) 25p 24M(FX) 2 GB: 9 m 4 GB: 20 m 8 GB: 40 m 16 GB: 1 h 25 m 32 GB: 3 h 64 GB: 6 h 24p 17M(FH) 25p 17M(FH) 2 GB: 10 m 4 GB: 25 m 8 GB: 55 m 16 GB: 2 h 32 GB: 4 h 5 m 64 GB: 8 h 15 m [ File Format]:[MP4] 1920x1080 60p 28M

#### 1920x1080 50p 28M

2 GB: 8 m 4 GB: 15 m 8 GB: 35 m 16 GB: 1 h 15 m 32 GB: 2 h 35 m 64 GB: 5 h 20 m 1920x1080 30p 16M 1920x1080 25p 16M 2 GB: 10 m 4 GB: 25 m 8 GB: 1 h 16 GB: 2 h 32 GB: 4 h 10 m 64 GB: 8 h 25 m 1280x720 30p 6M 1280x720 25p 6M 2 GB: 30 m 4 GB: 1 h 15 m 8 GB: 2 h 35 m 16 GB: 5 h 20 m 32 GB: 10 h 55 m 64 GB: 22 h

Continuous shooting is possible for approximately 29 minutes for each shooting (limited by product specifications).

If the file format is set to MP4 (28M), continuous shooting is possible for approximately 20 minutes for each shooting (limited by file size of 4 GB).

#### Note

 The recordable time of movies varies because the product is equipped with VBR (Variable Bit Rate), which automatically adjusts image quality depending on the shooting scene.

When you record a fast-moving subject, the image is clearer but the recordable time is shorter because more memory is required for recording.

The recordable time also varies depending on the shooting conditions, the subject or the image quality/size settings.

You can use the AC Adaptor (supplied) in any country or region where the power supply is within 100 V to 240 V AC and 50 Hz/60 Hz.

#### Note

• Do not use an electronic voltage transformer as doing so may cause a malfunction.

[212] How to Use | Precautions/This product | Using this product abroad On TV color systems

To view movies shot using this product on a television, the product and television must use the same color television system. Check the TV color system for the country or region where you are using the product.

#### • NTSC system:

Bahama Islands, Bolivia, Canada, Central America, Chile, Colombia, Ecuador, Jamaica, Japan, Korea, Mexico, Peru, Surinam, Taiwan, the Philippines, the U.S.A., Venezuela, etc.

#### • PAL system:

Australia, Austria, Belgium, China, Croatia, Czech Republic, Denmark, Finland, Germany, Holland, Hong Kong, Hungary, Indonesia, Italy, Kuwait, Malaysia, New Zealand, Norway, Poland, Portugal, Rumania, Singapore, Slovak Republic, Spain, Sweden, Switzerland, Thailand, Turkey, United Kingdom, Viet Nam, etc.

## PAL-M system:

Brazil

• PAL-N system:

Argentina, Paraguay, Uruguay

• SECAM system:

Bulgaria, France, Greece, Guiana, Iran, Iraq, Monaco, Russia, Ukraine, etc.

# **ZEISS** lens

The camera is equipped with a ZEISS lens which is capable of reproducing sharp images with excellent contrast. The lens for the camera has been produced under a quality assurance system certified by ZEISS in accordance with the quality standards of ZEISS in Germany.

[214] How to Use | Precautions/This product | Other information AVCHD format

The AVCHD format was developed for high-definition digital video cameras when recording an HD (High-Definition) signal using high-efficiency compression coding technology. The MPEG-4 AVC/H.264 format is used to compress video data, and the Dolby Digital or Linear PCM system is used to compress audio data. The MPEG-4 AVC/H.264 format is capable of compressing images at higher efficiency than that of the conventional image compressing format.

 As the AVCHD format uses compression coding technology, the picture may be unstable in scenes where the screen, angle of view, or brightness, etc. change drastically, but this is not a malfunction.

[215] How to Use | Precautions/This product | Other information License

#### Notes on the License

This product comes with software that are used based on licensing agreements with the owners of that software. Based on requests by the owners of copyright of these software applications, we have an obligation to inform you of the following. Please read the following sections. Licenses (in English) are recorded in the internal memory of your product. Establish a Mass Storage connection between the product and a computer to read licenses in the "PMHOME" - "LICENSE"

folder.

THIS PRODUCT IS LICENSED UNDER THE AVC PATENT PORTFOLIO LICENSE FOR THE PERSONAL USE OF A CONSUMER OR OTHER USES IN WHICH IT DOES NOT RECEIVE REMUNERATION TO (i) ENCODE VIDEO IN COMPLIANCE WITH THE AVC STANDARD ("AVC VIDEO") AND/OR (ii) DECODE AVC VIDEO THAT WAS ENCODED BY A CONSUMER ENGAGED IN A PERSONAL ACTIVITY AND/OR WAS OBTAINED FROM A VIDEO PROVIDER LICENSED TO PROVIDE AVC VIDEO. NO LICENSE IS GRANTED OR SHALL BE IMPLIED FOR ANY OTHER USE. ADDITIONAL INFORMATION MAY BE OBTAINED FROM MPEG LA, L.L.C. SEE HTTP://WWW.MPEGLA.COM

## On GNU GPL/LGPL applied software

The software that is eligible for the following GNU General Public License (hereinafter referred to as "GPL") or GNU Lesser General Public License (hereinafter referred to as "LGPL") are included in the product.

This informs you that you have a right to have access to, modify, and redistribute source code for these software programs under the conditions of the supplied GPL/LGPL.

Source code is provided on the web. Use the following URL to download it. <a href="http://oss.sony.net/Products/Linux/">http://oss.sony.net/Products/Linux/</a>

We would prefer you do not contact us about the contents of source code.

Licenses (in English) are recorded in the internal memory of your product. Establish a Mass Storage connection between the product and a computer to read licenses in the "PMHOME" - "LICENSE" folder.

[216] How to Use | Precautions/This product | Trademarks

# Trademarks

• The following marks are registered trademarks or trademarks of Sony Corporation.

MEMORY STICK PRO, Memory Stick PRO, MEMORY STICK DUD, Memory Stick Duo, MEMORY STICK PRO DUD, Memory Stick PRO Duo, MEMORY STICK PRO-HG DUD, Memory Stick PRO-HG Duo, MEMORY STICK MICRO, Memory Stick Micro, MAGICGATE, MagicGate, BRAVIA, PhotoTV HD, PlayMemories Online, PlayMemories Online logo, PlayMemories Home, PlayMemories Home logo, PlayMemories Mobile, PlayMemories Mobile logo

PlayMemories Camera Apps, PlayMemories Camera Apps logo

- XAVC S and XAVC S are registered trademarks of Sony Corporation.
- Blu-ray Disc<sup>™</sup> and Blu-ray<sup>™</sup> are trademarks of the Blu-ray Disc Association.
- AVCHD Progressive and AVCHD Progressive logotype are trademarks of Panasonic Corporation and Sony Corporation.
- Dolby and the double-D symbol are trademarks of Dolby Laboratories.
- HDMI, the HDMI logo and High-Definition Multimedia Interface are trademarks or registered trademarks of HDMI Licensing LLC.
- Microsoft, Windows and DirectX are either registered trademarks or trademarks of Microsoft Corporation in the United States and/or other countries.
- Mac is a trademark of Apple Inc.
- iPhone and iPad are trademarks of Apple Inc., registered in the U.S. and other countries.
- SDXC logo is a trademark of SD-3C, LLC.
- Android and Google Play are trademarks or registered trademarks of Google Inc.
- Wi-Fi, the Wi-Fi logo, Wi-Fi PROTECTED SET-UP are registered trademarks or trademarks of the Wi-Fi Alliance.
- The N Mark is a trademark or registered trademark of NFC Forum, Inc. in the United States and in other countries.
- DLNA and DLNA CERTIFIED are trademarks of Digital Living Network Alliance.
- Eye-Fi is a trademark of Eye-Fi Inc.
- QR Code is a registered trademark of Denso Wave Inc.
- In addition, system and product names used in this manual are, in general, trademarks or registered trademarks of their respective developers or

manufacturers. However, the  $^{\text{TM}}$  or  $^{\text{R}}$  marks may not be specified in all cases in this manual.

[217] Troubleshooting | If you have problems | If you have problems **Troubleshooting** 

If you experience trouble with the product, try the following solutions.

- Check the items under "Troubleshooting", then check the product. If a message such as "C/E:
   appears on the screen, refer to the selfdiagnosis display.
- 2. Remove the battery pack, wait for about one minute, re-insert the battery pack, then turn on the power.
- 3. Initialize the settings.
- Consult your dealer or local authorized service facility. Additional information on this product and answers to frequently asked questions can be found at our Customer Support Website. <u>http://www.sony.net/</u>

[218] Troubleshooting | Troubleshooting | Battery pack and power You cannot insert the battery pack into the product.

- Make sure the direction of the battery pack is correct, and insert it until the battery lock lever is locked.
- Make sure that the battery is NP-BX1.

[219] Troubleshooting | Troubleshooting | Battery pack and power You cannot turn on the product.

- After inserting the battery pack into the product, it may take a few moments for the product to power up.
- Make sure that the battery pack is inserted correctly.
- The battery pack will discharge by itself even if you do not use it. Charge the battery pack before use.
- Make sure that the battery is NP-BX1.

[220] Troubleshooting | Troubleshooting | Battery pack and power The power turns off suddenly.

- Depending on the product and battery pack temperature, the product may turn off automatically to protect itself. In this case, a message is displayed on the product screen before the product turns off.
- If you do not operate the product for a certain period of time, it turns off automatically to prevent wearing down the battery pack. Turn on the product again.

[221] Troubleshooting | Troubleshooting | Battery pack and power The remaining battery level indicator shows an incorrect level.

- This phenomenon occurs when you use the product in an extremely hot or cold location.
- Battery capacity decreases over time and through repeated use. If decreased usage time between charges becomes significant, it is probably time to replace it with a new one.

[222] Troubleshooting | Troubleshooting | Battery pack and power The charge lamp on the product flashes when charging

- Make sure that the battery is NP-BX1.
- Remove the battery pack and then reinsert it into the product.
- Batteries which have not been used for more than a year may have deteriorated.
- Charging has paused temporarily because the camera is not within the appropriate temperature range.
- This phenomenon occurs when you charge the battery pack in an extremely hot or cold location. The optimum temperature for charging the battery pack is between 10 °C and 30 °C (50 °F and 86 °F).

[223] Troubleshooting | Troubleshooting | Battery pack and power The battery pack is not charged.

• When the battery pack is not charged (the charge lamp does not light) even if you follow the proper charging procedure, check if the power of the product is turned off, then remove the battery pack and re-insert the same battery pack securely, or disconnect and reconnect the USB cable.

[224] Troubleshooting | Troubleshooting | Battery pack and power The monitor does not turn on even when the product is turned on.

 [FINDER/MONITOR] has been set to [Viewfinder] and the Electronic Viewfinder is popped up. Push down the Electronic Viewfinder or change [FINDER/MONITOR] to [Auto].

# You cannot record images.

- You are using a memory card with a write-protect switch, and the switch is set to the LOCK position. Set the switch to the record position.
- Check the free capacity of the memory card.
- You cannot record images while charging the flash.
- The [Self-timer] is activated.
- Set [Release w/o Card] to [Enable]. However, without a memory card inserted in the camera, images cannot be recorded.

[226] Troubleshooting | Troubleshooting | Shooting still images/movies Recording takes a long time.

- The noise reduction function is processing an image. This is not a malfunction.
- The [Auto HDR] function is processing an image.
- The product is compiling images.

[227] Troubleshooting | Troubleshooting | Shooting still images/movies The same image is captured multiple times.

• Set the drive mode to [Single Shooting].

[228] Troubleshooting | Troubleshooting | Shooting still images/movies The image is out of focus.

- The subject is too close. Shoot from the shortest shooting distance (W side: Approx. 5 cm (0.16 ft), T side: Approx. 250 cm (8.20 ft) (from the lens).
- Press the shutter button halfway down, then shoot images.
- Ambient light is insufficient.

[229] Troubleshooting | Troubleshooting | Shooting still images/movies Zoom does not work.

- You cannot use zoom functions during Sweep Panorama shooting.
- You can use only the optical zoom in the following situations:
  - When using Smile Shutter function.
  - During Self-portrait shooting.

[230] Troubleshooting | Troubleshooting | Shooting still images/movies The flash does not work.

- Raise the flash.
- You cannot use a flash in the following situations:
  - When the following modes are selected in [Scene Selection].
    - [Anti Motion Blur]
    - [Night Scene]
    - [Hand-held Twilight]
    - [Fireworks]
    - [High Sensitivity]
  - During Sweep Panorama shooting.
  - During movie recording.

[231] Troubleshooting | Troubleshooting | Shooting still images/movies Fuzzy white circular spots appear on images shot using the flash.

• Particles (dust, pollen, etc.) in the air reflected the flash light and appeared on the image. This is not a malfunction.

[232] Troubleshooting | Troubleshooting | Shooting still images/movies The close-up shoot function (Macro) does not work.

- The product automatically adjusts the focus. Press and hold the shutter button halfway down. Focus adjustment may take some time when shooting a close subject.
- The close-up shoot function will not work when the following modes are selected in [Scene Selection]:
  - [Adv.Sports Shooting]
  - [Fireworks]

[233] Troubleshooting | Troubleshooting | Shooting still images/movies The recording date and time are not displayed on the screen.

• While shooting, the date and time are not displayed. They are displayed only during playback.

[234] Troubleshooting | Troubleshooting | Shooting still images/movies The date and time are recorded incorrectly.

- Set the correct date and time.
- The area selected using [Area Setting] differs from the actual area. Select the actual area.

[235] Troubleshooting | Troubleshooting | Shooting still images/movies The aperture value and/or shutter speed flashes. • The subject is too bright or too dark to shoot using the current aperture value and/or shutter speed settings. Readjust the settings.

```
[236] Troubleshooting | Troubleshooting | Shooting still images/movies
The image colors are not correct.
```

- Adjust [White Balance].
- [Picture Effect] is set. Set [Picture Effect] to [Off].
- To reset settings to default, perform [Setting Reset].

[237] Troubleshooting | Troubleshooting | Shooting still images/movies Noise appears in the image when you view the screen in a dark place.

• The product is attempting to increase the visibility of the screen by temporarily brightening the monitor under conditions of low illumination. There is no effect on the recorded image.

[238] Troubleshooting | Troubleshooting | Shooting still images/movies The eyes of the subject come out red.

- Set [Red Eye Reduction] to [On].
- Shoot the subject at a distance closer than the flash range using the flash.
- Light the room and shoot the subject.

• This is not a malfunction. These dots are not recorded.

[240] Troubleshooting | Troubleshooting | Shooting still images/movies You cannot shoot images continuously.

- The memory card is full. Delete unnecessary images.
- The battery level is low. Insert a charged battery pack.

[241] Troubleshooting | Troubleshooting | Shooting still images/movies The image is not clear in the viewfinder.

• Adjust the diopter scale properly using the diopter-adjustment dial.

[242] Troubleshooting | Troubleshooting | Shooting still images/movies No images appear on the viewfinder.

• Bring your eye close to the viewfinder.

[243] Troubleshooting | Troubleshooting | Shooting still images/movies The image is whitish (Flare)./Blurring of light appears on the image (Ghosting).

• When pointing the lens toward the strong light source, excessive light enters

the lens and the image may come out white (flare) or extraneous light (ghost images) may appear on the image, but this is not a malfunction. Set up the composition so that you shoot images while avoiding backlit condition.

[244] Troubleshooting | Troubleshooting | Shooting still images/movies The image is blurred.

• The picture was taken in a dark location without the flash, resulting in camerashake. The use of a tripod or the flash is recommended. [Hand-held Twilight] and [Anti Motion Blur] in [Scene Selection] are also effective in reducing blur.

[245] Troubleshooting | Troubleshooting | Shooting still images/movies The monitor darkens after a short period of time passed.

• If you do not operate the product for a certain period of time, the product will automatically turn off. The product turns on again when you press the power button.

[246] Troubleshooting | Troubleshooting | Shooting still images/movies The flash takes too long to recharge.

• The flash has been fired in succession in a short period. When the flash has been fired in succession, the recharging process may take longer than usual to avoid overheating of the camera.

[247] Troubleshooting | Troubleshooting | Viewing images Images cannot be played back.

- Make sure that the memory card is fully inserted into the product.
- The folder/file name has been changed on your computer.
- When an image file has been processed by a computer or when the image file was recorded using a model other than this product, playback on this product is not guaranteed.
- The product is in USB mode. Disconnect the product from the computer.
- Use PlayMemories Home to play back on this product images that are stored on your computer.

[248] Troubleshooting | Troubleshooting | Viewing images The date and time are not displayed.

• The screen display is set to display images only. Press DISP (Display Setting) on the control wheel to display the information.

[249] Troubleshooting | Troubleshooting | Viewing images The image cannot be deleted.

• Cancel the protection.

[250] Troubleshooting | Troubleshooting | Viewing images The image was deleted by mistake.

• Once you have deleted an image, you cannot restore it. We recommend that you protect images that you do not want to delete.

# [251] Troubleshooting | Troubleshooting | Wi-Fi You cannot find the wireless access point to be connected.

- Wireless access points may not be displayed on the product due to signal conditions. Place the product closer to the wireless access point.
- Wireless access points may not be displayed on the product depending on the access point settings. Refer to the instruction manual of the wireless access point.

[252] Troubleshooting | Troubleshooting | Wi-Fi [WPS Push] does not work.

 [WPS Push] may not work depending on the access point settings. Check the SSID and password of the wireless access point, and perform [Access Point Set.].

[253] Troubleshooting | Troubleshooting | Wi-Fi [Send to Computer] is canceled halfway.

• When the battery remaining level is low, [Send to Computer] may be canceled halfway. Charge the battery pack and try again.

[254] Troubleshooting | Troubleshooting | Wi-Fi You cannot send movies to a smartphone.

- You cannot send XAVC S movies to a smartphone.
- You cannot send AVCHD movies to a smartphone. Set [] File Format] to [MP4] before recording movies.

[255] Troubleshooting | Troubleshooting | Wi-Fi [Smart Remote Embedded] or [Send to Smartphone] is canceled halfway.

• When the remaining battery level is low, [Smart Remote Embedded] or [Send to Smartphone] may be canceled halfway. Charge the battery pack and try again.

[256] Troubleshooting | Troubleshooting | Wi-Fi The shooting screen for [Smart Remote Embedded] is not displayed smoothly./The connection between this product and the smartphone is disconnected.

• Data communication between this product and the smartphone may fail due to signal conditions. Place this product closer to the smartphone.

[257] Troubleshooting | Troubleshooting | Wi-Fi You cannot use One-Touch connection (NFC).

- Place the N (N mark) on the smartphone and the N (N mark) on the product as close together as possible. If there is no response, move the smartphone a few millimeters or move the smartphone away from this product, wait more than 10 seconds, and then touch them together again.
- [Airplane Mode] is set to [On]. Set [Airplane Mode] to [Off].
- Check whether the NFC function is activated on your smartphone. For details, refer to the instruction manual of the smartphone.
- Do not place any metal objects other than a smartphone near the N (N mark).
- Do not contact two or more smartphones to this product at the same time.
- If another NFC-based application is running on your smartphone, terminate that

application.

• Switch to shooting mode before touching the smartphone to the product. The application will not activate if the product is in playback mode.

[258] Troubleshooting | Troubleshooting | Computers The computer does not recognize this product.

- Set [USB Connection] to [Mass Storage].
- Check that the power of the camera is turned on.
- If the battery level is low, insert a charged battery pack.
- Use the micro USB cable (supplied) to connect the devices.
- Disconnect the USB cable, and connect it again firmly.
- Disconnect all equipment other than this product, the keyboard and the mouse from the USB terminals of your computer.
- Connect this product directly to your computer without passing through a USB hub or other device.
- If you set [USB Power Supply] to [Off], the computer may be able to recognize this product.

[259] Troubleshooting | Troubleshooting | Computers You cannot import images.

- Connect this product and your computer correctly making a USB connection.
- When you shoot images with a memory card formatted by a computer, you may not be able to import the images to a computer. Shoot using a memory card formatted by this product.

[260] Troubleshooting | Troubleshooting | Computers The image and sound are interrupted by noise when viewing a movie on a computer. • You are playing back the movie directly from the memory card. Import the movie to your computer using PlayMemories Home and play it back.

[261] Troubleshooting | Troubleshooting | Computers Images exported from a computer cannot be viewed on this product.

• Use PlayMemories Home to copy images that are stored on a computer onto a memory card inserted into this product and view them on this product.

[262] Troubleshooting | Troubleshooting | Memory cards Formatted the memory card by mistake.

• All the data on the memory card is deleted by formatting. You cannot restore the data.

[263] Troubleshooting | Troubleshooting | Printing Images are printed with both edges cut off.

- Depending on your printer, the left, right, top, and bottom edges of the image may be cut off. Especially when you print an image shot with [Appendix Appendix Ap
- When printing images using your printer, cancel the trimming or borderless settings of the printer. Consult the printer manufacturer as to whether the printer provides these functions or not.
- When you print images at a shop, ask the shop whether they can print the images without cutting off both edges.

# [264] Troubleshooting | Troubleshooting | Printing You cannot print images with the date.

- If you set [ Write Date] to [On], you can print still images with the date. Note that you cannot delete the date from the image on the camera.
- If you want to print images with the date, use [Print Setting] under [Specify Printing].
- You can print images with the date superimposed if the printer or the software can recognize Exif information. For compatibility with Exif information, consult the manufacturer of the printer or the software.
- Using PlayMemories Home, you can print images with the date without recording the date.
- When you print images at a shop, images can be printed with the date if you ask them to do so.

[265] Troubleshooting | Troubleshooting | Others The lens gets fogged.

• Moisture condensation has occurred. Turn off the product and leave it for about an hour before using it.

[266] Troubleshooting | Troubleshooting | Others The product stops with the lens portion extended./The product turns off with the lens portion extended.

- Do not attempt to force lens that has stopped moving.
- Insert a charged battery pack, then turn the product on again.

# The product becomes warm when you use it for a long time.

• This is not a malfunction. Turn off the product and do not use it for a while.

[268] Troubleshooting | Troubleshooting | Others The Clock Set screen appears when you turn on the product.

- Set the date and time again.
- The internal rechargeable backup battery has discharged. Insert a charged battery, and set aside for 24 hours or more with the power left off.

[269] Troubleshooting | Troubleshooting | Others The number of recordable images does not decrease, or decreases two images at a time.

• This is because the compression rate and the image size after compression change depending on the image when you shoot a JPEG image.

[270] Troubleshooting | Troubleshooting | Others Settings are reset even though resetting operation has not been performed.

• The camera settings may be reset if the battery pack is ejected while the power is on. When ejecting the battery pack, first turn the power off and check that the

access lamp is not illuminated before ejecting.

[271] Troubleshooting | Troubleshooting | Others The product does not work properly.

- Turn off the product. Remove the battery pack and insert it again. If the product is hot, remove the battery pack, and allow it to cool down before trying this corrective procedure.
- If an AC-UD10/AC-UD11 AC Adaptor (sold separately) is used, disconnect the power cord. Connect the power cord and turn on the product again. If the product repeats the same error often or still does not work after trying these solutions, consult your Sony dealer or local authorized Sony service facility.

[272] Troubleshooting | Troubleshooting | Others A sound is produced when the product is shaken.

• Sound may be produced when the product is shaken while the power is turned off, but this is not a malfunction.

[273] Troubleshooting | Troubleshooting | Others "--E-" appears on the screen.

• Remove the memory card, and insert it again. If the problem persists even after performing this procedure, format the memory card.

[274] Troubleshooting | Messages | Messages Self-diagnosis display If a code starting with a letter of the alphabet appears, the self-diagnosis function on this product is working. The last two digits (indicated by  $\Box\Box$ ) will differ depending on the state of this product.

If you cannot solve the problem even after trying the following corrective actions a few times, this product may need repair. Contact your Sony dealer or local authorized Sony service facility.

### C:32:□□

• There is trouble with the product's hardware. Turn the power off and on again.

# C:13:□□

- This product cannot read or write data on the memory card. Try turning off and on this product again, or taking out and inserting the memory card several times.
- An unformatted memory card is inserted. Format the memory card.
- The inserted memory card cannot be used with this product, or the data is damaged. Insert a new memory card.

# E:61:00

# E:62:00

# E:91:00

• A product malfunction has occurred. Initialize this product, then turn the power on again.

# E:94:00

• There is a malfunction when writing or deleting data. Repair is required. Contact your Sony dealer or local authorized Sony service facility. Be prepared to give all numbers in the error code beginning from the E.

[275] Troubleshooting | Messages | Messages Warning messages

#### Set Area/Date/Time.

• Set the area, date and time. If you have not used the product for a long time,

charge the internal rechargeable backup battery.

#### Unable to use memory card. Format?

 The memory card was formatted on a computer and the file format was modified. Select [Enter], and then format the memory card. You can use the memory card again, however, all previous data in the memory card is erased. It may take some time to complete the format. If the message still appears, change the memory card.

#### **Memory Card Error**

- An incompatible memory card is inserted.
- Formatting has failed. Format the memory card again.

#### Unable to read memory card. Reinsert memory card.

- An incompatible memory card is inserted.
- The memory card is damaged.
- The terminal section of the memory card is dirty.

#### Memory card locked.

• You are using a memory card with a write-protect switch or a delete-protect switch with the switch set to the LOCK position. Set the switch to the record position.

#### Cannot open the shutter since the memory card is not inserted.

- No memory card has been inserted.
- To release the shutter without inserting a memory card into the camera, set [Release w/o Card] to [Enable]. In this case, images will not be saved.

#### This memory card may not be capable of recording and playing normally.

• An incompatible memory card is inserted.

#### Processing...

• When performing noise reduction, the reduction process takes place. You cannot do any further shooting during this reduction process.

#### Unable to display.

• Images recorded with other products or images modified with a computer may

not be displayed.

• Processing on the computer such as deletion of the image files may cause inconsistencies in the image database files. Repair the image database files.

# Internal temp. high. Allow it to cool.

• The product has become hot because you have been shooting continuously. Turn the power off. Cool the product and wait until the product is ready to shoot again.

# []]

• You have been recording images for a long time, the product temperature has risen. Stop recording images until the product cools.

# Recording is unavailable in this movie format.

• Set [ ] File Format] to [MP4].

# FULL

• The number of images exceeds that for which date management in a database file by the product is possible.

# ERROR

• Unable to register to the database file. Import all the images to a computer and recover the memory card.

#### Image DataBase File error

 There is something wrong in the Image Database File. Select [Setup] → [Recover Image DB].

# System Error

#### Camera Error. Turn power off then on.

• Remove the battery pack, and then re-insert it. If the message appears frequently, consult your Sony dealer or local authorized Sony service facility.

#### Unable to magnify.

#### Unable to rotate image.

• Images recorded with other products may not be enlarged or rotated.

#### Cannot create more folders.

• A folder in the memory card has the first three digits "999." You cannot create any more folders on this camera.

[276] Troubleshooting | Situations this product has difficulty handling | Situations this product has difficulty handling

# Situations this product has difficulty handling

The product cannot take full advantage of some features under certain circumstances.

When shooting under the following conditions, either recompose the shot or change the shooting mode, then shoot the images again.

Low light conditions

- iSweep Panorama
- Lock-on AF

Overly bright conditions

Lock-on AF

Varying levels of brightness

Lock-on AF

Flickering lights

• iSweep Panorama

Subjects too close to the product

• iSweep Panorama

Subjects with large movements or subjects that move too quickly

- Superior Auto
- iSweep Panorama
- Auto HDR
- Lock-on AF

Subjects too small or too large

• iSweep Panorama

Lock-on AF

Scenes with little contrast, such as the sky or a sandy beach

- iSweep Panorama
- Superior Auto

Scenes changing constantly, such as a waterfall

- iSweep Panorama
- Superior Auto